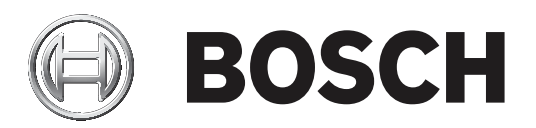

# **BVMS**

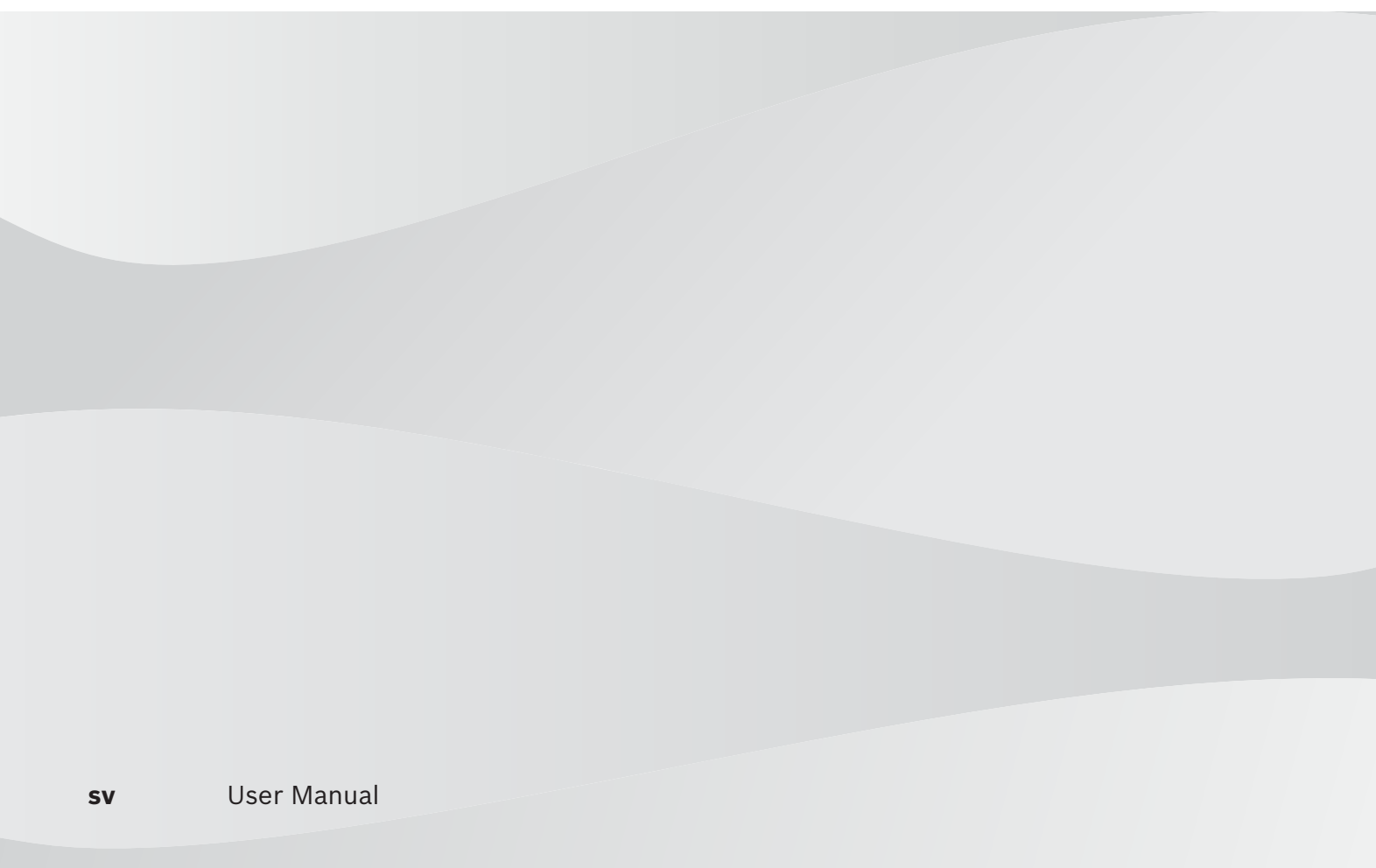

# **Innehållsförteckning**

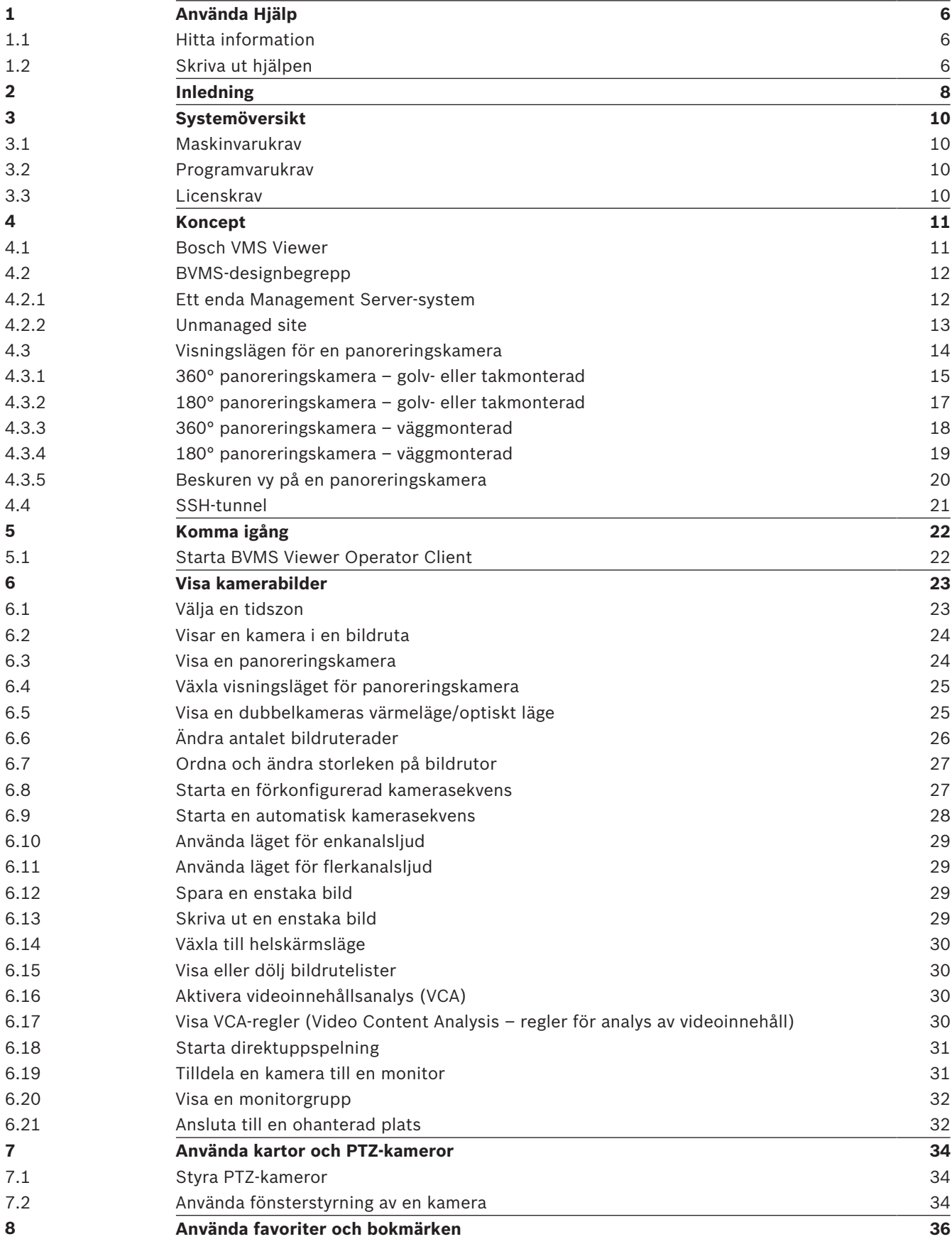

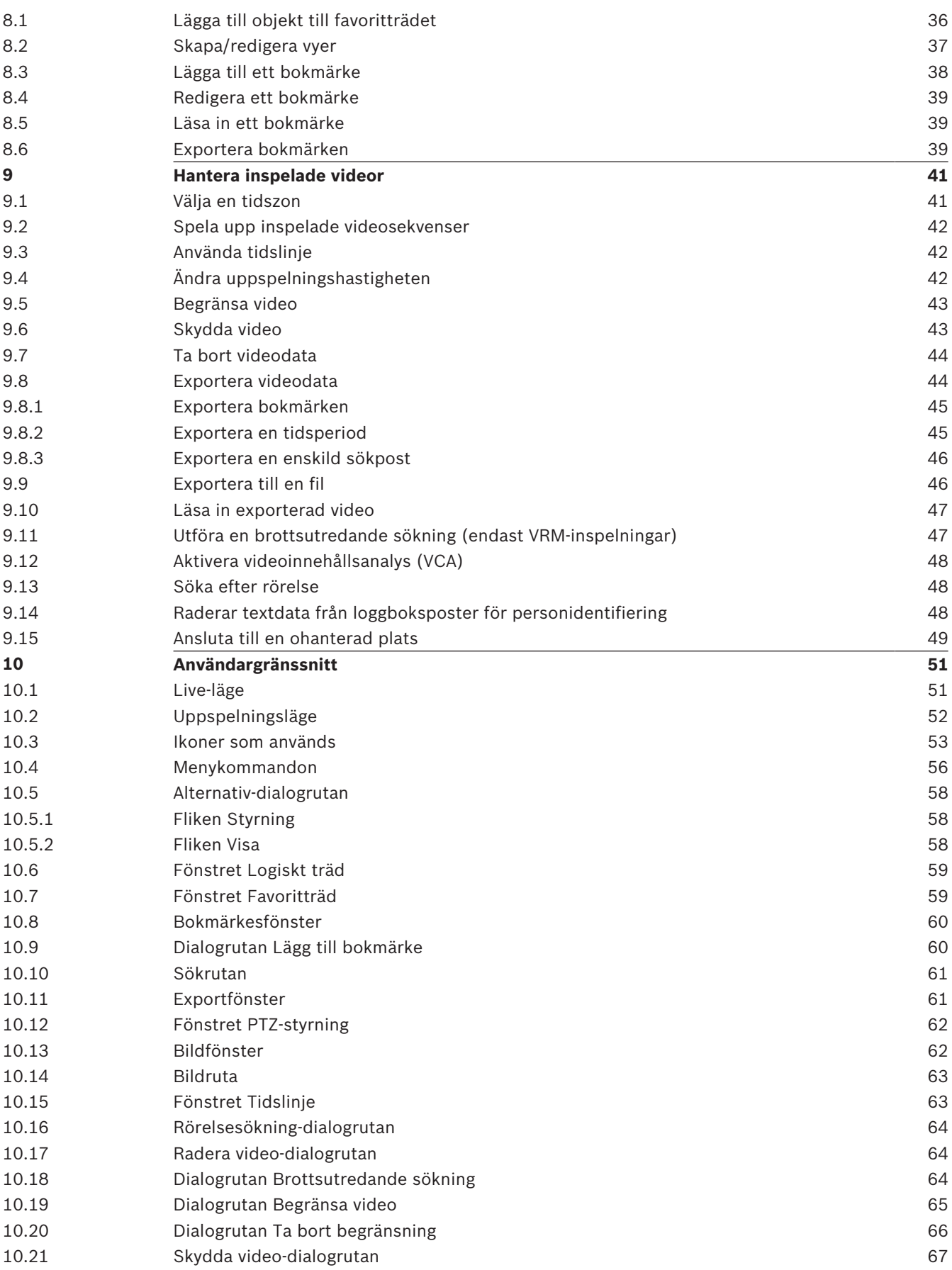

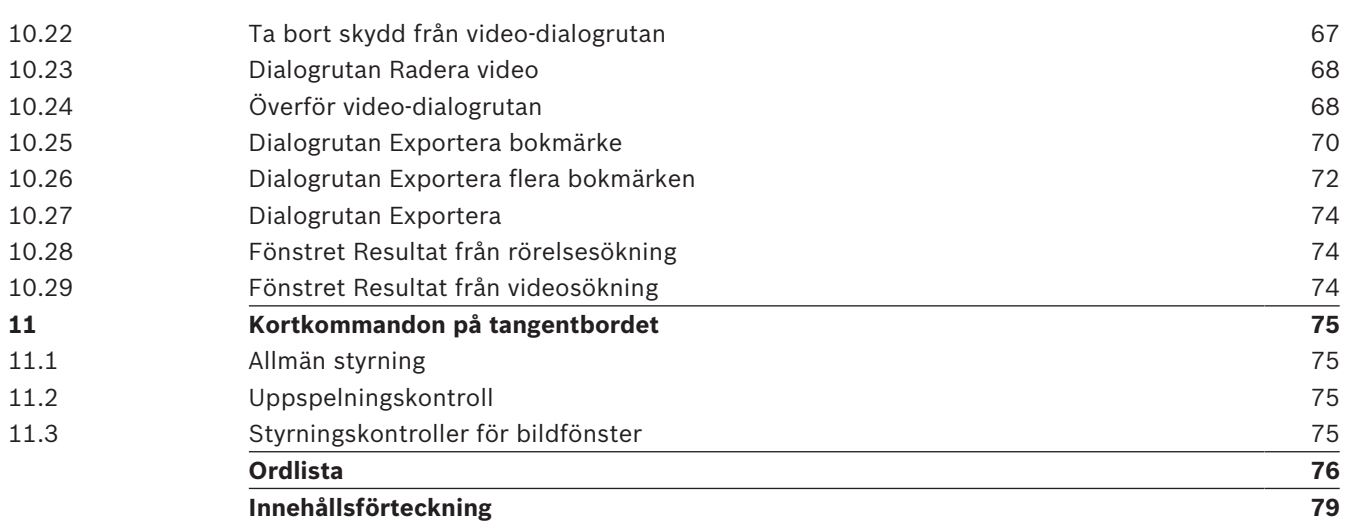

# **1 Använda Hjälp**

**Obs!**

I det här dokumentet beskrivs några funktioner som inte är tillgängliga för BVMS Viewer.

Du kan ta reda på hur du gör något i BVMS genom att använda onlinehjälpen. Använd någon av följande metoder.

### **Använda Innehåll, Index eller Sök:**

4 På **Hjälp**-menyn klickar du på **Visa Hjälp**. Använd knappar och länkar för att navigera.

### **Så här får du hjälp med ett fönster eller en dialogruta:**

4 Klicka på i verktygsfältet. **FLLER** 

4 Tryck på F1 för att få hjälpinformation om ett programfönster eller en dialogruta.

## **1.1 Hitta information**

Du kan hitta information i hjälpen på flera sätt.

- Så här hittar du information i onlinehjälpen:
- 1. På **Hjälp**-menyn klickar du på **Hjälp**.
- 2. Om rutan på vänster sida inte syns klickar du på knappen **Visa**.
- 3. Gör så här i hjälpfönstret:

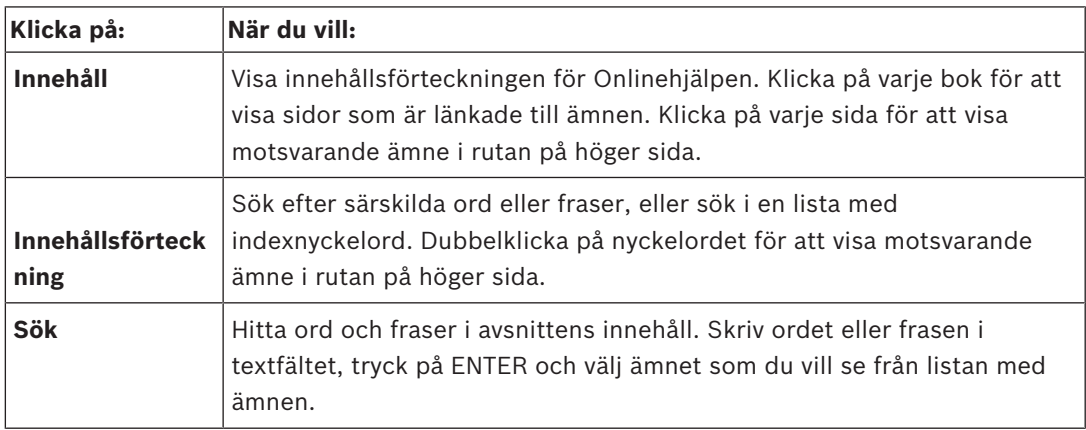

Texter från användargränssnittet är markerade med **fet stil**.

4 Pilen uppmanar dig att klicka på den understrukna texten eller på ett föremål i programmet.

### **Närliggande ämnen**

4 Klicka för att visa ett avsnitt med information för det programfönster du för tillfället använder. Detta avsnitt tillhandahåller information om programmets fönsterreglage.

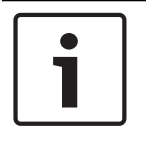

Den här symbolen anger en potentiell risk för skador på egendom eller förlust av data.

## **1.2 Skriva ut hjälpen**

**Obs!**

Du kan skriva ut avsnitt och information direkt från webbläsarens fönster medan du använder onlinehjälpen.

- 1. Högerklicka in den högra rutan och välj **Skriv ut**. Dialogrutan **Skriv ut** öppnas.
- 2. Klicka på **Skriv ut**.
- $\checkmark$  Avsnittet skrivs ut till angiven skrivare.

# **2 Inledning**

BVMS Viewer är en IP-videosäkerhetsapplikation för livevisning och uppspelning av bilder från kameror och inspelningsanordningar som är anslutna till ett Bosch-nätverk.

Programvarupaketet består av en Operator Client för livevisning och uppspelning av bilder och en Configuration Client. BVMS Viewer har funktioner för den senaste IP-

videoproduktportföljen från Bosch såväl som äldre videoenheter från Bosch.

Klicka på länken om du vill öppna licenserna för den öppna källkod som används av BVMS Viewer:

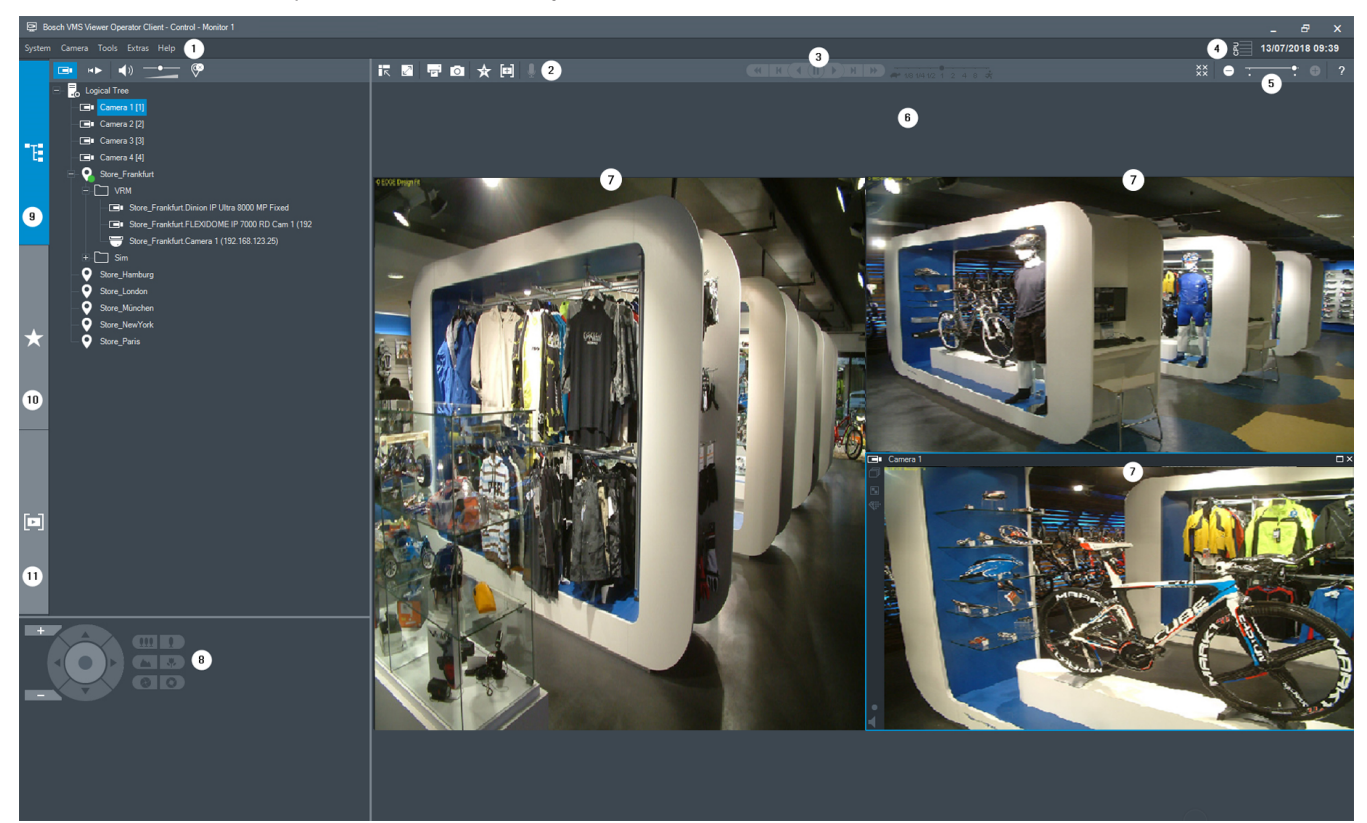

http://www.boschsecurity.com/oss.

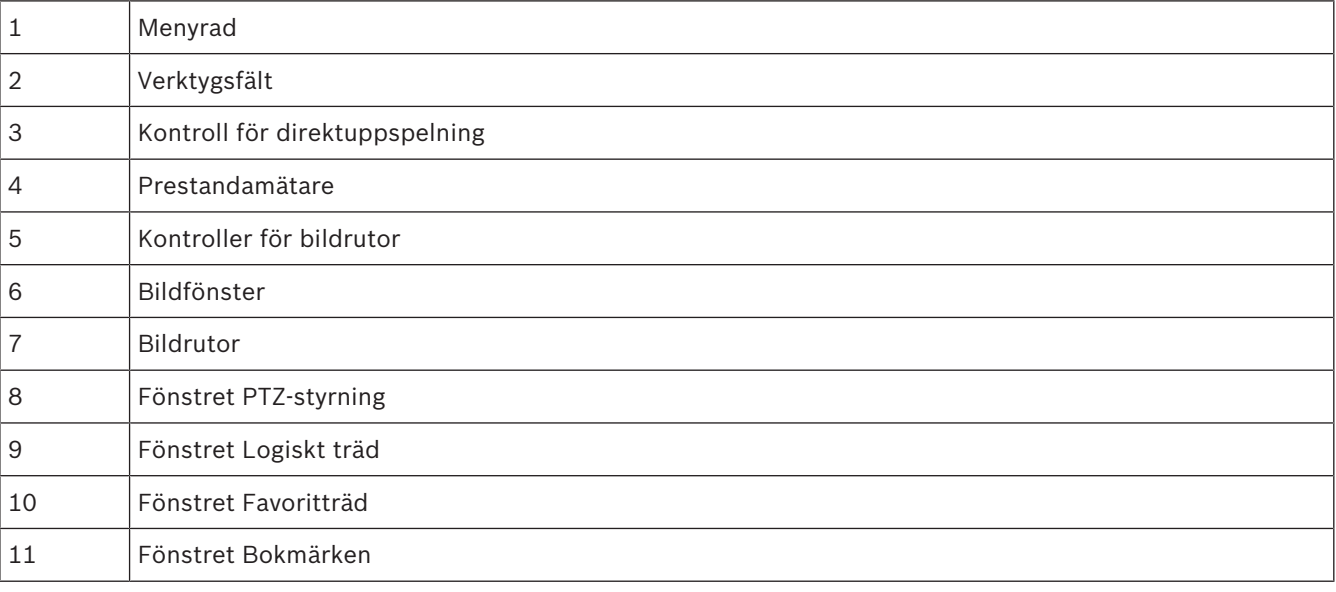

 $\bullet$ L

# **3 Systemöversikt**

#### **Obs!**

I det här dokumentet beskrivs några funktioner som inte är tillgängliga för BVMS Viewer.

I versionskommentarerna om den aktuella versionen av BVMS finns information om vilka versioner av den fasta programvaran och maskinvaran som stöds och andra viktiga uppgifter. Datablad om Bosch arbetsstationer och servrar innehåller information om på vilka datorer BVMS kan installeras.

Programvarumodulerna BVMS kan även installeras på en dator.

### **3.1 Maskinvarukrav**

Se databladet för BVMS. Det finns också datablad för datorplattformar.

### **3.2 Programvarukrav**

Viewer kan inte installerad där någon annan BVMS-komponent är installerad.

### **3.3 Licenskrav**

Se databladet för BVMS tillgängliga licenser.

# **4 Koncept**

**Obs!**

BVMS Viewer har bara grundläggande funktioner. Avancerade funktioner ingår i BVMS Professional. Mer information hittar du på vår webbplats [www.boschsecurity.com.](https://us.boschsecurity.com/en/products/softwareproducts/videosoftware_4/videomanagementsystems_4/bvmsprofessional90_1/bvmsprofessional90_1_52054)

Detta kapitel tillhandahåller bakgrundsinformation om valda frågor.

## **4.1 Bosch VMS Viewer**

BVMS Viewer är en kostnadsfri variant av BVMS.

BVMS Viewer-systemet är en allt-i-ett lösning från BVMS för små och mellanstora installationer som ger BVMS Viewer Operator Client-användare åtkomst till direktsänd och inspelad videodata. Jämfört med ett BVMS-system har BVMS Viewer-system endast stöd för vissa av funktionerna och enheterna från BVMS. Programvaran är utformad för grundläggande videoövervakningsfunktioner, som direktvisning, uppspelning av video, sökning i inspelad video och export av videodata.

BVMS Viewer består av en BVMS Operator Client och en BVMS Configuration Client. Båda tillämpningar har färre funktioner än de två tillämpningarna i BVMS.

BVMS Viewer Configuration Client används för att lägga till enheter i systemet, definiera enhetsordning och ställa in användare och användarinställningar.

#### **Konfiguration av enhet**

Följande enheter stöds:

- BRS / Dibos
- Digitala videoinspelare
- Bildskärm/avkodare (endast digitala monitorväggar)
- VRM-enheter
- Kameror som endast har stöd för livevisning och lokal lagring
- unmanaged sites

BVMS Viewer skriver inte över enheternas konfiguration. Enheterna läggs till i BVMS Viewer med befintlig konfiguration. Om enheterna har stöd för det kan enhetskonfigurationen ändras med BVMS Viewer.

#### **Det logiska trädets struktur**

Kameror, ingångar och reläer kan organiseras på sidan **Kartor och struktur** i BVMS Viewer. Enheter kan grupperas i mappar och enheternas ordning kan konfigureras.

#### **Användargrupper**

I inställningarna för användargrupp kan du konfigurera vilka användare som har åtkomstbehörighet till BVMS Viewer. Beroende på användargruppsinställningarna har användare olika behörigheter i BVMS Viewer Operator Client.

#### **Funktioner som stöds**

BVMS Viewer Operator Client har stöd för följande funktioner: Direktvisning:

- PTZ-kameror
- **Favoriter**
- Sekvenser
- Direktuppspelning
- Spara och skriva ut bilder
- Välja ström
- Bokmärken

Spela upp video:

- Smart rörelsesökning
- Brottsutredande sökning
- Spara och skriva ut bilder
- Export av videodata
- Bokmärken

### **4.2 BVMS-designbegrepp**

#### *Ett enda Management Server-system, sidan 12*

Med ett enda BVMSManagement Server-system kan du hantera, övervaka och styra upp till 2 000 kameror/kodare.

#### *Unmanaged site, sidan 13*

Enheter kan grupperas i unmanaged sites. Enheter under unmanaged sites övervakas inte av Management Server. Management Server visar en lista med unmanaged sites för Operator Client. Operatören kan ansluta till platsen på begäran och komma åt direktsända och inspelade videodata. Händelse- och larmhantering är inte tillgängligt med en unmanaged site.

### **4.2.1 Ett enda Management Server-system**

- En enda BVMS Management Server kan hantera upp till 2 000 kanaler.
- Med ett BVMS Management Server kan du hantera, övervaka och styra hela systemet.
- BVMS Operator Client ansluter till Management Server och tar emot händelser och larm från BVMS Management Server och visar direktsänd och inspelad video.
- I de flesta fall finns alla enheter i ett lokalt nätverk med hög bandbredd och låg latens. Uppgifter:
- Konfiguration av data
- Händelselogg (loggbok)
- Användarprofiler
- Användarprioriteringar
- **Licensiering**
- Händelse- och larmhantering

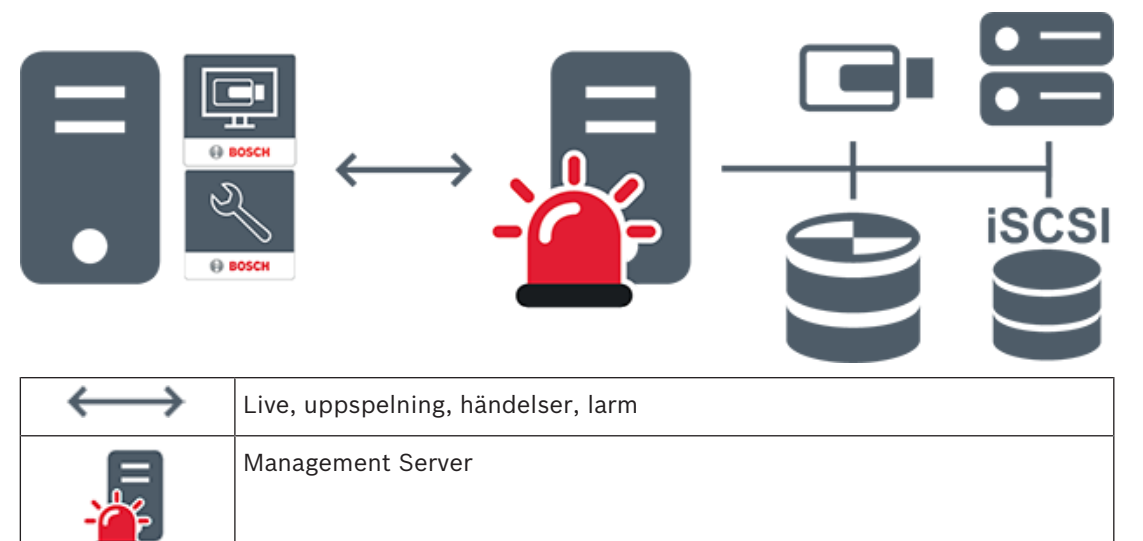

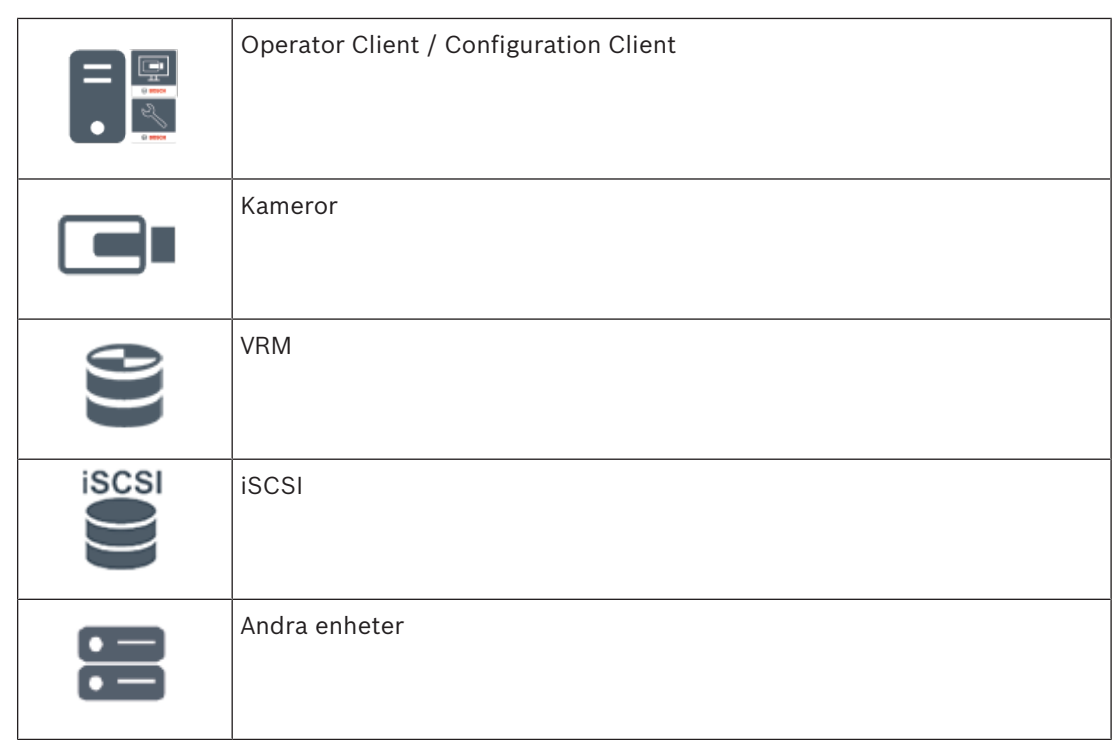

### **4.2.2 Unmanaged site**

- Ett designalternativ för BVMS-system med många mindre delsystem.
- Med det här alternativet kan du konfigurera upp till 9 999 platser på en enda BVMS Management Server
- Operatörer kan komma åt direktsända och inspelade videodata från upp till 20 sites samtidigt.
- sites kan grupperas i mappar eller placeras på kartor för enklare navigering. Med fördefinierade användarnamn och lösenord kan operatörer snabbt ansluta till en site.

En unmanaged site-systemdesign stöder både IP-baserade BVMS-system och analoga DVRlösningar:

- Bosch DIVAR AN 3000/5000 analoga inspelare
- DIVAR hybrid-inspelare
- DIVAR network-inspelare
- IP-baserad inspelning på DIP 3000/7000-enheter
- Ett enda BVMS Management Server-system

Att lägga till en site för central övervakning kräver endast en licens per site och är oberoende av antalet kanaler på denna site.

4 <del>. .</del> .

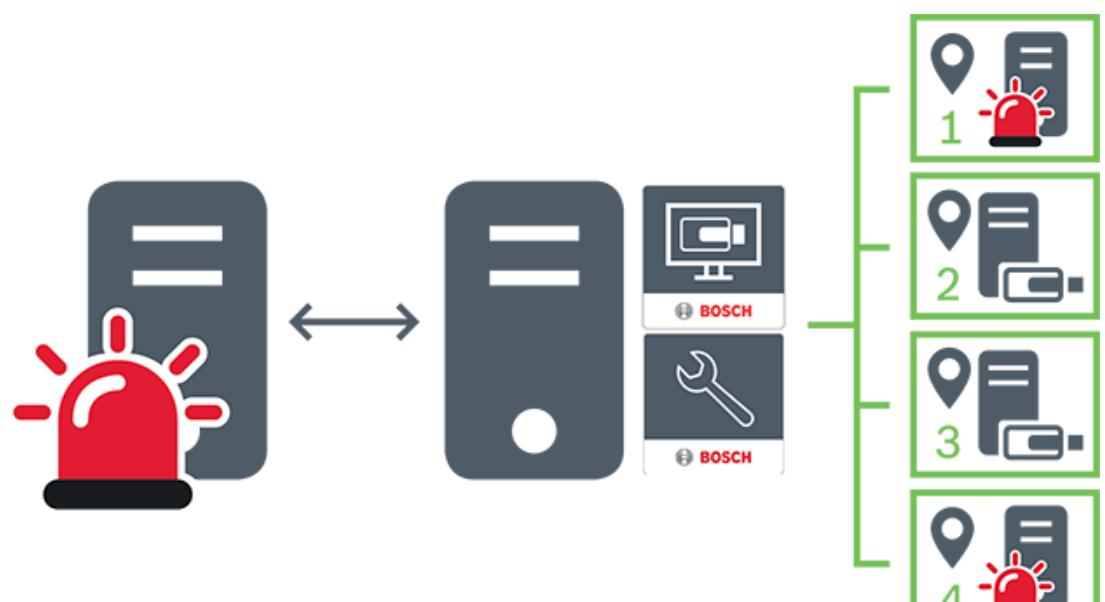

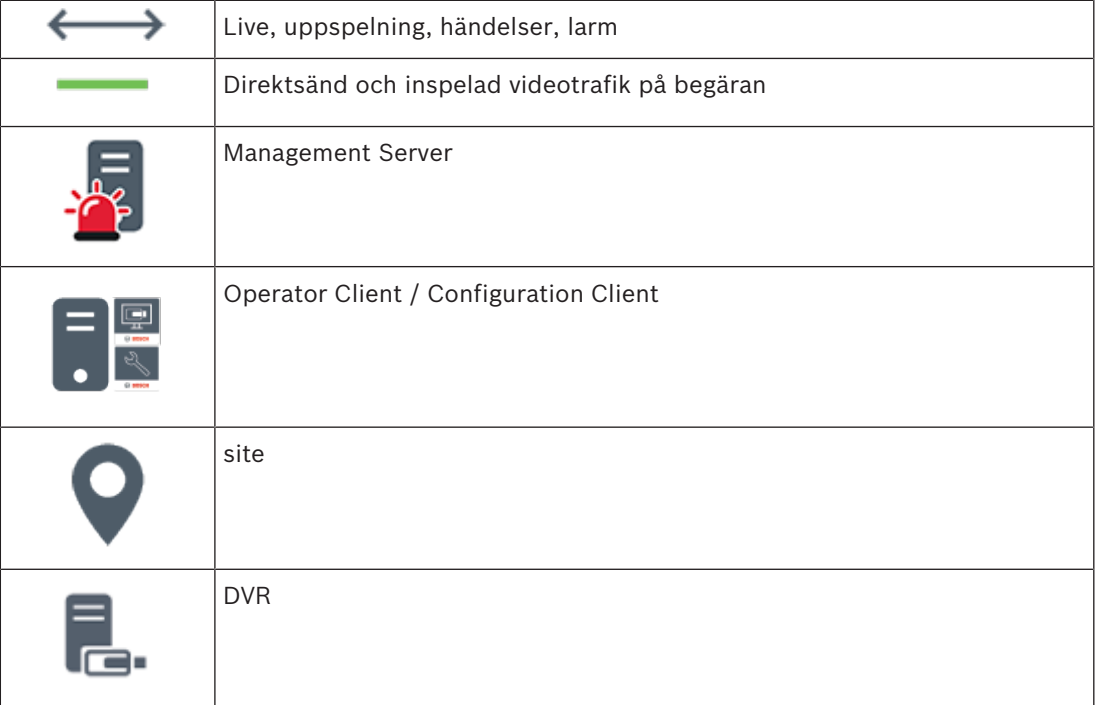

### **4.3 Visningslägen för en panoreringskamera**

I det här kapitlet beskrivs visningslägena för en panoreringskamera som finns i BVMS. Följande visningslägen är tillgängliga:

- Cirkelvy
- Panoreringsvy
- Beskuren vy

Panoreringsläget och det beskurna visningsläget skapas under kantdistorsionsprocessen i BVMS. Korrigering av kantdistorsion används inte.

Administratören måste konfigurera monteringspositionen för en panoreringskamera i Configuration Client.

Vid behov kan du ändra storleken på en kameras bildruta. Bildrutans bildförhållande är inte begränsat till 4:3 eller 16:9.

#### **Se även**

- *– Visa en panoreringskamera, sidan 24*
- *– Växla visningsläget för panoreringskamera, sidan 25*
- *– Ordna och ändra storleken på bildrutor, sidan 27*

### **4.3.1 360° panoreringskamera – golv- eller takmonterad**

I följande bild illustreras distorsionskorrigeringen för en 360° kamera som är golv- eller takmonterad.

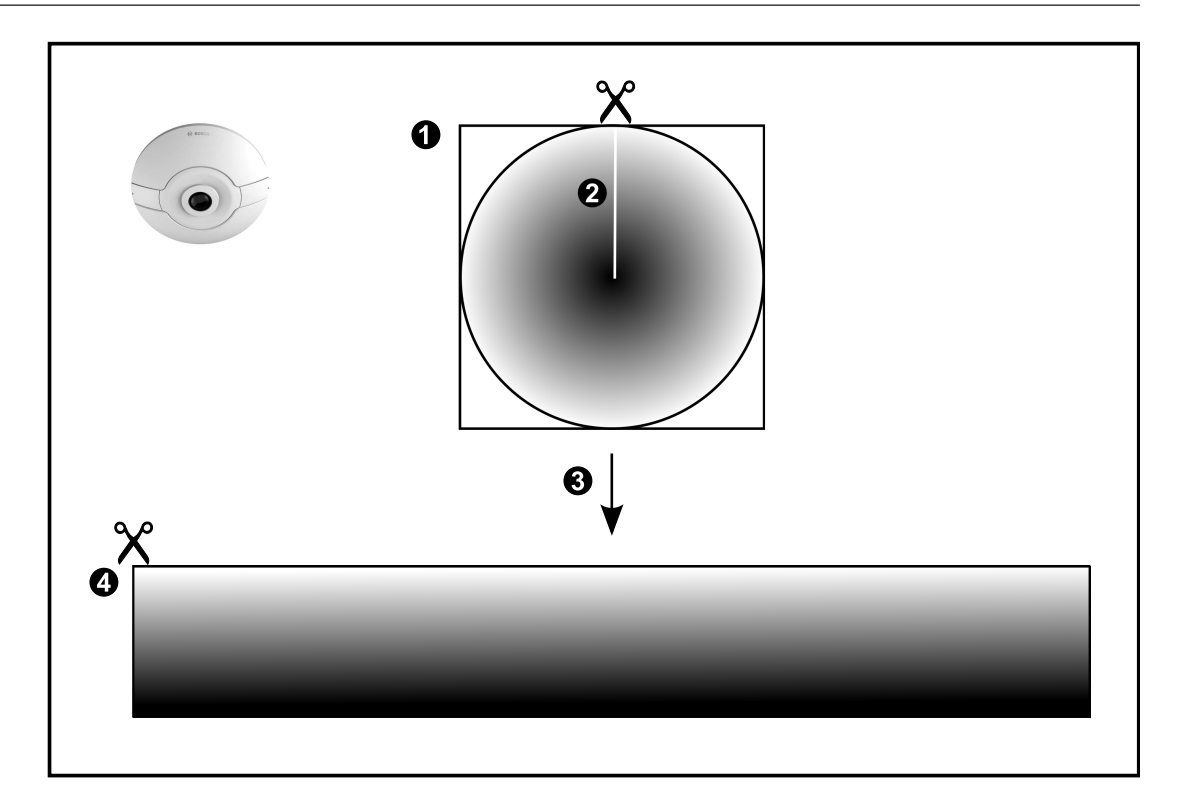

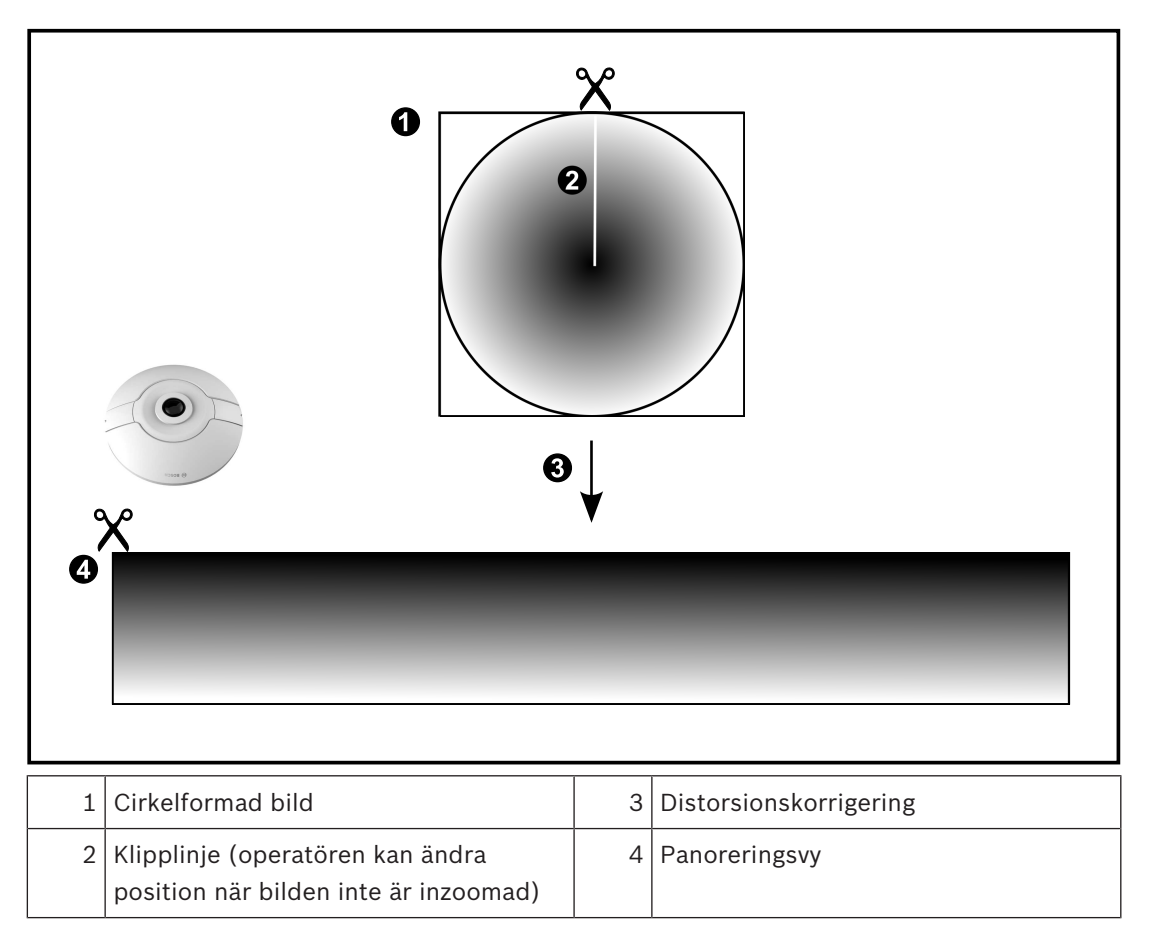

I följande bild illustreras distorsionskorrigeringen för en 180° kamera som är golv- eller takmonterad.

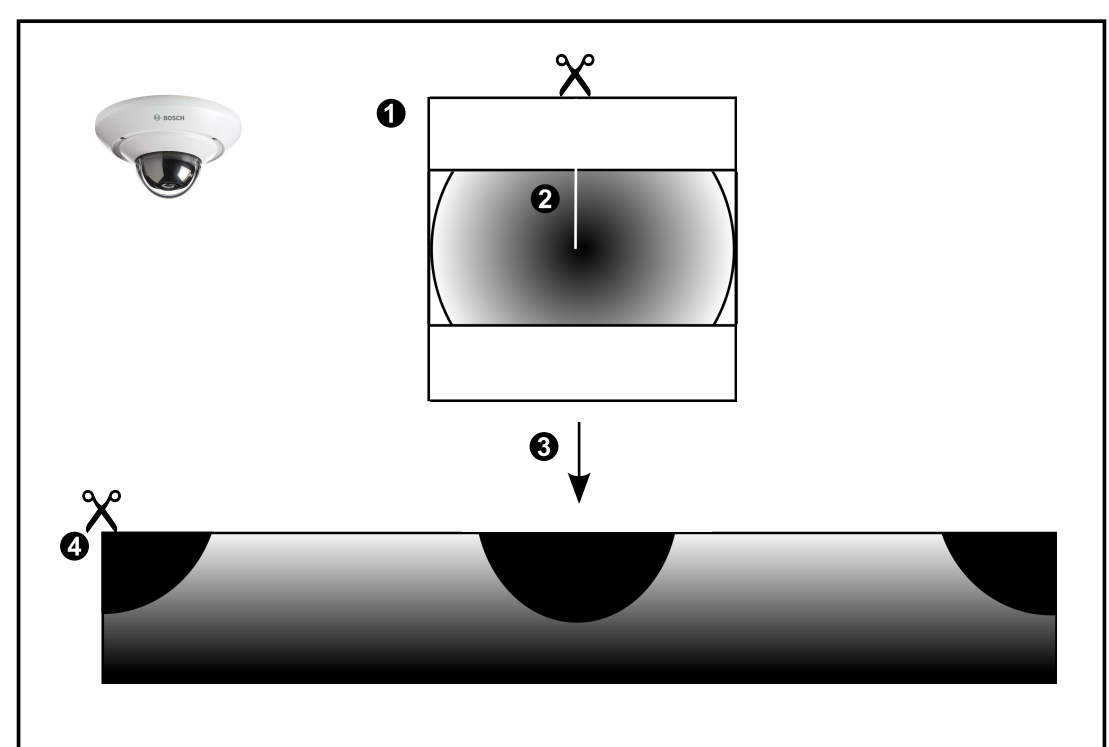

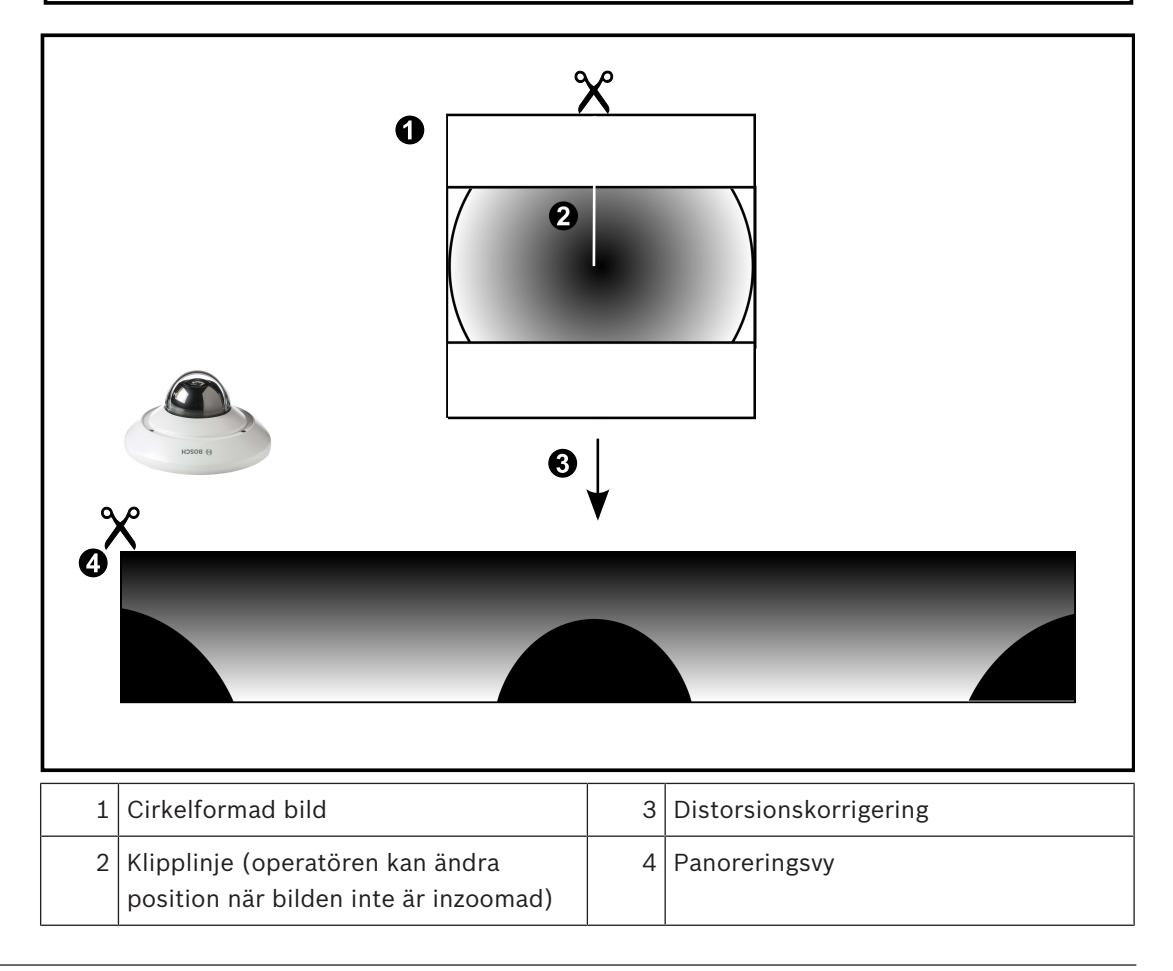

### **4.3.3 360° panoreringskamera – väggmonterad**

I följande bild illustreras distorsionskorrigeringen för en 360° kamera som är väggmonterad.

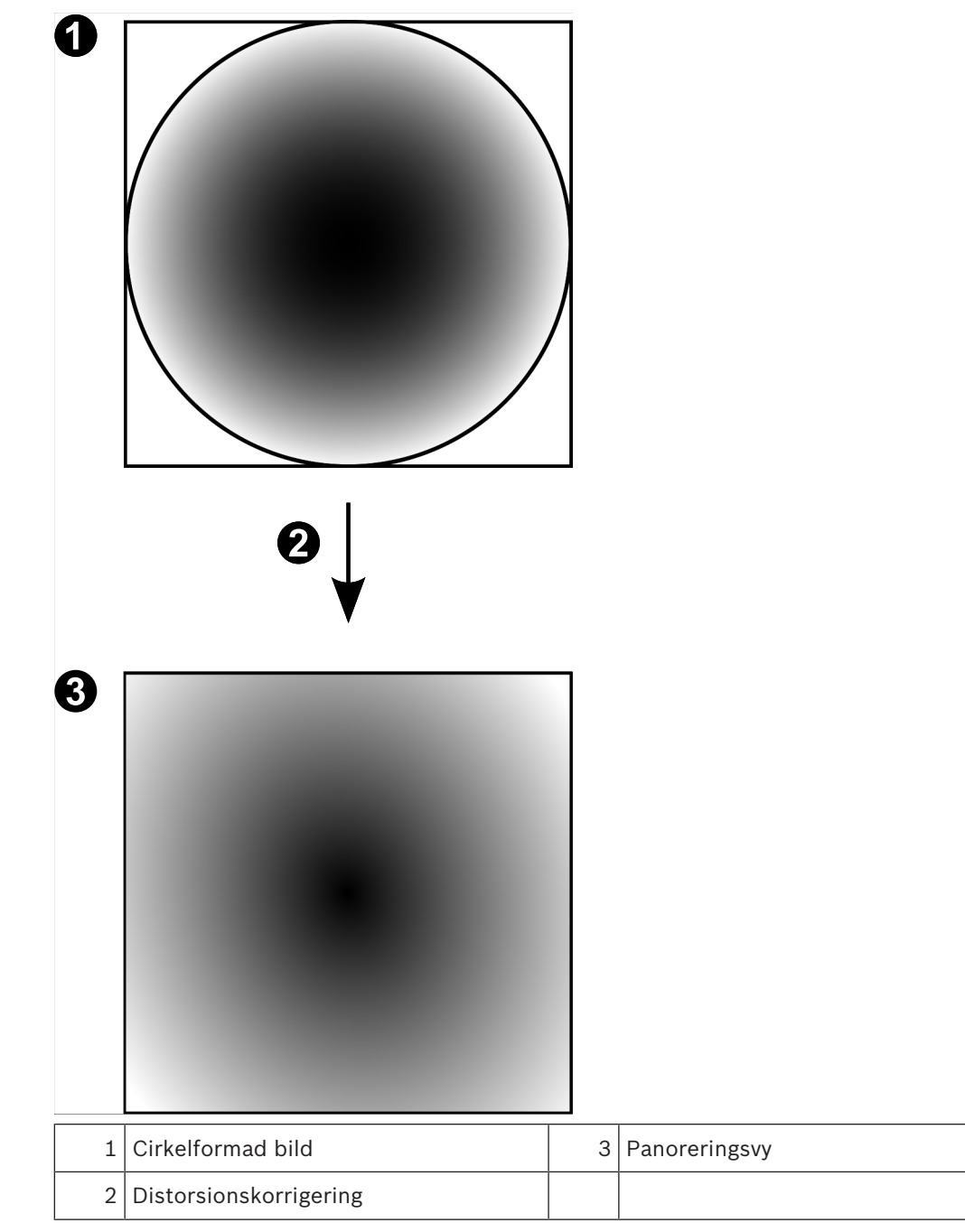

### **4.3.4 180° panoreringskamera – väggmonterad**

I följande bild illustreras distorsionskorrigeringen för en 180° kamera som är väggmonterad.

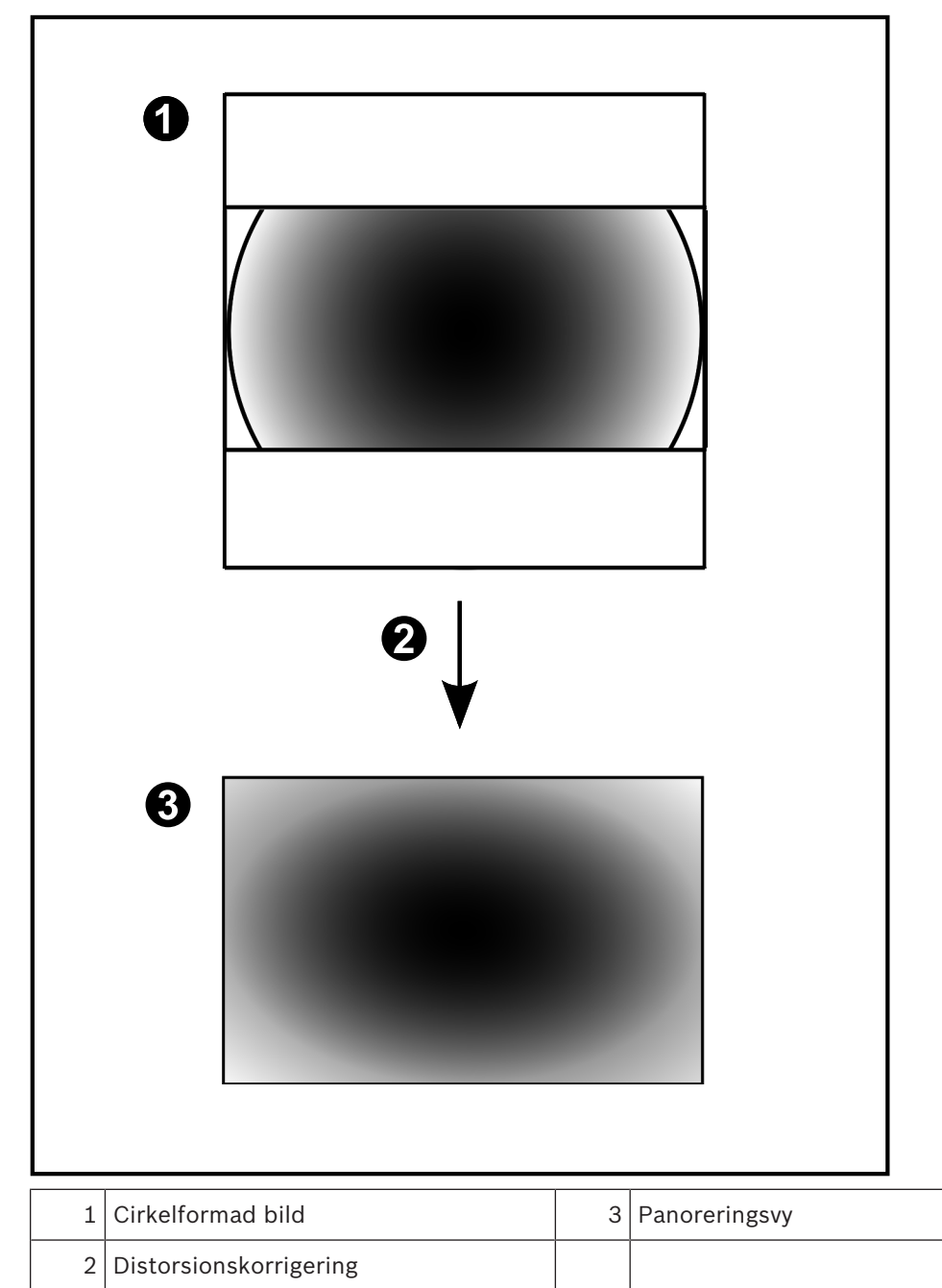

### **4.3.5 Beskuren vy på en panoreringskamera**

I följande exempelbild illustreras beskärningen för en 360° kamera som är golv- eller takmonterad.

Den rätlinjiga sektionen som används för beskärning är fast. Du kan ändra sektionen i den beskurna bildrutan med de tillgängliga PTZ-kontrollerna.

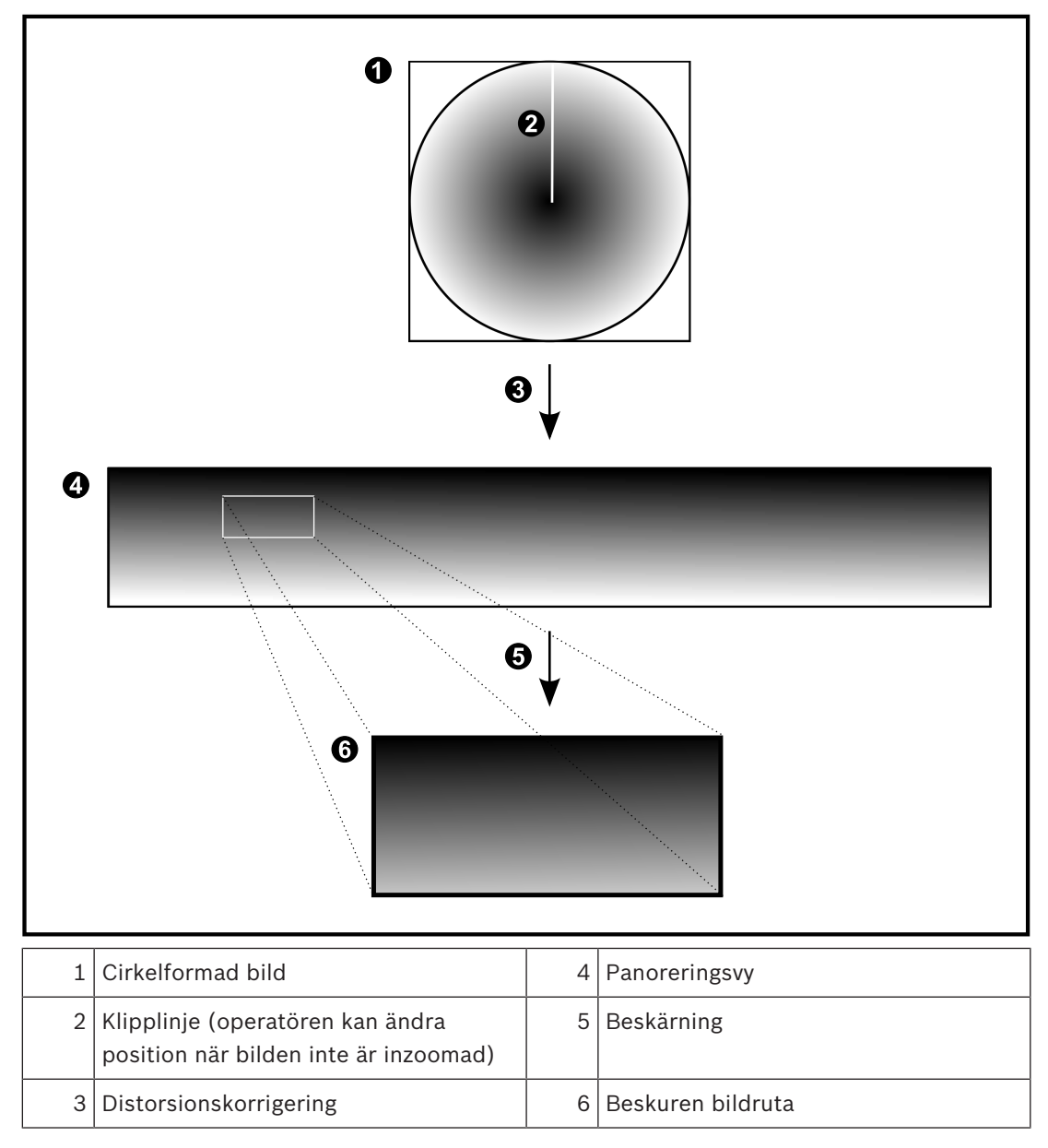

### **4.4 SSH-tunnel**

BVMS har fjärranslutningar med SSH-tunnel (Secure Shell). SSH-tunnlar skapar en krypterad tunnel via en SSH-protokoll/uttagsanslutning. Den krypterade tunneln kan överföra både krypterad och okrypterad trafik. I Bosch SSH-implementeringen används också protokollet Omni-Path som är ett högpresterande kommunikationsprotokoll med låg latens från Intel.

#### **Tekniska aspekter och begränsningar**

- SSH-tunnlar använder port 5322. Porten kan inte ändras.
- SSH-tjänsten måste installeras på samma server som BVMS Management Server.
- Användarkonton måste ha lösenord. Användarkonton utan något lösenord kan inte logga in med en SSH-anslutning.
- Configuration Client kan inte fjärransluta via SSH. Configuration Client-anslutningen måste göras via portmappning.
- Operator Client kontrollerar anslutningen med SSH-tjänsten var 15:e sekund. Om anslutningen avbryts testas anslutningen en gång i minuten av Operator Client.

#### **Portmappning**

4 Konfigurera en vidarekoppling av portar för BVMSManagement Server för att port 5322 ska kunna användas både till interna och externa anslutningar. Detta är den enda portmappning du behöver göra i hela systemet. Portmappning för BVMS behövs inte.

#### **Krypterad kommunikation**

När anslutningen har upprättats via SSH-tunneln krypteras all kommunikation mellan BVMS Management Server och en fjärrklient.

# **5 Komma igång**

I det här kapitlet ges information om hur du kommer i gång med BVMS Viewer.

### **5.1 Starta BVMS Viewer Operator Client**

Så här startar du BVMS ViewerOperator Client:

1. Gå till **Start**-menyn, välj **Program** > BVMS Viewer > Operator Client eller dubbelklicka på ikonen Operator Client.

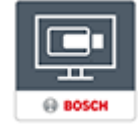

Inloggningsfönstret för BVMS Operator Client visas.

- 2. Fyll i följande fält:
	- **Användarnamn:** skriv in ditt användarnamn. När du startar programmet för första gången, så anger du Admin som användarnamn. Inget lösenord krävs.
	- **Lösenord** skriv in ditt lösenord.
		- **Anslutning:** välj BVMS Viewer om du vill logga in på BVMS Viewer. **Obs!** I listan **Anslutning:** är den lokala BVMS Viewer vald som standard. Välj **<Nytt...>** om du vill lägga till IP-adressen för en BVMS Management Server och logga in direkt på en BVMS Management Server.

**Obs!** Om du använder en SSH-anslutning väljer du **<Nytt...>** och anger adressen i följande format: **ssh://IP eller servernamn:5322.**

Användarkonton måste ha ett lösenord för att kunna använda en SSH-anslutning (se *SSH-tunnel, sidan 21*)

## **6 Visa kamerabilder**

Detta kapitel innehåller information om hur du visar kamerabilder. En del av funktionerna som beskrivs i det här kapitlet kan avaktiveras för din användargrupp.

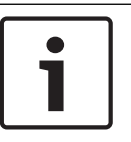

**Obs!**

I det här dokumentet beskrivs några funktioner som inte är tillgängliga för BVMS Viewer.

## **6.1 Välja en tidszon**

Huvudfönster

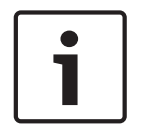

#### **Obs!**

Kontrollera att tiden på alla datorer i systemet är rätt inställda enligt de olika tidszoner där datorerna befinner sig.

Management Server eller unmanaged site och alla anslutna enheter, inklusive kodare, avkodare, VRM-servrar, DiBos- och DVR-enheter måste finnas i samma tidszon. Operator Client-datorer (inklusive Client SDK och Cameo SDK) och Configuration Clientdatorer får finnas i andra tidszoner än Management Server eller unmanaged site. Om din Operator Client finns i en annan tidszon än en eller flera anslutna Management Server eller unmanaged site kan du välja en av följande tidsvisningar:

- Din lokala tid
- UTC

– Tidszonen för Management Server eller unmanaged site som du ansluter till Bildrutorna som visar en kamera (direktsänt eller uppspelning) visar alltid tiden för motsvarande Management Server eller unmanaged site.

I det logiska trädet visas på enhetsikonen för varje server eller unmanaged site som inte delar den tidszon som är vald i Operator Client:

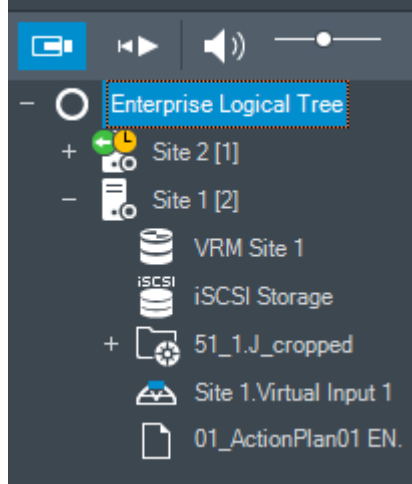

Du kan välja tidszonen för en server eller unmanaged site för att visa den tidszonen i Operator Client.

#### **Välja tidszon:**

- 1. Högerklicka på en serverikon i det logiska trädet och välj tidszonen för servern.
- 2. Välj önskat värde i tidszonsväljarens lista.
	- **Operator Client-tid**: Operator Client

#### – **UTC**

– **UTC–x**: tidszonen för varje tillgänglig Management Server Tiden som visas i menyfältet baseras på den valda tidszonen:

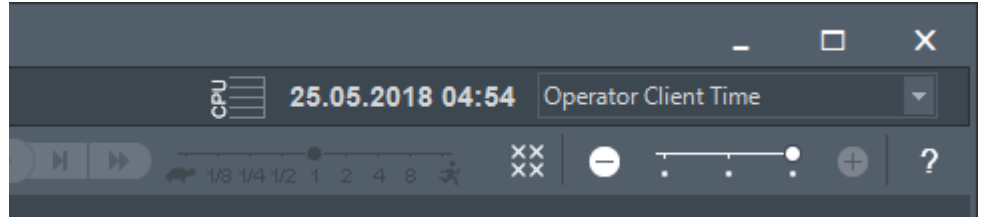

#### **Se även**

*– Fönstret Logiskt träd, sidan 59*

### **6.2 Visar en kamera i en bildruta**

#### Huvudfönster

#### **Så här tilldelar du en kamerabild till en bildruta:**

4 Dra en kamera från fönstret **Logiskt träd** till en bildruta. Den valda kamerabilden visas i bildrutan.

Eller:

- 1. Markera en bildruta.
- 2. Dubbelklicka på en kamera i fönstret **Logiskt träd**. Den valda kamerabilden visas i bildrutan.
- 3. Upprepa stegen för varje kamera som du vill visa. Du kan även dra kartor och dokument till bildrutor.

Eller:

4 Högerklicka på en kamera i det logiska trädet och välj **Visa i nästa lediga bildruta**. Kameran visas.

#### **Flytta en kamera inom bildfönstret:**

4 Dra kameran till en annan bildruta.

#### **Zooma digitalt:**

4 Rotera hjulknappen framåt eller bakåt för att zooma in eller zooma ut.

#### **Se även**

- *– Fönstret Logiskt träd, sidan 59*
- *– Bildfönster, sidan 62*
- *– Bildruta, sidan 63*

### **6.3 Visa en panoreringskamera**

#### Huvudfönster

Du kan visa panoreringskameror. En panoreringskameras ursprungliga cirkelformade bild distorsionskorrigeras när den visas i en bildruta.

Du kan visa panoreringskameror och använda ePTZ i live- och uppspelningsläge.

Du kan välja en intressepunkt i panoramabilden och visa den i en annan bildruta. Den här bildrutan visar den beskurna bilden. Beskärning och användning av ePTZ i en beskuren bild fungerar i live- och uppspelningsläget.

I bildfönstret kan storleken på bildrutan som visar en panoreringskamera eller annan kamera flexibelt ändras.

#### **Visa en panoreringskamera:**

- 1. Dra en kamera med ikonen  $\cup$  till en bildruta. Kamerabilden visas i panoramavyn.
- 2. Använd de tillgängliga kontrollelementen i bildrutan för navigering i bilden.

#### **Visa en beskuren bild:**

- 1. Visa en panoreringskamera i panoramavyn.
- 2. Håll CTRL-tangenten nedtryckt. Muspekaren ändras därefter.
- 3. Klicka på och håll ned en intressepunkt.
- 4. Dra den valda punkten till en annan bildruta och släpp. Släpp upp CTRL-tangenten. En del av panoramavyn runt den valda punkten visas. Du kan skapa ytterligare en beskuren bild från den här beskurna bilden med samma procedur. Vi rekommenderar att du visar högst tio beskurna bildrutor samtidigt.
- 5. Använd de tillgängliga kontrollelementen i bildrutan för navigering i bilden.

#### **Se även**

- *– Växla visningsläget för panoreringskamera, sidan 25*
- *– Ordna och ändra storleken på bildrutor, sidan 27*
- *– Visningslägen för en panoreringskamera, sidan 14*

### **6.4 Växla visningsläget för panoreringskamera**

Huvudfönster

eller

Huvudfönster > > Välj en bildruta med panoreringskamera > Du kan växla visningsläget för en panoreringskamera som visas i en bildruta. Följande lägen är tillgängliga:

- **Cirkelvy**
- **Panoramavy** (initial visning)

### ■ Beskuren vy

En panoreringskamera måste konfigureras i det logiska trädet för den här användaren.

#### **Gör så här:**

4 I rubrikfältet i en bildruta som visar en panoreringskamera klickar du på ikonen **Växla panoramaläge** och väljer önskad post.

När bildrutan för den här kameran stängs och öppnas igen, visas **Panoramavy**.

#### **Se även**

- *– Visa en panoreringskamera, sidan 24*
- *– Visningslägen för en panoreringskamera, sidan 14*
- *– Bildruta, sidan 63*

### **6.5 Visa en dubbelkameras värmeläge/optiskt läge**

I Operator Client kan du visa en dubbelkameras värmeläge och optiska läge antingen separat eller samtidigt.

#### **Visa ett av kamerans visningslägen:**

4 Dra kameran till en bildruta eller

> välj en bildruta och gå till fönstret **Logiskt träd** och dubbelklicka på kameran. Den valda kamerabilden visas i bildrutan.

Visningsläget visas i rubrikfältet i bildrutan:

## – **Optisk**

## – **Värme**

#### **Byta kamerans visningsläge:**

4 Välj ett visningsläge i rubrikfältet i bildrutan där kameran visas.

### **Visa kamerans värmeläge och optiska läge samtidigt:**

- 1. Välj den bildruta där kameran visas.
- 2. Tryck på CTRL-tangenten och dra kamerabilden till en annan bildruta. Kamerans andra visningsläge visas i den nya bildrutan.

## **6.6 Ändra antalet bildruterader**

#### Huvudfönster

Du kan ändra hur många bildruterader som visas i bildfönstret.

#### **Så här visar du färre bildruterader:**

4 Öppna **Verktyg**-menyn och klicka på **Visa färre bildruterader** eller Flytta skjutreglaget för **Ändra bildruterader andra andra för at vänster** eller Klicka på eller Tryck på F7. **Så här visar du fler bildruterader:** 4 Öppna **Verktyg**-menyn och klicka på **Visa fler bildruterader** eller Flytta skjutreglaget för **Ändra bildruterader** åt höger eller Klicka på eller Tryck på F8. **Obs!**

Du konfigurerar det högsta antalet bildruterader som ska visas i bildfönstret i BVMS Configuration Client.

När du når det här antalet inaktiveras menykommandot **Visa fler bildruterader** och knappen

Om det högsta antalet bildruterader har angetts till 1 visas inte skjutreglaget för **Ändra**

$$
\begin{array}{c}\n\hline\n\text{bildruterader} \\
\hline\n\end{array}
$$

.

#### **Obs!**

Den här begränsningen påverkar inte BVMS Archive Player.

### **6.7 Ordna och ändra storleken på bildrutor**

#### Huvudfönster

#### **Så här ordnar du bildrutor:**

- 1. Dra ett objekt från fönstret **Logiskt träd** till en bildruta. Upprepa åtgärden tills alla kameror som krävs visas.
	- Om ett objekt redan visas i målbildrutan ersätts objektet.
- 2. Dra en kamera från en bildruta till en annan om det behövs.

#### **Så här ändrar du storlek på en bildruta:**

- 1. Peka på en ram eller ett hörn på en bildruta. Muspekaren visas som en dubbel pil. Du kan ändra storleken diagonalt, vertikalt eller horisontellt. En bildrutas slutgiltiga storlek är begränsad till den valda bildrutans rutmönster. Bildrutans bildförhållande är inte begränsat till 4:3 eller 16:9.
- 2. Dra för att ändra storlek på bildrutan.

#### **Se även**

*– Bildfönster, sidan 62*

### **6.8 Starta en förkonfigurerad kamerasekvens**

#### Huvudfönster

Med en kamerasekvens visas kamerorna i en grupp efter varandra. De förkonfigurerade kamerasekvenserna konfigureras i Configuration Client och visas i det logiska trädet. En sekvens är konfigurerad att använda mer än en bildruta i Operator Client eller på skärmväggen. Om det inte finns tillräckligt många bildrutor eller skärmrutor för att kunna visa hela sekvensen, visas endast de bildrutor som får plats i bildfönstret. De återstående rutorna visas inte och ett lämpligt meddelande visas.

Sekvenser visas inte i följande situationer:

- Videoförlust
- Anslutningen till kameran bryts
- Behörighet saknas för att visa kameran
- Kameran är inte konfigurerad

Observera också att DiBos-kameror inte kan visas för sekvenser som visas på en analog monitor via en avkodare.

#### **Obs!**

Om konfigurationen ändras och aktiveras fortsätter en kamerasekvens (förkonfigurerad eller automatisk) vanligtvis när Operator Client har startats om.

I följande fall fortsätter dock inte sekvensen:

En monitor som sekvensen har konfigurerats att visas på har tagits bort.

Läget för en monitor (enkel/fyrbildsvy) som sekvensen har konfigurerats att visas på har ändrats.

Det logiska numret för en monitor som sekvensen har konfigurerats att visas på har ändrats.

#### **Så här startar du och styr en kamerasekvens:**

1. Dra sekvensen  $\Box^{\mu}$  från fönstret **Logiskt träd** till en bildruta eller skärmvägg.

Symbolen FFF representerar en sekvens som körs i en bildruta.

2. Vid körning i en bildruta: Klicka på en ikon för uppspelningskontroll i bildfönstrets verktygsfält för att styra sekvensen.

#### **Se även**

*– Bildruta, sidan 63*

### **6.9 Starta en automatisk kamerasekvens**

#### Huvudfönster

Med en kamerasekvens visas kamerorna i en grupp med kameror efter varandra. Du kan konfigurera fördröjningstiden för de här sekvenserna i dialogrutan **Alternativ**(menyn

#### **Extra**, kommandot **Alternativ**).

Under följande villkor visas inte en sekvens:

- Videoförlust
- Anslutningen till kameran bryts
- Behörighet saknas för att visa kameran
- Kameran är inte konfigurerad

Observera också att DiBos-kameror inte kan visas för sekvenser som visas på en analog monitor via en avkodare.

#### **Obs!**

Om konfigurationen ändras och aktiveras fortsätter en kamerasekvens (förkonfigurerad eller automatisk) vanligtvis när Operator Client har startats om.

I följande fall fortsätter dock inte sekvensen:

En monitor som sekvensen har konfigurerats att visas på har tagits bort.

Läget för en monitor (enkel/fyrbildsvy) som sekvensen har konfigurerats att visas på har ändrats.

Det logiska numret för en monitor som sekvensen har konfigurerats att visas på har ändrats.

#### **Starta en kamerasekvens:**

- 1. Välj en bildruta där du vill att sekvensen ska spelas upp.
- 2. Högerklicka på en mapp i **Logiskt träd** och klicka på **Visa i sekvens i den valda bildrutan**.

Kamerorna i den valda mappen visas en efter en i den valda bildrutan. LELH anger att sekvensen körs.

#### **Pausa en kamerasekvens:**

verktygsfältet Bildfönster.

Sekvensen stoppas. Det indikeras av **III** 

#### **Hoppa till föregående/nästa steg i en kamerasekvens:**

Klicka på **eller i verktygsfältet Bildfönster.** Sekvensen hoppar till föregående eller nästa steg.

#### **Se även**

*– Alternativ-dialogrutan, sidan 58*

## **6.10 Använda läget för enkanalsljud**

#### Huvudfönster

Du använder läget för enkanalsljud när du endast vill höra en ljudkälla som är tilldelad till en kamera. Du kan inte aktivera ljud för en annan kamera.

### **Så här aktiverar/inaktiverar du läget för flerkanalsljud:**

- 1. På **Extra**-menyn klickar du på **Alternativ**.
- 2. Markera kryssrutan **Ljudåtergivning från den valda bildrutan**.

#### **Se även**

*– Alternativ-dialogrutan, sidan 58*

### **6.11 Använda läget för flerkanalsljud**

### Huvudfönster

Du använder läget för flerkanalsljud när du vill höra olika ljudkällor samtidigt. Du kan aktivera olika ljudkällor som är tilldelade till en kamera i bildrutan för varje kamera.

### **Så här aktiverar/inaktiverar du läget för flerkanalsljud:**

- 1. På **Extra**-menyn klickar du på **Alternativ**.
- 2. Markera kryssrutan **Ljudåtergivning med flera kanaler**.

### **Se även**

*– Alternativ-dialogrutan, sidan 58*

### **6.12 Spara en enstaka bild**

#### Huvudfönster

### **Spara en enstaka bild:**

1. Markera en bildruta.

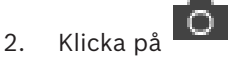

- En dialogruta där du kan spara bildfilen visas.
- 3. Välj önskad katalog, ange ett filnamn och välj önskad filtyp. JPG och BMP är tillgängliga.
- 4. Klicka på **OK**.

Bilden sparas. Bilden innehåller ytterligare information om kameran. Om du har loggat in på en Enterprise Management Server, så visas kameranamnet med namnet på den här kamerans Management Server som prefix.

### **Se även**

*– Bildruta, sidan 63*

### **6.13 Skriva ut en enstaka bild**

Huvudfönster

### **Skriva ut en enstaka bild:**

1. Markera en bildruta.

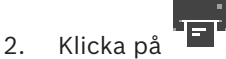

En dialogruta där du kan välja en skrivare visas.

3. Klicka på **OK**.

Bilden skrivs ut. Utskriften innehåller ytterligare information om kameran. Om du har loggat in på en Enterprise Management Server, så visas kameranamnet med namnet på den här kamerans Management Server som prefix.

#### **Se även**

*– Bildruta, sidan 63*

### **6.14 Växla till helskärmsläge**

#### Huvudfönster

Helskärmsläget döljer många kontrollelement, till exempel menykommandon eller larmlistan om inte någon larmmonitor har växlats till helskärmsläge. Om du vill komma åt dessa kontrollelement stänger du helskärmsläget.

**Visa hela bildfönstret i helskärmsläge:**

4 I verktygsfältet Bildfönster klickar du på . Bildfönstret visas i helskärmsläge.

#### **Stänga helskärmsläget:**

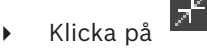

#### **Maximera en vald bildruta:**

4 Högerklicka på en bildruta och klicka på **Maximera**. Den valda bildrutan visas och upptar hela bildfönstret.

#### **Se även**

*– Bildfönster, sidan 62*

### **6.15 Visa eller dölj bildrutelister**

Huvudfönster

### **Visa/dölj verktygsfälten:**

4 Klicka på för att visa verktygsfälten för den markerade skärmdelen.

Klicka på  $\overline{\mathsf{F}}$  för att dölja verktygsfälten för den markerade skärmdelen.

#### **Se även**

*– Bildfönster, sidan 62*

### **6.16 Aktivera videoinnehållsanalys (VCA)**

#### Huvudfönster

#### **Så här aktiverar du funktionen:**

4 Högerklicka på en bildruta med en tilldelad kamera och klicka på **Aktivera innehållsanalys**.

VCA-överlagringarna visas. Den här inställningen finns kvar efter nästa omstart eller återinloggning av Operator Client och efter det att kameran har stängts och dess bild åter visas i en bildruta.

#### **Så här inaktiverar du funktionen:**

4 Högerklicka på en bildruta med en tilldelad kamera och välj **Avaktivera innehållsanalys**. VCA-överlagringarna försvinner.

### **6.17 Visa VCA-regler (Video Content Analysis – regler för analys av videoinnehåll)**

Huvudfönster

#### **Visa VCA-regler:**

4 Högerklicka på en bildruta med en tilldelad kamera och klicka på **Visa regler för innehållsanalys**.

VCA-regler visas.

Den här inställningen finns kvar efter nästa omstart eller återinloggning av Operator Client och efter det att kameran har stängts och dess bild åter visas i en bildruta.

#### **Dölja VCA-regler:**

4 Högerklicka på en bildruta med en tilldelad kamera och välj **Dölj regler för innehållsanalys**.

VCA-reglerna försvinner.

### **6.18 Starta direktuppspelning**

### Huvudfönster >

Du kan se de inspelade bilderna från en kamera i en bildruta i liveläge.

Om konfigurationen tillåter det kan du byta inspelningskälla.

Den aktuella inställningen för digital zoom och bildsektionen används för direktuppspelning. Starttiden (antal sekunder tidigare eller bakåtspolningstid) för direktuppspelning konfigureras i dialogrutan **Alternativ** (menyn **Extra**, kommandot **Alternativ**).

#### **Så här startar du direktuppspelning:**

ran

- 1. Välj önskad bildruta.
- 2. Klicka på  $\mathbf{P}$ .

Inspelningen spelas upp.

- 3. Växla till önskad inspelningskälla, om den är tillgänglig. **Obs!** När du har bytt inspelningskälla kan återspolningstiden avvika från det konfigurerade värdet.
- $\triangleright$  Om du vill växla tillbaka till livebild klickar du på  $\blacksquare$ .

**Obs!** Fler än en bildruta med direktuppspelning är möjliga, till och med flera direktuppspelningar från samma kamera.

Återspolningstiden för direktuppspelning konfigureras i *Fliken Styrning, sidan 58*.

#### **Så här startar/stoppar du seriekopplad uppspelning:**

 $\triangleright$  Klicka på  $\bullet$ .

Varaktigheten för seriekopplad direktuppspelning i livefönstret är bakåtspolningstiden plus framåtspolningstiden från den tidpunkt då du klickar på  $\bullet$ .

#### **Se även**

- *– Fliken Styrning, sidan 58*
- *– Bildruta, sidan 63*
- *– Alternativ-dialogrutan, sidan 58*

### **6.19 Tilldela en kamera till en monitor**

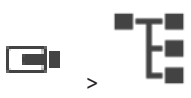

Huvudfönster > >

Du kan tilldela IP-enheter till en avkodare. När du gör det visas videosignalen på monitorn och ljudsignalen spelas upp på högtalarna om de är anslutna till avkodaren. DiBos och Bosch Allegiant-kameror kan inte tilldelas på detta sätt.

#### **Så här tilldelar du en kamerabild till en monitor:**

Dra en kamera från fönstret  $\Box$  till önskad monitor i bildrutan.

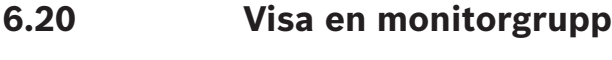

Huvudfönster > >

#### **Så här tilldelar du en monitorgrupp till en bildruta:**

1. Dra en monitorgrupp från fönstret **Logiskt träd** till en bildruta. Den valda monitorgruppen visas i bildrutan. Eller

÷

så kan du välja en bildruta.

2. Dubbelklicka på en monitorgrupp i fönstret **Logiskt träd**. Den valda monitorgruppen visas i bildrutan.

#### **Så här tilldelar du en kamera till en monitor:**

1. Dra en kamera från fönstret **Logiskt träd** till en monitor. Den valda kameran visas på monitorn.

Varje tilldelad kamera i en monitorgrupp visar en ögonblicksbild. Med de här ögonblicksbilderna kan du till exempel identifiera om korrekt kamera används eller om kameran kan nås. Ögonblicksbilden uppdateras varje minut.

#### **Så här växlar du layouten i en monitorgrupp:**

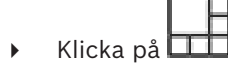

### **Så här återställer du standardlayoutinställningarna för en monitorgrupp:**

- 1. Högerklicka på lämplig monitorgrupp i **Logiskt träd**.
- 2. Välj **Återställ till standardlayoutinställningar**.

**Obs!** Standardlayoutinställningarna för en MG är inställningarna som är konfigurerade i Configuration Client för denna MG.

### **6.21 Ansluta till en ohanterad plats**

#### Huvudfönster

Du kan ansluta till en ohanterad plats. Alla tillgängliga videonätverksenheter på platsen visas sedan i det logiska trädet. Så snart du loggar av eller avslutar Operator Client avbryts anslutningen.

#### **Så här ansluter du:**

- 1. Högerklicka på
- 2. Klicka på **Anslut till plats**.

När enheten ansluter visas .

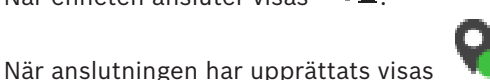

Alla tillgängliga enheter på platsen visas i det logiska trädet.

Om inte alla enheter som hör till den här platsen kan anslutas, visas  $\bigtriangleup$ . Du kan försöka ansluta till de återstående enheterna senare.

**Tips!** Du kan även dubbelklicka på **för att ansluta.** 

#### **Så här ansluter du de återstående enheterna:**

- 1. Högerklicka på  $\Delta$ .
- 2. Klicka på **Testa att ansluta igen**.

### **Koppla från en plats:**

- 1. Högerklicka på  $\blacksquare$ eller  $\blacksquare$
- 2. Klicka på **Koppla bort från plats**.

Ikonen ändras:

Alla bildrutor med enheter som hör till den här platsen stängs automatiskt.

#### **Koppla från alla platser:**

(d×) 4 Klicka på . Alla platser kopplas bort. Delvis anslutna platser frånkopplas inte. Alla bildrutor med enheter som tillhör platsen stängs automatiskt.

#### **Se även**

*– Unmanaged site, sidan 13*

**Obs!**

## **7 Använda kartor och PTZ-kameror**

### Det här kapitlet innehåller information om hur du använder fönstret **Karta** och fönstret **PTZstyrning**.

I det här dokumentet beskrivs några funktioner som inte är tillgängliga för BVMS Viewer.

Du kan visa en karta med lämpligt bildförhållande och lämplig zoomfaktor. På så sätt kan du snabbt se alla enheter och deras platser.

### Du kan ange att kamerans karta i den valda bildrutan automatiskt ska få fokus. Kartan visas i fönstret **Karta** på monitorn **Styrning**.

Vissa funktioner som beskrivs i det här kapitlet kan inaktiveras för din användargrupp, din Enterprise User Group eller ditt Enterprise Account.

## **7.1 Styra PTZ-kameror**

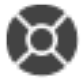

Huvudfönster > fliken

Du kan zooma och styra kamerorna i fönstret **PTZ-styrning** eller i bildrutan. Den digitala zoomfunktionen är inte tillgänglig för dome- och panorerings-/lutningskameror.

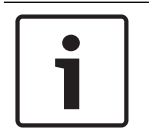

#### **Obs!**

När du styr en MIC 500 PTZ-kamera är fokus på kort avstånd och fokus på långt avstånd omordnade. Den här inställningen kan du ändra direkt på enheten.

### **Styra/zooma kameror i fönstret PTZ-styrning:**

- 1. Välj den önskade bildrutan.
- 2. Klicka på de olika kontrollelementen i fönstret **PTZ-styrning** för att styra kameran.

### **Så här flyttar du en PTZ-kameras förprogrammerade läge på en karta:**

- 1. Visa en karta som innehåller en PTZ-kameraaktiveringspunkt i en bildruta.
- 2. Högerklicka på en PTZ-kamera på en karta, peka på **PTZ-positioner** och klicka sedan på kommandot för önskat förprogrammerat läge. Kameran fokuserar på det valda förprogrammerade läget.

### **Så här låser du kontrollen av en PTZ-kamera på en karta:**

- 1. Visa en karta som innehåller en PTZ-kameraaktiveringspunkt i en bildruta.
- 2. Högerklicka på en PTZ-kamera på en karta och klicka på **Lås**. PTZ-kontrollen för kameran spärras för andra användare.
- 3. Lås upp: högerklicka på den låsta PTZ-kameran och klicka på **Lås upp**.

### **Se även**

*– Fönstret PTZ-styrning, sidan 62*

### **7.2 Använda fönsterstyrning av en kamera**

#### Huvudfönster

När du har tilldelat en PTZ-kamera till en bildruta kan du använda kontrollfunktionerna för kameran direkt i den här bildrutan.

1. Flytta markören i bildrutan som visar en PTZ-kamera.

Markören ändras till  $\bigoplus$ .

2. Håll musknappen nedtryckt.

Markören ändras till  $\mathbb{O}$ .

Om du vill panorera och luta bilden långsamt flyttar du musen en aning i önskad riktning. Om du vill panorera och luta snabbare flyttar du musen längre.

#### **Så här använder du funktionen för optisk zoom:**

- Rotera rullhjulet på musen framåt om du vill zooma in.
- Rotera rullhjulet på musen bakåt om du vill zooma ut.

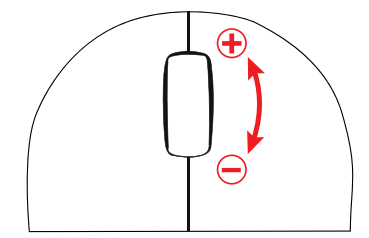

#### **Se även**

*– Bildruta, sidan 63*

### **8 Använda favoriter och bokmärken**

Detta kapitel ger information om hur du använder Favorit-trädet och Bokmärke-trädet.

#### **Favoritträd**

Du kan lägga till alla objekt i det logiska trädet i en vy i favoritträdet om du vill skapa en egen version av det logiska trädet. Du kan när som helst visa vyn eller lägga till och ta bort enheter i vyn.

När du sparar en vy i favoritträdet sparar du följande inställningar:

- Kopplingen av kameror eller andra objekt till bildrutor
- Bildrutemönstret
- Den aktuella inställningen av den digitala zoomen
- Bildsektionen
- Den valda strömmen (endast tillgängligt för liveläge)

#### **Bokmärkesträd**

Du kan spara en tidsperiod med livevisning eller en inspelning i ett bokmärke. Ett bokmärke sparar en start- och en sluttid, de kameror som är tilldelade till bildfönstret vid den här tidpunkten och hela bildrutemönstret. En tidsperiod på 0 sekunder är möjlig. Bokmärken

sparas i  $\Box$ -rutan. Att ta bort ett bokmärke påverkar inte motsvarande inspelningar. Du kan inte lägga till eller ta bort kameror från ett bokmärke. För att ändra ett bokmärke laddar du det, gör dina ändringar och sparar det.

Om en inspelning tas bort synkroniseras inte motsvarande bokmärke. Om den är laddad visas en svart bildruta.

Om du har loggat in på en Enterprise Management Server, så visas kameranamnet med namnet på den här kamerans Management Server som prefix.

**Obs!** Lägg inte till mer än fyra kameror i ett bokmärke för att undvika prestandaproblem vid laddning av bokmärken.

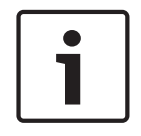

#### **Obs!**

I det här dokumentet beskrivs några funktioner som inte är tillgängliga för BVMS Viewer.

### **Se även**

*– Fönstret Favoritträd, sidan 59*

### **8.1 Lägga till objekt till favoritträdet**

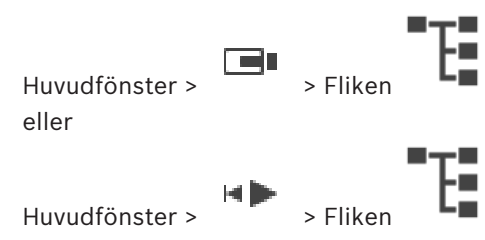

Du kan lägga till objekten i det logiska trädet i favoritträdet. På så vis kan du definiera en egen uppsättning av det logiska trädet.

#### **Så här lägger du till ett objekt:**

4 Högerklicka på ett objekt och klicka på **Lägg till i favoriter**.
### **Se även**

- *– Fönstret Logiskt träd, sidan 59*
- *– Fönstret Favoritträd, sidan 59*

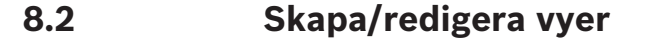

eller

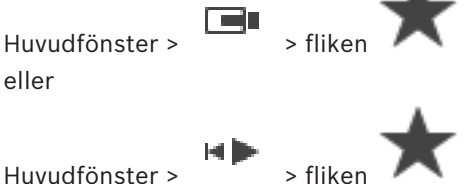

När du har kopplat kameror, kartor och HTML-filer till bildrutor kan du spara kopplingarna och bildrutemönstret i en vy i favoritträdet.

### **Så här skapar du en ny vy:**

- 1. Arrangera kamerorna i bildfönstret i liveläge och i uppspelningsläge.
- 2. Om du vill kan du använda den digitala zoomfunktionen och välja en bildsektion. När du visar en vy visas kamerans direktsända bild liveläge och den inspelade videon för kameran visas i uppspelningsläge.
- 3. Klicka på  $\overline{\mathbf{X}}$  i bildfönstret.

läggs till. Ge den nya vyn ett namn.

**Begränsningar för unmanaged site-platser:** du kan skapa en vy över kameror från maximalt 20 unmanaged site-platser.

### **Så här visar du en vy:**

4 Dubbelklicka eller högerklicka på vyn och klicka på **Ladda bildrutevy**. Tilldelningen som sparats i den här vyn visas i bildfönstret.

### **Obs!**

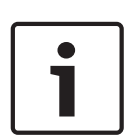

Du konfigurerar det högsta antalet bildruterader som ska visas i bildfönstret i BVMS Configuration Client. Om det här antalet har ändrats sedan den senaste utloggningen från Operator Client och om antalet bildruterader i den sparade vyn överskrider det högsta värdet som anges i systemparametern, kan den sparade vyn inte visas och en varning visas. Du kan visa vyn utan de överflödiga raderna.

### **Visa en vy för unmanaged site-platser**

När du läser in en vy för kameror från unmanaged site-platser visas tilldelningen som har sparats i vyn i bildfönstret och unmanaged site-platserna ansluts automatiskt. Om anslutningen tar mer än tre sekunder visas anslutningsförloppen i dialogrutan **Ansluter**.

4 Om du vill avbryta anslutningen, klickar du på **Avbryt**.

Inga ytterligare unmanaged site-platser ansluts och inga fler kamerabilder läses in. Unmanaged site-platserna som redan har anslutits förblir anslutna och kamerabilderna som redan har lästs in förblir öppna.

Om det uppstår anslutningsproblem visas unmanaged site-platserna som inte gick att ansluta i dialogrutan **Ansluter**.

4 När anslutningen är klar klickar du på **OK**.

Om antalet redan anslutna unmanaged site-platser och antalet unmanaged site-platser som är kopplade till favoritvyn är fler än 20 anslutna platser, visas ett varningsmeddelande.

- 4 Avbryt genom att klicka på **Nej**.
	- Eller

Klicka på **OK** om du vill fortsätta.

Om du fortsätter kopplas unmanaged site-platserna som har anslutits men inte kopplats till favoritvyn bort. Bara unmanaged site-platser som är kopplade till favoritvyn ansluts.

### **Så här redigerar du en vy:**

- 1. Dubbelklicka på den vy **de landet du vill redigera.**
- 2. Gör de ändringar som behövs, t.ex. koppla kameror till bildrutor.
- 3. Högerklicka på vyn och klicka på **Uppdatera bildrutevy**.

### **Så här ändrar du namn på en vy:**

- 1. Högerklicka på vyn **III** och klicka på **Ändra namn**.
- 2. Ange namnet på vyn och tryck på ENTER.

### **Så här tar du bort en vy:**

4 Högerklicka på vyn och klicka på **Ta bort**. Vyn tas bort från favoritträdet.

### **Se även**

*– Fönstret Favoritträd, sidan 59*

# **8.3 Lägga till ett bokmärke**

Huvudfönster > > Tilldela önskade kameror till bildrutor eller

Huvudfönster > > Tilldela önskade kameror till bildrutor

### **Så här lägger du till ett bokmärke:**

1. Välj tidsperioden på tidslinjen genom att använda den tunna linjen.

### 2. Klicka på  $\Box$  i verktygsfältet.

### Dialogrutan **Lägg till bokmärke** visas.

Om du har loggat in på en Enterprise Management Server, så visas kameranamnet med namnet på den här kamerans Management Server som prefix.

- 3. Den valda tidsperioden kopieras till fälten.
- 4. Ändra om det behövs.
- 5. Klicka på **OK**.
- P Bokmärket sparas i bokmärkesträdet.

### **Se även**

*– Dialogrutan Lägg till bokmärke, sidan 60*

# **8.4 Redigera ett bokmärke**

Huvudfönster > Fliken eller

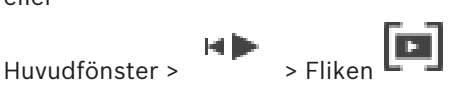

### **Så här redigerar du ett bokmärke:**

- 1. Högerklicka på ett bokmärke och klicka på **Redigera bokmärket**. Dialogrutan **Redigera bokmärke** visas.
- 2. Ändra om det behövs.
- 3. Klicka på **OK**.
- $\checkmark$  Bokmärket sparas i bokmärkesträdet.

### **Se även**

*– Dialogrutan Lägg till bokmärke, sidan 60*

# **8.5 Läsa in ett bokmärke**

eller

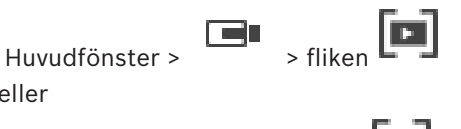

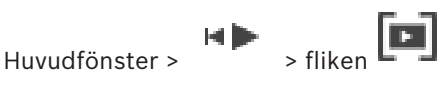

### **Så här visar du ett bokmärke:**

- 4 Dra ett bokmärke till bildfönstret. Hela den bildfönsterlayout som är sparad i bokmärket visas i tidslinjen. Den tunna linjen är positionerad på samma starttid som bokmärket.
- $\checkmark$  Föregående bildfönster skrivs över.

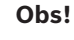

Du konfigurerar det högsta antalet bildruterader som ska visas i bildfönstret i BVMS Configuration Client. Om det här antalet har ändrats sedan den senaste utloggningen från Operator Client och om antalet bildruterader i det sparade bokmärket överskrider det högsta värdet som anges i systemparametern, kan den sparade vyn inte visas och en varning visas. Du kan visa vyn utan de överflödiga raderna.

### **Se även**

*– Bokmärkesfönster, sidan 60*

# **8.6 Exportera bokmärken**

**Så här exporterar du bokmärken:**

# **Så här exporterar du bokmärken:**

- 1. Klicka på fliken
- 2. Högerklicka på ett bokmärke.
- 3. Om du vill exportera ett enskilt bokmärke klickar du på **Exportera bokmärket**. Dialogrutan **Exportera bokmärket** visas. Eller

Om du vill exportera flera bokmärken klickar du på **Exportera flera bokmärken**. Dialogrutan **Exportera video** visas.

- 4. Gör lämpliga inställningar. Om du vill kryptera de exporterade filerna, skriver du ett lösenord och bekräftar lösenordet.
- 5. Klicka på **Exportera**.

Den ungefärliga storleken på de inspelningar som ska exporteras visas. Överlappande inspelningar dras ifrån. Om det lediga utrymmet inte är tillräckligt visas ett felmeddelande.

Exportens äkthet verifieras automatiskt.

Inspelningarna exporteras till det valda datamediet.

6. Om knappen **Verifieringsdetaljer** är tillgänglig klickar du på den för att visa dialogrutan **Resultat av autenticitetsverifiering**. Om inga autentiseringsproblem påträffades är knappen **Verifieringsdetaljer** inaktiv.

### **Se även**

- *– Dialogrutan Exportera bokmärke, sidan 70*
- *– Dialogrutan Exportera flera bokmärken, sidan 72*
- *– Fönstret Tidslinje, sidan 63*

# **9 Hantera inspelade videor**

I det här kapitlet ges information om hur du hanterar inspelningar. En del av funktionerna som beskrivs i det här kapitlet kan avaktiveras för din användargrupp.

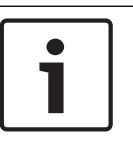

### **Obs!**

I det här dokumentet beskrivs några funktioner som inte är tillgängliga för BVMS Viewer.

# **9.1 Välja en tidszon**

Huvudfönster

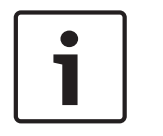

### **Obs!**

Kontrollera att tiden på alla datorer i systemet är rätt inställda enligt de olika tidszoner där datorerna befinner sig.

Management Server eller unmanaged site och alla anslutna enheter, inklusive kodare, avkodare, VRM-servrar, DiBos- och DVR-enheter måste finnas i samma tidszon. Operator Client-datorer (inklusive Client SDK och Cameo SDK) och Configuration Clientdatorer får finnas i andra tidszoner än Management Server eller unmanaged site. Om din Operator Client finns i en annan tidszon än en eller flera anslutna Management Server eller unmanaged site kan du välja en av följande tidsvisningar:

- Din lokala tid
- UTC

– Tidszonen för Management Server eller unmanaged site som du ansluter till Bildrutorna som visar en kamera (direktsänt eller uppspelning) visar alltid tiden för motsvarande Management Server eller unmanaged site.

I det logiska trädet visas på enhetsikonen för varje server eller unmanaged site som inte delar den tidszon som är vald i Operator Client:

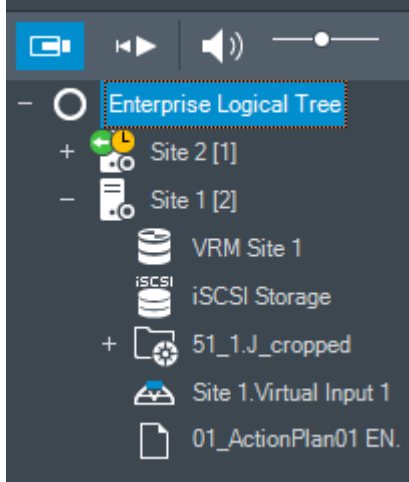

Du kan välja tidszonen för en server eller unmanaged site för att visa den tidszonen i Operator Client.

### **Välja tidszon:**

- 1. Högerklicka på en serverikon i det logiska trädet och välj tidszonen för servern.
- 2. Välj önskat värde i tidszonsväljarens lista.
	- **Operator Client-tid**: Operator Client

### – **UTC**

– **UTC–x**: tidszonen för varje tillgänglig Management Server Tiden som visas i menyfältet baseras på den valda tidszonen:

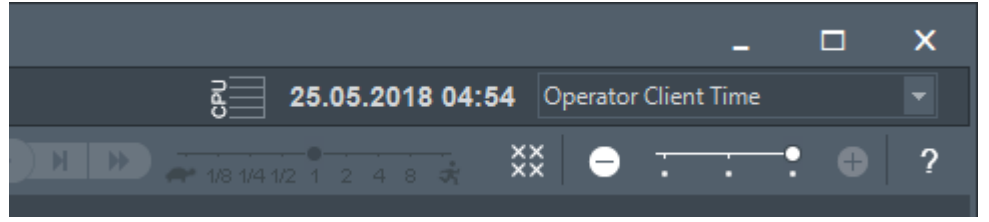

### **Se även**

*– Fönstret Logiskt träd, sidan 59*

# **9.2 Spela upp inspelade videosekvenser**

### **Se även**

- *– Fönstret Tidslinje, sidan 63*
- *– Använda tidslinje, sidan 42*

# **9.3 Använda tidslinje**

Du kan välja en specifik tidpunkt på tidslinjen med hjälp av den tunna linjen.

### **Så här navigerar du på tidslinjen:**

4 Klicka någonstans på tidslinjen. Bilderna för den valda tidpunkten visas i bildfönstret.

### **Eller:**

- 1. Ange önskade värden i datum- och tidsfälten.
- 2. Klicka på

Den tunna linjen hoppar till den valda tiden. Bilderna på den markerade tidpunkten visas i bildfönstret. Använd en tidslinjekontroll för önskat uppspelningsalternativ.

Du kan välja en tidsperiod i tidslinjen med hjälp av den tunna linjen. Du kan använda den här markeringen för att utföra andra uppgifter, till exempel för att exportera videodata.

4 Dra i de nedre handtagen på den tunna linjen för att välja en tidsperiod eller för att ändra markeringen.

Dra de övre handtagen för att flytta den tunna linjen eller valet.

### **Se även**

- *– Fönstret Tidslinje, sidan 63*
- *– Spela upp inspelade videosekvenser, sidan 42*

# **9.4 Ändra uppspelningshastigheten**

### **Ändra uppspelningshastigheten för att spola en video framåt eller bakåt:**

4 Flytta skjutreglaget till vänster för att minska uppspelningshastigheten och till höger för att öka uppspelningshastigheten.

**Obs!** Om du ställer in uppspelningshastigheten på 4x eller högre visas inte alla rutor.

### **Se även**

*– Fönstret Tidslinje, sidan 63*

# **9.5 Begränsa video**

### Huvudfönster > > menyn **Tidslinje**

Du kan begränsa inspelningarna från kameror som är anslutna till följande DIVAR-enheter:

- DIVAR AN 3000
- DIVAR AN 5000
- DIVAR hybrid
- DIVAR network

Om inspelningen har begränsats kan en obehörig användare inte visa inspelningar från de här kamerorna.

DIVAR-enheterna kan anslutas till BVMS antingen lokalt under LE= eller som en unmanaged

site under Du måste ha motsvarande behörighet för begränsning.

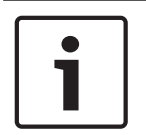

# **Obs!**

Om du tar bort begränsningen/skyddet för en viss vald tidsperiod kan det hända att begränsningen/skyddet för kameran tas bort för kamerans hela begränsade/skyddade tidsperiod, alltså även utanför den valda tidsperioden.

### **Begränsa så här:**

- 1. Med den tunna linjen välj tidsperioden för en eller flera DIVAR-kameror på tidslinjen.
- 2. Högerklicka på tidsperioden och klicka på **Begränsa video ...**. Dialogrutan **Begränsa video** visas.

### 3. Klicka på **Begränsa**.

En meddelanderuta visas med detaljerad information om hur lång tid begränsningen är. Vanligtvis är tidsperioden längre än den valda tidsperioden.

Videodata är begränsad. På tidslinjen visas begränsad video med röda diagonala ränder:

### **Obs!**

Om du vill ta bort begränsningen markerar du den begränsade perioden på tidslinjen. Högerklicka sedan och klicka därefter på **Sluta begränsa video ...**.

### **Se även**

- *– Dialogrutan Begränsa video, sidan 65*
- *– Dialogrutan Ta bort begränsning, sidan 66*

# **9.6 Skydda video**

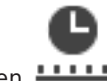

Huvudfönster > Fliken **!!!!!!** 

Du kan skydda bilderna för de kameror som visas så att de inte skrivs över eller raderas.

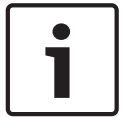

### **Obs!**

Du kan inte skydda data på en lokal lagringsenhet.

1. Välj tidsperiod på tidslinjen genom att använda den tunna linjen.

- 2. Högerklicka på tidsperioden och välj **Skydda video ...**. Dialogrutan **Skydda video** visas. Den valda tidsperioden kopieras till fälten **Start:** och **Slut:**. Ändra värdena vid behov.
- 3. Klicka på **Skydda**.
	- Videodata skyddas. På tidslinjen visas skyddad video med vita diagonala ränder:

### **Obs!**

Om du vill ta bort skyddet väljer du den skyddade perioden i tidslinjen, högerklickar på den och klickar på **Ta bort skydd från video ...**.

### **Se även**

- *– Skydda video-dialogrutan, sidan 67*
- *– Fönstret Tidslinje, sidan 63*

# **9.7 Ta bort videodata**

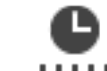

Huvudfönster > Fliken **LLLL** 

**Obs!** Borttagen videodata kan inte återskapas.

Videodata kan tas bort från början av inspelningen fram till den tunna linjen.

Aktuella videodata från alla kameror på tidslinjen tas bort.

**VRM-inspelningar:** Skyddade inspelningar tas inte bort.

**NVR-inspelningar:** Om skyddade inspelningar finns startas inte borttagningen.

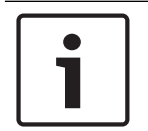

### **Obs!**

Du kan inte radera data på en lokal lagringsenhet.

### **Så här tar du bort en video:**

- 1. Flytta den tunna linjen till den önskade positionen på tidslinjen. Välj **Ta bort video ...** på menyn **Tidslinje**. Dialogrutan **Ta bort video** visas.
- 2. Gör lämpliga inställningar.

För detaljerad information om olika fält, se onlinehjälpen för lämpligt programfönster.

- 4 Klicka på **Ta bort**.
	- Bekräfta varningsmeddelandet. När borttagningen är klar klickar du på **Klar**.

### **Se även**

- *– Radera video-dialogrutan, sidan 64*
- *– Fönstret Tidslinje, sidan 63*
- *– Dialogrutan Radera video, sidan 68*

# **9.8 Exportera videodata**

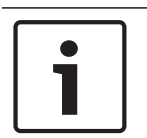

### **Obs!**

Du kan inte exportera data på en lokal lagringsenhet.

Export av videodata är möjligt enligt följande:

- *Exportera bokmärken, sidan 45*
- *Exportera en tidsperiod, sidan 45*
- *Exportera en enskild sökpost, sidan 46*

Exporter kan skapas i olika format:

- **Ursprungligt format**
- ASF
- MOV

Exporter kan sparas till olika mål:

- Hårddiskenhet
- CD/DVD

### **Se även**

- *– Dialogrutan Exportera bokmärke, sidan 70*
- *– Dialogrutan Exportera flera bokmärken, sidan 72*
- *– Överför video-dialogrutan, sidan 68*
- *– Fönstret Tidslinje, sidan 63*
- *– Fönstret Resultat från videosökning, sidan 74*

### **9.8.1 Exportera bokmärken**

### **Så här exporterar du bokmärken:**

- $\blacksquare$ 1. Klicka på fliken L
- 2. Högerklicka på ett bokmärke.
- 3. Om du vill exportera ett enskilt bokmärke klickar du på **Exportera bokmärket**.

Dialogrutan **Exportera bokmärket** visas. Eller

Om du vill exportera flera bokmärken klickar du på **Exportera flera bokmärken**. Dialogrutan **Exportera video** visas.

4. Gör lämpliga inställningar.

Om du vill kryptera de exporterade filerna, skriver du ett lösenord och bekräftar lösenordet.

5. Klicka på **Exportera**.

Den ungefärliga storleken på de inspelningar som ska exporteras visas. Överlappande inspelningar dras ifrån. Om det lediga utrymmet inte är tillräckligt visas ett felmeddelande.

Exportens äkthet verifieras automatiskt.

Inspelningarna exporteras till det valda datamediet.

6. Om knappen **Verifieringsdetaljer** är tillgänglig klickar du på den för att visa dialogrutan **Resultat av autenticitetsverifiering**. Om inga autentiseringsproblem påträffades är knappen **Verifieringsdetaljer** inaktiv.

# **9.8.2 Exportera en tidsperiod**

**Obs!**

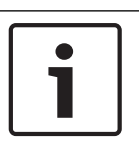

Endast tillgängligt i uppspelningsläge.

### **Så här exporterar du en tidsperiod:**

- ⇒l∈ 1. Klicka på fliken
- 2. Välj tidsperiod på tidslinjen genom att använda den tunna linjen.
- 3. Klicka på L
	- Dialogrutan **Exportera video** visas.

Den valda tidsperioden kopieras till fälten **Start:** och **Slut:**.

4. Gör lämpliga inställningar.

Om du vill kryptera de exporterade filerna, skriver du ett lösenord och bekräftar lösenordet.

5. Klicka på **Exportera**.

Den ungefärliga storleken på de inspelningar som ska exporteras visas. Överlappande inspelningar dras ifrån. Om det lediga utrymmet inte är tillräckligt visas ett felmeddelande.

Exportens äkthet verifieras automatiskt.

Filerna exporteras till det valda datamediet.

6. Om knappen **Verifieringsdetaljer** är tillgänglig klickar du på den för att visa dialogrutan **Resultat av autenticitetsverifiering**.

### **9.8.3 Exportera en enskild sökpost**

**Obs!**

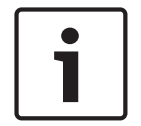

Endast tillgängligt i uppspelningsläge.

### **Så här exporterar du en enskild sökpost:**

1. Genomför en sökning efter videodata.

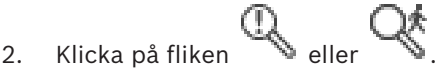

- 3. Klicka på en post i sökresultatlistan.
- 4. Klicka på  $\Box$ Dialogrutan **Exportera video** visas.
- 5. Gör lämpliga inställningar. Om du vill kryptera de exporterade filerna, skriver du ett lösenord och bekräftar lösenordet.
- 6. Klicka på **Exportera**. Exportens äkthet bekräftas automatiskt. Posten exporteras till det valda datamediet.
- 7. Om knappen **Verifieringsdetaljer** är tillgänglig klickar du på den för att visa dialogrutan **Resultat av autenticitetsverifiering**.

# **9.9 Exportera till en fil**

Du kan exportera videoinspelningar till en enda ZIP-fil.

### **Så här exporterar du:**

1. Ange önskade start- och sluttider.

- 2. Klicka för att välja **Exportera som en ZIP-fil**.
- 3. Gör lämpliga inställningar. Om du vill kryptera de exporterade filerna, skriver du ett lösenord och bekräftar lösenordet.
- 4. Klicka på **Exportera**.

Den ungefärliga storleken på de inspelningar som ska exporteras visas. Om det lediga utrymmet inte är tillräckligt visas ett felmeddelande. Exportens äkthet bekräftas automatiskt. Inspelningarna exporteras och exporten läggs till i en ZIP-fil.

5. Klicka på **Verifieringsdetaljer**, om alternativet är tillgängligt, när du vill visa dialogrutan **Resultat av autenticitetsverifiering**.

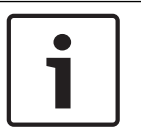

**Obs!**

Du kan inte läsa in en ZIP-exportfil i Operator Client.

**Se även**

*– Överför video-dialogrutan, sidan 68*

### **9.10 Läsa in exporterad video**

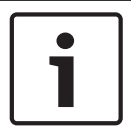

### **Obs!**

Du kan inte läsa in en ZIP-exportfil i Operator Client.

### **Exportformat**

- Blockexporter (info), skapade med VRM eXport Wizard
- Okrypterade exportfiler (\* .info), skapade med BVMS Operator Client
- Krypterade exportfiler (\*.encr), skapade med BVMS Operator Client

### **Ytterligare information**

Videoexporter som skapas med VRM eXport Wizard visas som info -filer. Med VRM eXport Wizard kan du exportera stora mängder data. VRM eXport Wizard ingår i ZIP-filen för BVMS-versionen och finns i mappen Bonus. Mer information finns i programvaruhandboken för VRM eXport Wizard.

### **Se även**

- *– Exportfönster, sidan 61*
- *– Fönstret Tidslinje, sidan 63*

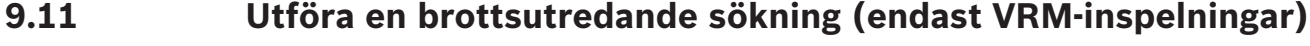

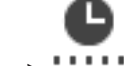

Huvudfönster > > **IIIII** fliken > Välj en bildruta

Videon kan markeras i den valda bildrutan för rörelse. Med brottsutredande sökning kan du söka efter vissa egenskaper.

Brottsutredande sökning är endast tillgänglig för VRM-inspelningar.

- 1. Välj den bildruta där du vill hitta rörelse.
- 2. Använd den tunna linjen, välj tidsperioden på tidslinjen och välj motsvarande bildruta.

3. Klicka på Dialogrutan **Brottsutredande sökning** visas. Den valda tidsperioden kopieras till fälten **Start** och **Slut**.

Ändra värdena vid behov. Klicka på .

- 4. I listan **Algoritm:** väljer du en Intelligent Video Analytics-post.
- 5. I fältet **Övervakningsuppgifter** konfigurerar du den brottsutredande sökningen. Närmare information finns i dokumentationen till Intelligent Video Analytics-versionen som du använder.
- 6. Starta den brottsutredande sökningen genom att klicka på **Sök**.

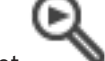

I fönstret visas de poster som hittas.

7. Dubbelklicka på önskad post för att spela upp motsvarande video. Motsvarande video visas.

### **Se även**

- *– Dialogrutan Brottsutredande sökning, sidan 64*
- *– Fönstret Tidslinje, sidan 63*

# **9.12 Aktivera videoinnehållsanalys (VCA)**

### Huvudfönster

### **Så här aktiverar du funktionen:**

4 Högerklicka på en bildruta med en tilldelad kamera och klicka på **Aktivera innehållsanalys**.

VCA-överlagringarna visas. Den här inställningen finns kvar efter nästa omstart eller återinloggning av Operator Client och efter det att kameran har stängts och dess bild åter visas i en bildruta.

### **Så här inaktiverar du funktionen:**

4 Högerklicka på en bildruta med en tilldelad kamera och välj **Avaktivera innehållsanalys**. VCA-överlagringarna försvinner.

# **9.13 Söka efter rörelse**

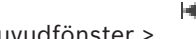

Huvudfönster > > Fliken > Välj en bildruta

### **Se även**

- *– Rörelsesökning-dialogrutan, sidan 64*
- *– Fönstret Resultat från rörelsesökning, sidan 74*
- *– Fönstret Tidslinje, sidan 63*

# **9.14 Raderar textdata från loggboksposter för personidentifiering**

### **Verktyg**> **Ta bort data från loggboken...**

Ta bort personrelaterade data om du uppmanas om det genom att radera textdata från loggboksposter.

Du kan ta bort följande personrelaterade textdata:

- Personnamn
- Persongrupp

– Person-ID

**Obs!** Det går bara att ta bort alla personrelaterade textdata från en loggbokspost åt gången.

### **Så här tar du bort textdata från loggboksposter:**

- 1. Klicka på **Radera textdata från loggboken ...**.
	- Dialogrutan **Välj sökparametrar för radering av textdata** visas.
- 2. Klicka på **Lägg till/ändra** och ange sökkriterier för textdata.
- 3. Välj lämplig post i kolumnen **Datafältsnamn**.
- 4. Skriv in en söksträng i kolumnen **Jämförelsevärde** Du kan använda \* som jokertecken.
- 5. Klicka på **OK**.
- 6. I fältet **Datum och tid** anger du startdatum och -tid samt slutdatum och -tid för sökprocessen.
- 7. Begränsa antalet matchande poster från sökningen i listan **Resultatantal**.
- 8. Klicka på **Sök**. Dialogrutan **Loggboksposter för radering av textdata** med matchande poster visas.
- 9. Välj lämpliga loggboksposter. Du kan markera flera poster samtidigt genom att hålla CTRL- eller SKIFT-tangenten nedtryckt.
- 10. Klicka på **Radera textdata från de valda posterna**.
- 11. Klicka på **OK**.

Textdata för de valda posterna raderas.

### **Välj sökparametrar för att ta bort dialogrutan för textdata**

### **Lägg till/ändra**

Klicka för att visa dialogrutan **Sökvillkor**.

### **Ta bort**

Klicka här för att ta bort den markerade villkorsposten.

### **Ta bort alla**

Klicka här för att ta bort alla villkorsposter.

**Sök**

Klicka för att starta sökningen. Dialogrutan **Loggboksposter för radering av textdata** visas.

# **9.15 Ansluta till en ohanterad plats**

### Huvudfönster

Du kan ansluta till en ohanterad plats. Alla tillgängliga videonätverksenheter på platsen visas sedan i det logiska trädet. Så snart du loggar av eller avslutar Operator Client avbryts anslutningen.

### **Så här ansluter du:**

- 
- 1. Högerklicka på
- 2. Klicka på **Anslut till plats**.

När enheten ansluter visas

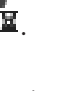

När anslutningen har upprättats visas .

Alla tillgängliga enheter på platsen visas i det logiska trädet.

Om inte alla enheter som hör till den här platsen kan anslutas, visas  $\Box$ . Du kan försöka ansluta till de återstående enheterna senare.

Tips! Du kan även dubbelklicka på **V** för att ansluta.

**Så här ansluter du de återstående enheterna:**

- 1. Högerklicka på  $\Delta$ .
- 2. Klicka på **Testa att ansluta igen**.

### **Koppla från en plats:**

- 1. Högerklicka på  $\blacksquare$ eller  $\blacksquare$ .
- 2. Klicka på **Koppla bort från plats**.

Ikonen ändras: Alla bildrutor med enheter som hör till den här platsen stängs automatiskt.

### **Koppla från alla platser:**

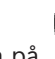

C ×

4 Klicka på . Alla platser kopplas bort. Delvis anslutna platser frånkopplas inte.

Alla bildrutor med enheter som tillhör platsen stängs automatiskt.

### **Se även**

*– Unmanaged site, sidan 13*

### BVMS **BUMS BUMS BUMS BUMS BUMS BUMS BI**

о

5

rator Client Tim

 $25.05.201804:54$ 

 $\mathbf{x}$ 

# **10 Användargränssnitt**

### **Obs!**

I det här dokumentet beskrivs några funktioner som inte är tillgängliga för BVMS Viewer.

### **Se även**

- *– Live-läge, sidan 51*
- *– Uppspelningsläge, sidan 52*

# **10.1 Live-läge**

Control - Monitor 1

Tools Extras <mark>Help</mark>

Fi Huvudfönster >

Du öppnar automatiskt live-läget varje gång du loggar in.

Låter dig flytta, ändra storlek eller dölja alla kontrollelement efter behov.

Du kan högerklicka för att visa snabbmenyn.

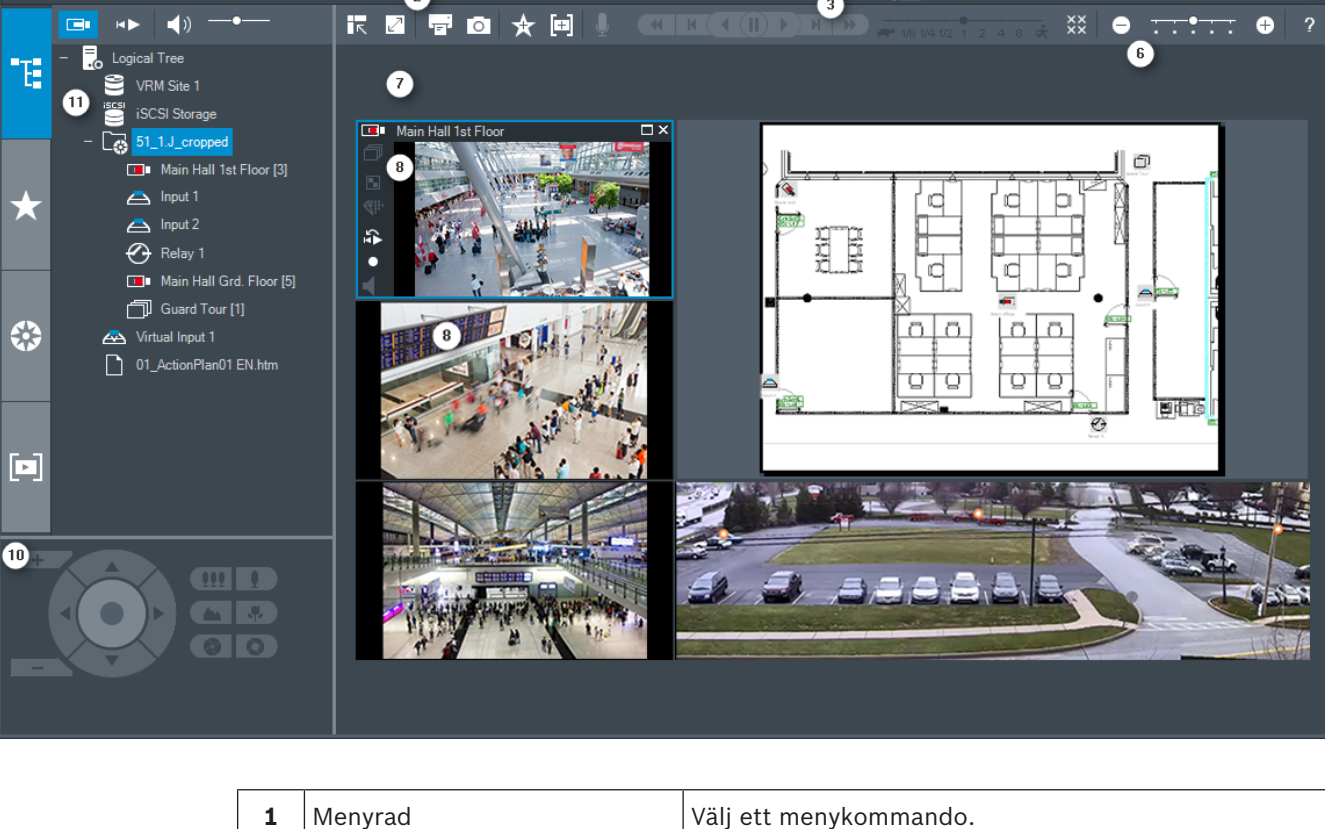

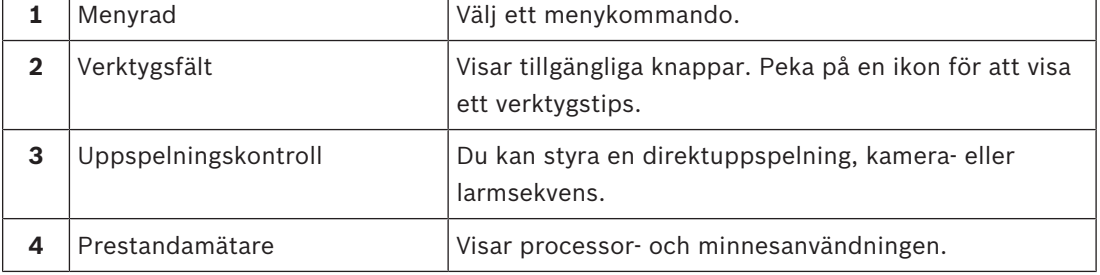

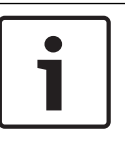

Operator Client

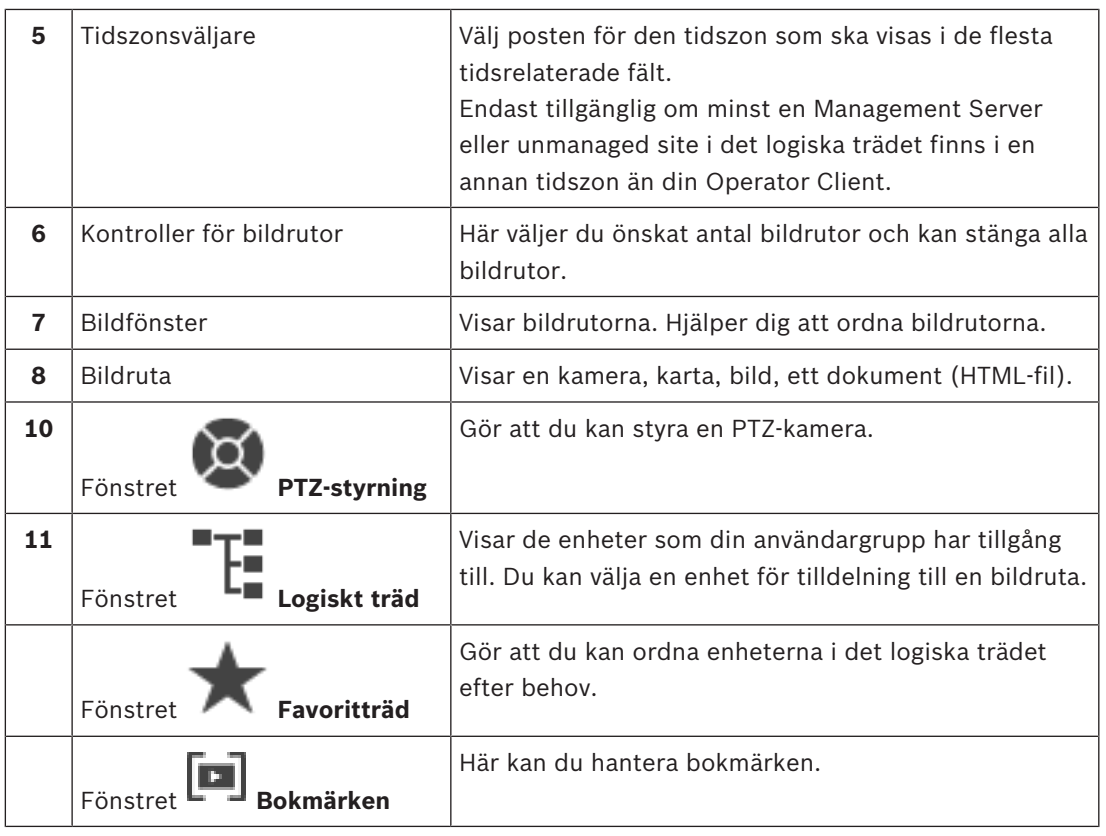

### **Se även**

- *– Menykommandon, sidan 56*
- *– Fönstret Logiskt träd, sidan 59*
- *– Fönstret Favoritträd, sidan 59*
- *– Fönstret PTZ-styrning, sidan 62*
- *– Bildfönster, sidan 62*
- *– Bildruta, sidan 63*

# **10.2 Uppspelningsläge**

Huvudfönster >

### **Se även**

- *– Menykommandon, sidan 56*
- *– Fönstret Logiskt träd, sidan 59*

мÞ

- *– Fönstret Favoritträd, sidan 59*
- *– Exportfönster, sidan 61*
- *– Fönstret PTZ-styrning, sidan 62*
- *– Bildfönster, sidan 62*
- *– Bildruta, sidan 63*
- *– Fönstret Tidslinje, sidan 63*
- *– Fönstret Resultat från rörelsesökning, sidan 74*
- *– Fönstret Resultat från videosökning, sidan 74*

# **10.3 Ikoner som används**

I följande tabell visas de ikoner som används i Operator Client. Ikonerna som används på tidslinjen beskrivs i kapitlet *Fönstret Tidslinje, sidan 63*.

Vissa av följande ikoner är inte tillgängliga i BVMS Archive Player.

: Rotnoden för det logiska trädet (användartilldelat namn för det logiska trädet).

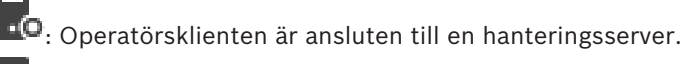

 $\ddot{c}$ : En ny konfiguration är tillgänglig. Logga ut och logga in igen för att godkänna den.

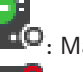

 $\bullet$ : Management Server är i en tidigare version.

: Kontot är inaktiverat. Logga ut och in igen och ändra lösenordet.

 $\times\times$ : Klicka för att stänga alla öppna bildrutor. Den här ikonen har samma funktion som genvägen för att stänga alla bildrutor.

: Visar en unmanaged site (ohanterad plats) som inte är ansluten.

: Visar en ohanterad plats i en annan tidszon än Operator Client-datorn.

 $\mathbf{F}_{\mathbf{z}}$ : Visar en ohanterad plats som en anslutning upprättas till.

: Visar en unmanaged site som är ansluten. Detta innebär att alla enheter på platsen är anslutna.

 $\triangle$ : Visar en ohanterad plats som är delvis ansluten. Detta innebär att alla enheter på platsen inte är anslutna.

: Klicka för att koppla från alla anslutna ohanterade platser. Delvis anslutna platser frånkopplas inte.

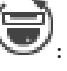

ŒΣ

: Anger att det är en panoreringskamera.

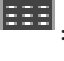

: Inbrottspanel.

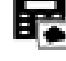

: Område som har konfigurerats i en inbrottspanel.

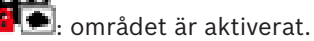

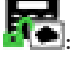

: Området är inaktiverat.

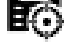

: punkt har konfigureras i en inbrottspanel och har slutat att kringgås.

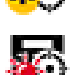

: punkt kringgås.

: punkt är larmläge.

 $\mathbb I$  : dörren har konfigurerats i en inbrottspanel.

: dörren är säkrad.

: dörren är låst.

: dörren är upplåst.

**i**: Licens inte tillgänglig

: Inte ansluten

: Primär VRM

**: Sekundär VRM**<br>"**2**. Sekundär VRM

<sup>(2)</sup>: Sekundär reserv-VRM

 $\mathbf{1}$ : Anger källan för inspelningen som visas: Primär VRM-inspelning. Klicka på verktygsfältet för bildruta för att byta inspelningskälla (endast tillgängligt om sekundär VRM eller ANR har konfigurerats).

 $\boxed{2}$ : Anger källan för inspelningen som visas: Sekundär VRM-inspelning. Klicka på verktygsfältet för bildruta för att byta inspelningskälla.

 $\mathbf{A}$ : Anger att uppspelningen sker från ANR. Klicka på verktygsfältet för bildruta för att byta inspelningskälla.

 $\begin{bmatrix} \bullet & 1 \end{bmatrix}$ : Anger att uppspelningen sker från primär reserv-VRM. Klicka på verktygsfältet för bildruta för att byta inspelningskälla (endast tillgängligt om sekundär VRM eller ANR har konfigurerats).

: Anger att uppspelningen sker från sekundär reserv-VRM. Klicka på verktygsfältet för bildruta för att byta inspelningskälla.

E 1

: Anger att uppspelningen sker från kodaren. Klicka på verktygsfältet för bildruta för att byta inspelningskälla (endast tillgängligt om sekundär VRM eller ANR har konfigurerats).

 $\boxed{\epsilon}$  . Anger att uppspelningen sker från kodaren. Klicka på verktygsfältet för bildruta för att byta inspelningskälla.

 $\blacksquare$ : Textdata är tillgängliga

: Textdata är inte tillgängliga

: Inte tillgänglig. För en Management Server: Ingen tillgänglig konfiguration

**A**: Frånkopplad

: Inte behörig

: Liveläge

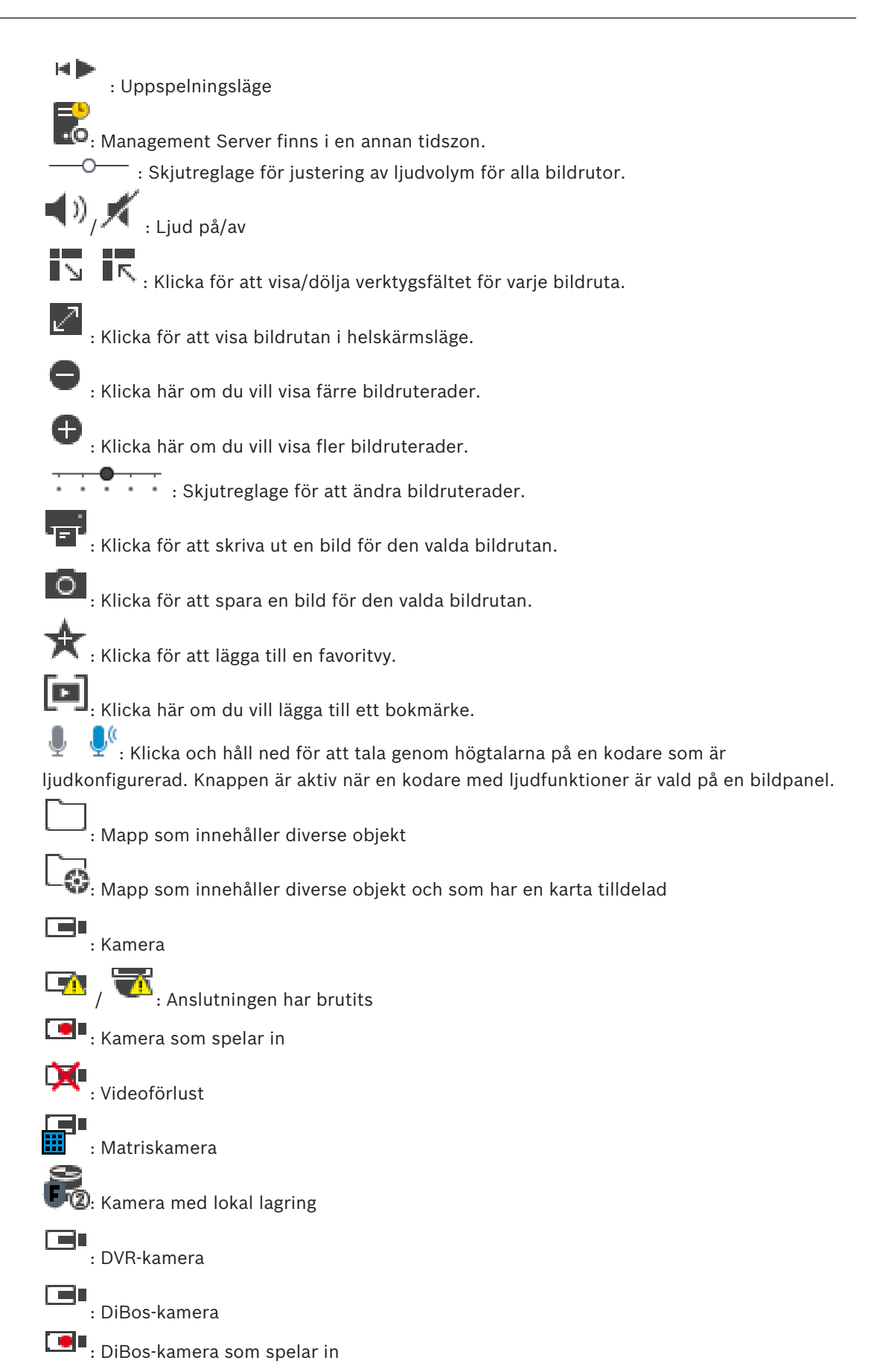

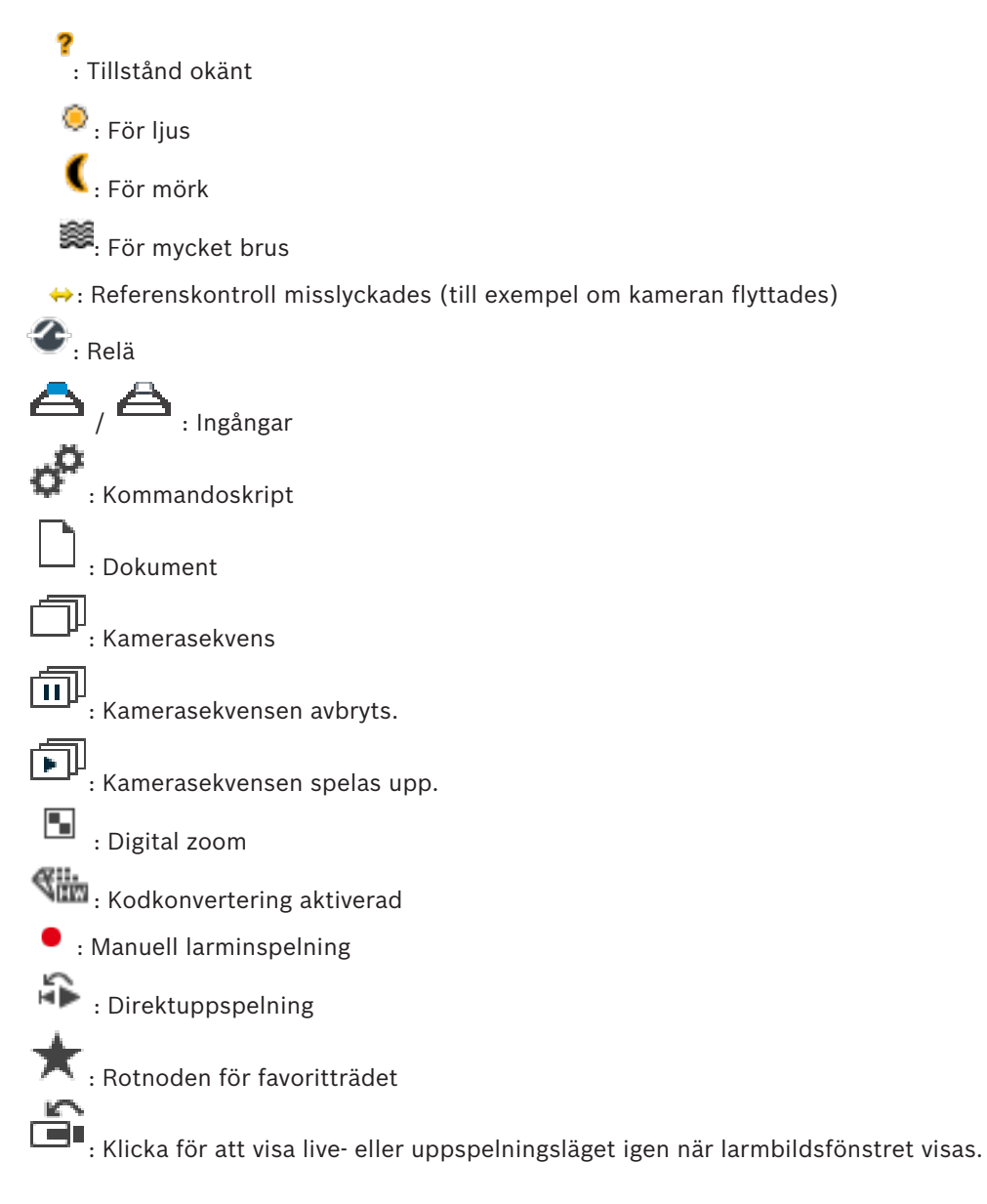

- **Se även**
	- *– Fönstret Tidslinje, sidan 63*

# **10.4 Menykommandon**

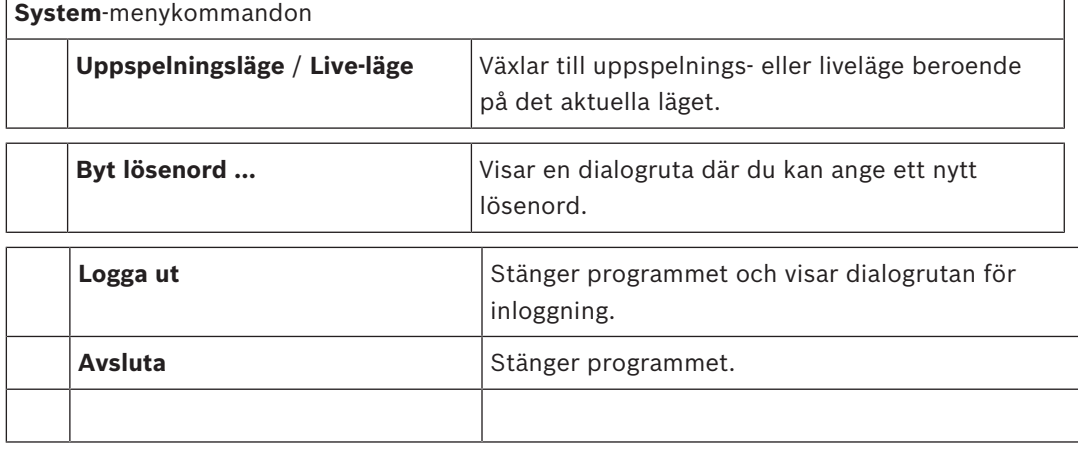

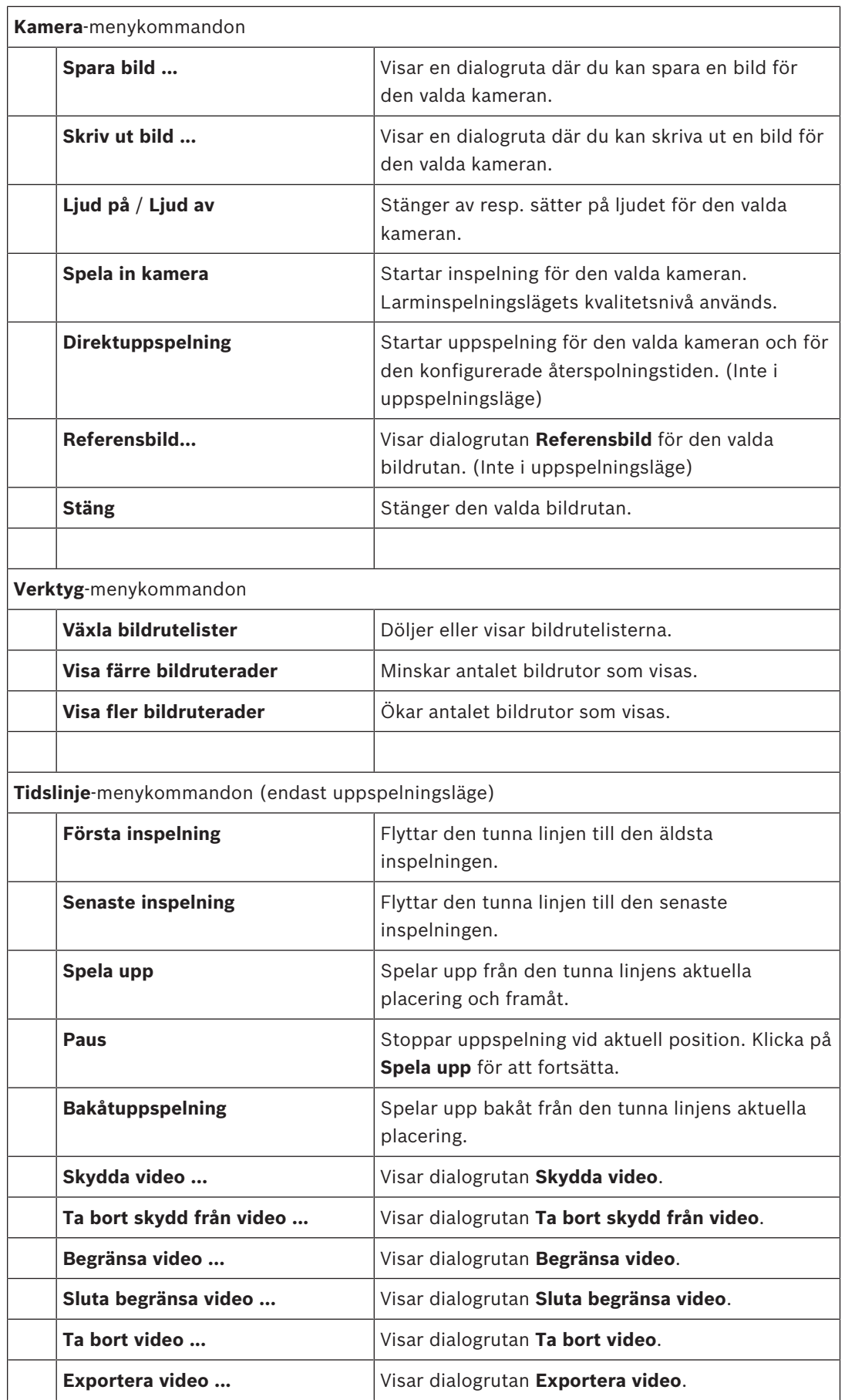

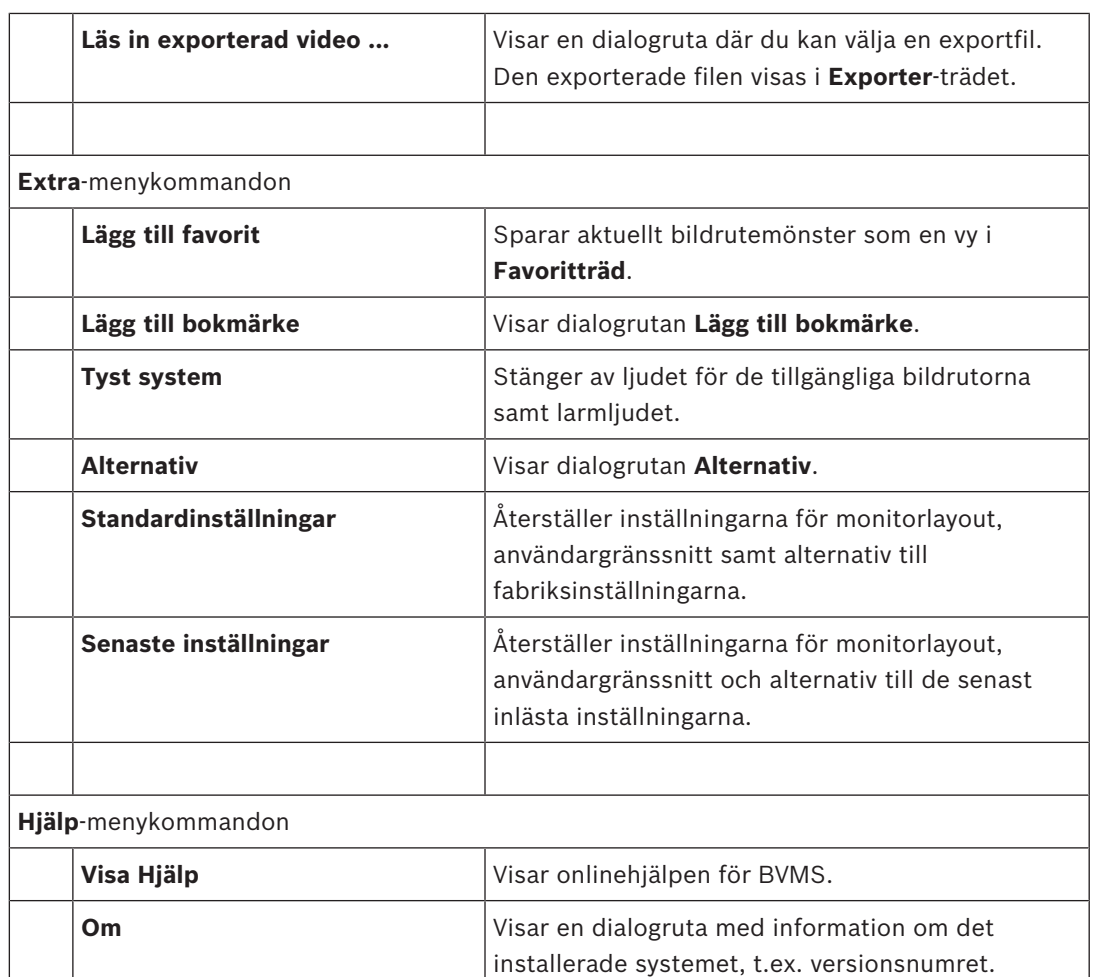

# **10.5 Alternativ-dialogrutan**

Huvudfönster > menyn **Extra** > kommandot **Alternativ** Låter dig konfigurera parametrar för användning av Operator Client.

### **10.5.1 Fliken Styrning**

### **Fliken Styrning**

### **Fördröjning för automatiska sekvenser [s]**

Ange det antal sekunder som en kamera måste visas i en bildruta. Denna tid gäller även för larmsekvenser.

### **PTZ-styrhastighet**

Flytta skjutreglaget för att justera styrhastigheten för PTZ-kameror.

### **Återspolningstid för direktuppspelning [s]**

Ange antalet sekunder för återspolningstiden för direktuppspelning.

### **10.5.2 Fliken Visa**

### **Fliken Display**

### **Bildförhållande för bildruta**

Välj för varje ansluten monitor önskat bildförhållande för bildrutorna i Operator Client. Använd 16:9 för HD-kameror. Denna inställning åsidosätter inställningen som gjordes i Configuration Client för den inledande starten av Operator Client.

#### **Visa logiskt nummer**

Markera det här alternativet om du vill visa en kameras logiska nummer i det logiska trädet.

#### **IP-adressen visas i tryck och finns sparad**

Välj det här alternativet om du vill att IP-adresser för enheter i det logiska trädet ska synas i utskrivna och sparade bilder.

#### **Textdataposition**

Välj önskat alternativ för var rutan med textdata ska visas när du klickar på .

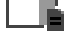

#### **Föredrar maskinvaruacceleration**

Efter inloggning på Operator Client aktiveras maskinvaruacceleration som standard. Avmarkera kryssrutan om du vill inaktivera maskinvaruacceleration.

Den här inställningen finns kvar efter nästa omstart eller återinloggning av Operator Client.

### **Visa diagnostisk information i bildrutor (aktivera till utloggning)**

Välj om du vill visa avkodningsmetod i bildrutan.

Avkodningsmetoden visas i rubrikfältet i alla öppna bildrutor.

Den här inställningen finns inte kvar efter nästa omstart eller återinloggning av Operator Client.

# **10.6 Fönstret Logiskt träd**

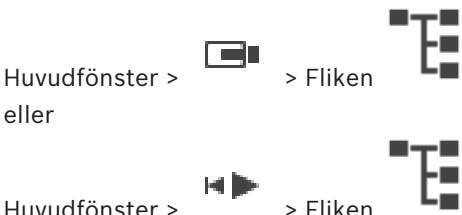

Visar den hierarkiska strukturen för alla enheter som din användargrupp har åtkomst till. Om du loggade in till en Enterprise Management Server visas servernamnet som ett prefix till kameranamnet.

Endast en administratör kan skapa eller ändra det logiska trädet i Configuration Client. Låter dig dra ett objekt till följande element i användargränssnittet:

- Kamera, karta, dokument till en bildruta
- Varje objekt till fönstret **Favoritträd**
- Karta till fönstret **Karta**
- Kamera till fönstret **Monitorer**

#### **Se även**

- *– Ordna och ändra storleken på bildrutor, sidan 27*
- *– Visar en kamera i en bildruta, sidan 24*
- *– Lägga till objekt till favoritträdet, sidan 36*
- *– Starta en förkonfigurerad kamerasekvens, sidan 27*

# **10.7 Fönstret Favoritträd**

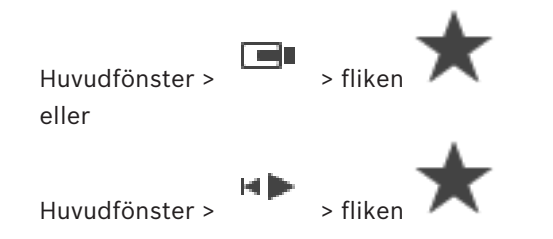

Du kan lägga till alla objekt i det logiska trädet i en vy i favoritträdet om du vill skapa en egen version av det logiska trädet. Du kan när som helst visa vyn eller lägga till och ta bort enheter i vyn.

När du sparar en vy i favoritträdet sparar du följande inställningar:

- Kopplingen av kameror eller andra objekt till bildrutor
- Bildrutemönstret
- Den aktuella inställningen av den digitala zoomen
- Bildsektionen
- Den valda strömmen (endast tillgängligt för liveläge)

#### **Se även**

- *– Lägga till objekt till favoritträdet, sidan 36*
- *– Skapa/redigera vyer, sidan 37*

# **10.8 Bokmärkesfönster**

 $Huvudfönster > \boxed{1}$  > fliken eller

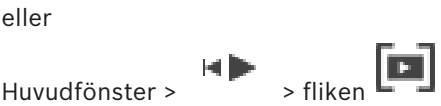

Du kan spara en tidsperiod med livevisning eller en inspelning i ett bokmärke. Ett bokmärke sparar en start- och en sluttid, de kameror som är tilldelade till bildfönstret vid den här tidpunkten och hela bildrutemönstret. En tidsperiod på 0 sekunder är möjlig. Bokmärken

sparas i  $\Box$ -rutan. Att ta bort ett bokmärke påverkar inte motsvarande inspelningar. Du kan inte lägga till eller ta bort kameror från ett bokmärke. För att ändra ett bokmärke laddar du det, gör dina ändringar och sparar det.

Om en inspelning tas bort synkroniseras inte motsvarande bokmärke. Om den är laddad visas en svart bildruta.

Om du har loggat in på en Enterprise Management Server, så visas kameranamnet med namnet på den här kamerans Management Server som prefix.

**Obs!** Lägg inte till mer än fyra kameror i ett bokmärke för att undvika prestandaproblem vid laddning av bokmärken.

### **Se även**

- *– Redigera ett bokmärke, sidan 39*
- *– Läsa in ett bokmärke, sidan 39*

# **10.9 Dialogrutan Lägg till bokmärke**

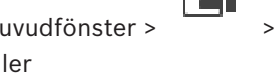

Huvudfönster > > Tilldela önskade kameror till bildrutan >

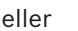

Huvudfönster > > Tilldela önskade kameror till bildrutan >

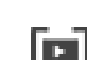

Du kan spara en tidsperiod med livevisning eller en inspelning i ett bokmärke. Ett bokmärke sparar en start- och en sluttid, de kameror som är tilldelade till bildfönstret vid den här tidpunkten och hela bildrutemönstret. En tidsperiod på 0 sekunder är möjlig. Bokmärken

sparas i **Frand att ta bort ett bokmärke påverkar inte motsvarande inspelningar. Du kan** inte lägga till eller ta bort kameror från ett bokmärke. För att ändra ett bokmärke laddar du det, gör dina ändringar och sparar det.

Om en inspelning tas bort synkroniseras inte motsvarande bokmärke. Om den är laddad visas en svart bildruta.

Om du har loggat in på en Enterprise Management Server, så visas kameranamnet med namnet på den här kamerans Management Server som prefix.

**Obs!** Lägg inte till mer än fyra kameror i ett bokmärke för att undvika prestandaproblem vid laddning av bokmärken.

### **Starttid**

I listorna markerar du datum och tid.

### **Sluttid**

I listorna markerar du datum och tid.

### **Källor**

Visar kameror som tillhör det här bokmärket.

### **Se även**

*– Lägga till ett bokmärke, sidan 38*

## **10.10 Sökrutan**

Du kan använda sökrutan när du vill söka efter ett objekt i det logiska trädet, i favoritträdet och i bokmärkena.

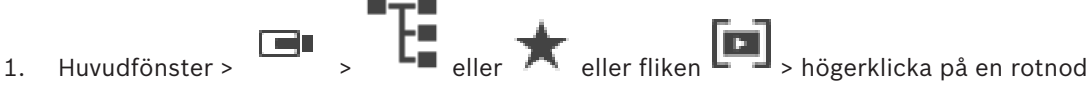

eller ett objekt > klicka på **Trädsökning** Eller: Gå till fönstret Logiskt träd, Favoritträd eller Bokmärken och tryck på Ctrl+F.

Sökrutan visas  $\begin{array}{c} \hline \begin{array}{ccc} \hline \end{array} & \mathsf{Q} & \mathsf{y} & \mathsf{A} & \mathsf{y} & \mathsf{X} \end{array}$ 

2. Ange en söksträng som består av objektets visningsnamn. Sökningen startar omedelbart när du skriver och det första objektet som överensstämmer med söksträngen markeras.

Om söksträngen inte hittas ändras bakgrundsfärgen i sökrutan.

- 3. Klicka på  $\sim$  eller  $\vee$  när du vill markera föregående eller nästa matchande objekt. Sökningen fortsätter genom alla objekt i trädet, inte bara genom objekten i den valda trädnoden, som stämmer med söksträngen.
- 4. Klicka på  $\times$  när du vill stänga sökrutan.

# **10.11 Exportfönster**

Du kan importera exporterade videodata, visa dessa i en bildruta, söka efter särskilda data däri samt föra över datan igen.

### **Se även**

- *– Exportera videodata, sidan 44*
- *– Läsa in exporterad video, sidan 47*

# **10.12 Fönstret PTZ-styrning**

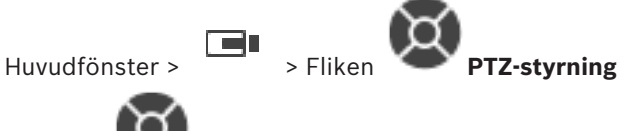

Fönstret blir aktivt när en PTZ-kamera eller en vridbar/lutande kamera visas i den valda bildrutan.

Gör att du kan styra en kamera med motsvarande funktioner som visas i den valda bildrutan.

Klicka för att zooma in eller ut digitalt. Dessa styrfunktioner är till och med aktiva när en icke-PTZ-kamera väljs.

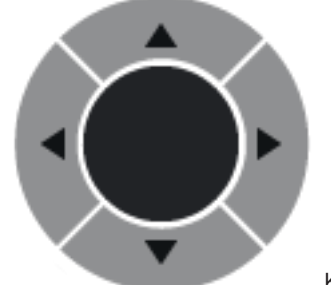

Klicka på en pil eller dra styrspaken i mitten för att vrida kameran i

alla riktningar.

Klicka för att zooma in bildvinkeln (zoomvinkel)/zooma ut från bildvinkeln

(vidvinkel).

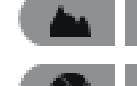

ш

Klicka för att ställa in fokus, kort avstånd/fokus, långt avstånd.

Klicka för att stänga bländaren/öppna bländaren.

### **Förpositioner**

Välj en post för att flytta PTZ-kontrollen till den fördefinierade positionen.

Klicka för att spara den aktuella positionen för PTZ-kameran till den förvalda posten.

### **AUX-kommandon:**

Välj en post för att köra det här kommandot.

# **10.13 Bildfönster**

Huvudfönster

 $\overline{\Box x}$ 

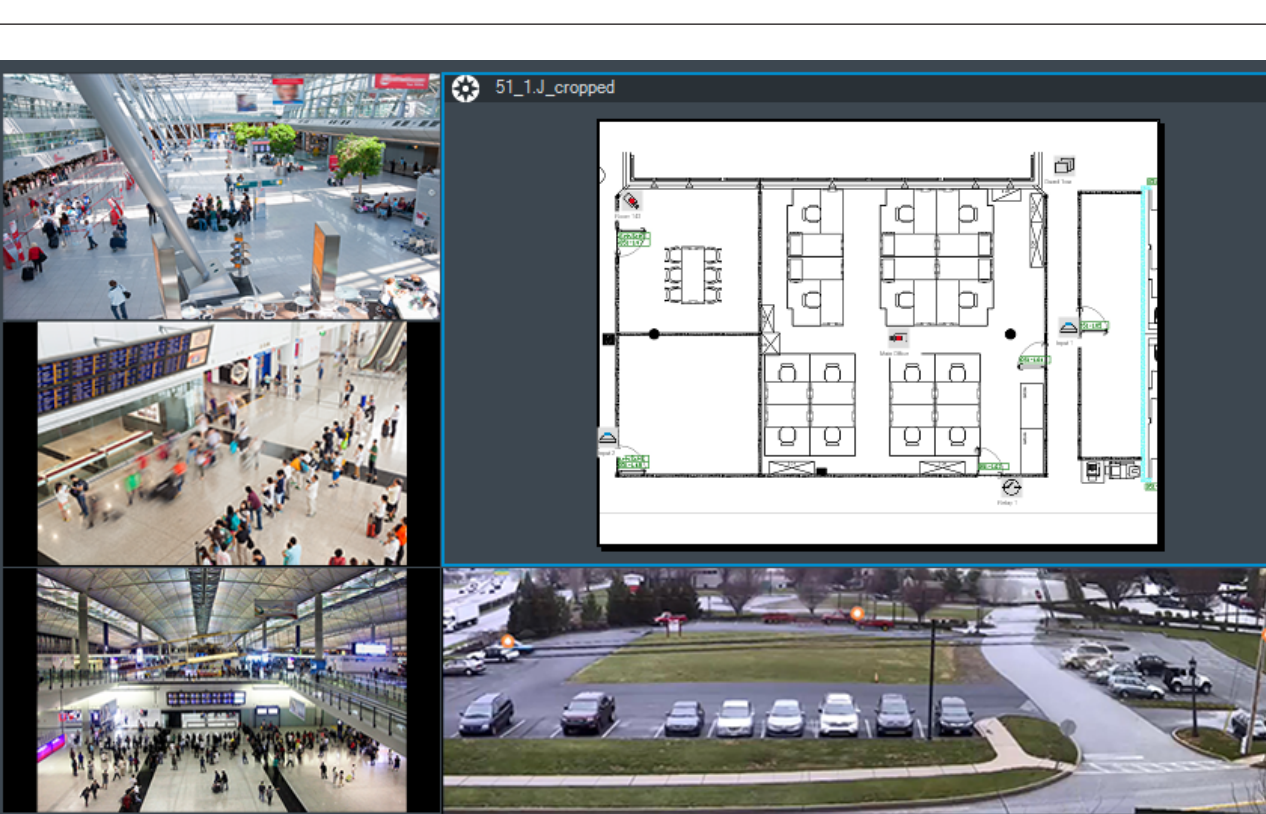

Visar ett varierande antal bildrutor. 1 bildruta är minimum. Du kan visa en kamera i flera bildrutor samtidigt.

### **Se även**

- *– Ändra antalet bildruterader, sidan 26*
- *– Ordna och ändra storleken på bildrutor, sidan 27*

# **10.14 Bildruta**

Huvudfönster

BVMS Archive Player innehåller endast en begränsad uppsättning funktioner.

### **Se även**

*– Ikoner som används, sidan 53*

# **10.15 Fönstret Tidslinje**

Låter dig kontrollera uppspelningen av inspelade videor. Du kan visa flera kameror samtidigt. Ljuduppspelning är endast möjlig när du spelar upp videon på normal hastighet. Om du har behörighet att visa inspelade videor kan du även lyssna på tillhörande ljudinspelning.

Om du väljer en annan tidszon så ändras tidslinjen därefter.

Låter dig navigera genom inspelade videor. Uppspelningen av alla bildrutor som visas är synkroniserad.

Många funktioner gör det möjligt att precist hitta de motiv du söker.

Tidslinjen för VRM-inspelningar i Operator Client och BVMS Archive Player visar följande information, vilken indikeras med en färg eller skuggning:

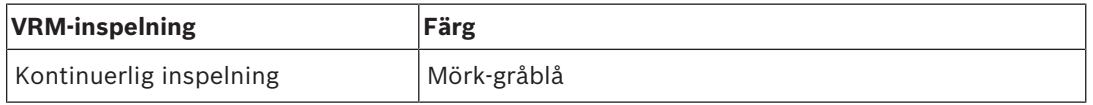

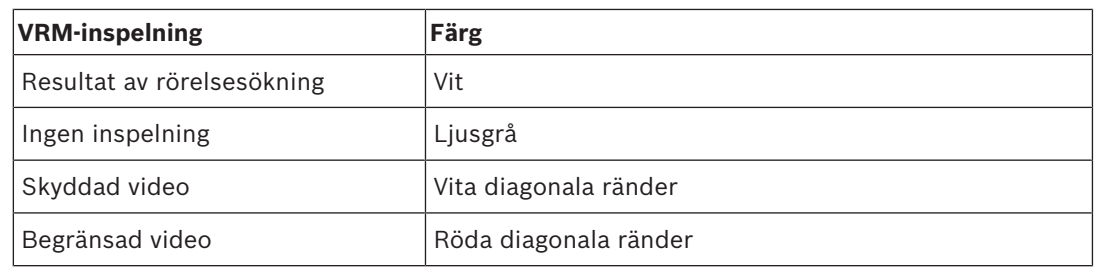

### **Se även**

- *– Ändra uppspelningshastigheten, sidan 42*
- *– Använda tidslinje, sidan 42*
- *– Söka efter rörelse, sidan 48*
- *– Exportera videodata, sidan 44*
- *– Skydda video, sidan 43*
- *– Begränsa video, sidan 43*
- *– Ta bort videodata, sidan 44*
- *– Exportera videodata, sidan 44*
- *– Läsa in exporterad video, sidan 47*

# **10.16 Rörelsesökning-dialogrutan**

Låter dig ställa in ett sökningsfilter för rörelse i angivna områden av en kamerabild. Du välj zonerna för vilka du vill detektera rörelse. Du kan endast söka efter rörelse i vald bildruta.

### **Se även**

*– Söka efter rörelse, sidan 48*

# **10.17 Radera video-dialogrutan**

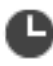

Huvudfönster >  $\frac{1}{1-\epsilon}$  > fliken **IIIII** Tidslinje > Flytta den tunna linjen till önskad position > På menyn **Tidslinje** klickar du på **Ta bort video ...**

Gör att du kan ta bort videodata från början av inspelningen fram till den tunna linjen.

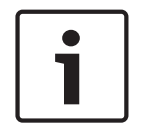

**Obs!**

Du kan inte radera data på en lokal lagringsenhet.

### **Se även**

*– Ta bort videodata, sidan 44*

# **10.18 Dialogrutan Brottsutredande sökning**

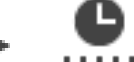

Huvudfönster > **Film + Fliken Tidslinje** > välj tidsperiod med den tunna linjen >

klicka på

Brottsutredande sökning är endast tillgänglig för VRM-inspelningar.

Gör att du kan söka efter videodata genom att välja en söktyp för brottsutredande sökning, till exempel Intelligent Video Analytics. Du kan konfigurera den brottsutredande sökningen i fältet **Övervakningsuppgifter**. Du kan endast söka efter rörelse i vald bildruta.

### **Algoritm:**

Välj den analysalgoritm som ska användas. Som standard är endast **MOTION+** tillgänglig – den erbjuder en rörelsedetektor och en oumbärlig sabotageigenkänning. Aktuell larmstatus visas för information.

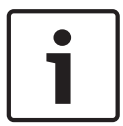

#### **Obs!**

Ytterligare analysalgoritmer med omfattande funktioner såsom Intelligent Video Analytics finns.

Om du väljer en av de här algoritmerna kan du ange motsvarande parametrar direkt.

### **Förinställningar:**

Välj en post för att läsa in inställningar för kriminalteknisk sökning som du sparat tidigare.

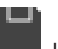

Klicka för att spara inställningar för brottsutredande sökning. Du kan ange ett beskrivande namn.

#### **Start**

Den tunna linjens aktuella placering visas.

Ange tidpunkten då sökningen ska starta.

Om du avmarkerar alternativet genomsöks alla inspelningar fram till det angivna slutdatumet.

### **Slut**

Den tunna linjens aktuella placering visas.

Ange tidpunkten då sökningen ska sluta.

Om du avmarkerar alternativet genomsöks alla inspelningar från och med det angivna startdatumet.

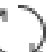

 Klicka här om du vill uppdatera markeringen på tidslinjen med data från fälten **Start** och **Slut**. Endast markerat videomaterial hanteras.

#### **Övervakningsuppgifter**

Konfigurera brottsutredande sökning. Närmare information finns i dokumentationen till den Intelligent Video Analytics-version som du använder.

### **Sök**

Klicka för att starta den kriminaltekniska sökningen.

#### **Se även**

*– Utföra en brottsutredande sökning (endast VRM-inspelningar), sidan 47*

# **10.19 Dialogrutan Begränsa video**

Huvudfönster > > menyn **Tidslinje** > kommandot **Begränsa video ...** > dialogrutan

### **Begränsa video**

Du kan begränsa inspelningarna från kameror som är anslutna till följande DIVAR-enheter:

- DIVAR AN 3000
- DIVAR AN 5000
- DIVAR hybrid
- DIVAR network

Om inspelningen har begränsats kan en obehörig användare inte visa inspelningar från de här kamerorna.

DIVAR-enheterna kan anslutas till BVMS antingen lokalt under LE= eller som en unmanaged

site under

Du måste ha motsvarande behörighet för begränsning.

### **Start**

Det aktuella valet med den tunna linjen visas.

Om du avmarkerar alternativet begränsas alla inspelningar fram till det angivna slutdatumet.

### **Slut**

Det aktuella valet med den tunna linjen visas.

Om du avmarkerar alternativet begränsas alla inspelningar från och med det angivna startdatumet.

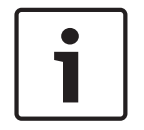

### **Obs!**

Om du tar bort begränsningen/skyddet för en viss vald tidsperiod kan det hända att begränsningen/skyddet för kameran tas bort för kamerans hela begränsade/skyddade tidsperiod, alltså även utanför den valda tidsperioden.

### **Begränsa**

Klicka för att begränsa den valda tidsperioden.

### **Se även**

*– Begränsa video, sidan 43*

# **10.20 Dialogrutan Ta bort begränsning**

Huvudfönster > > menyn **Tidslinje** > kommandot **Sluta begränsa video ...** > dialogrutan

### **Sluta begränsa video**

Du kan ta bort begränsningar för inspelningar från kameror som är anslutna till följande DIVARenheter:

- DIVAR AN 3000
- DIVAR AN 5000
- DIVAR hybrid
- DIVAR network

DIVAR-enheterna kan anslutas till BVMS antingen lokalt under LE= eller som en unmanaged

### site under .

Du måste ha nödvändig behörighet för att kunna ta bort begränsningar.

### **Start**

Det aktuella valet med den tunna linjen visas.

Om du avmarkerar alternativet tas begränsningen bort för alla inspelningar fram till det angivna slutdatumet.

### **Slut**

Det aktuella valet med den tunna linjen visas.

Om du avmarkerar alternativet tas begränsningen bort för alla inspelningar från och med det angivna startdatumet.

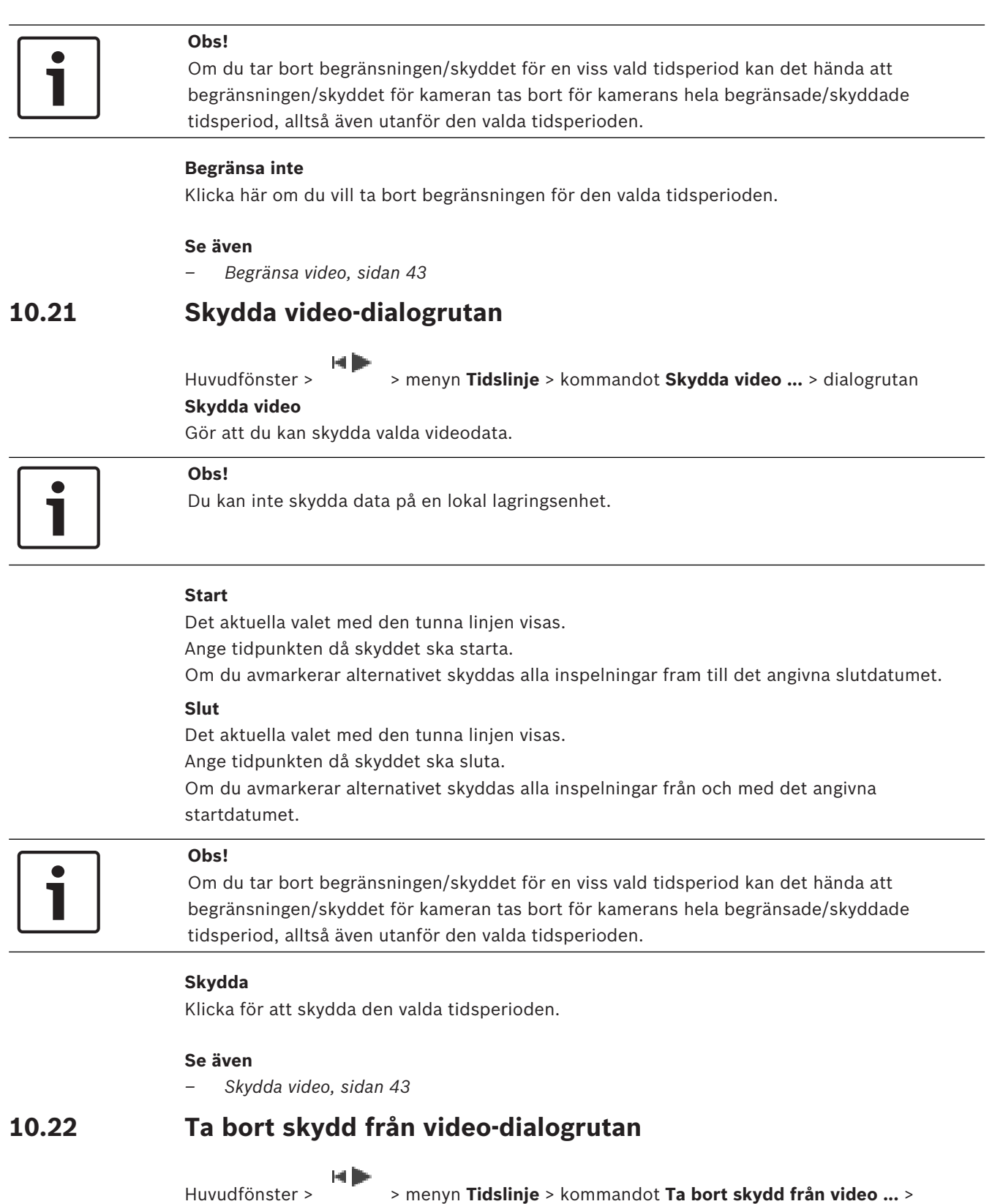

### dialogrutan **Ta bort skydd från video**

Gör att du kan skydda valda videodata.

### **Start**

Det aktuella valet med den tunna linjen visas. Ange tidpunkten då skyddet ska starta.

Om du avmarkerar alternativet tas skyddet bort för alla inspelningar fram till det angivna slutdatumet.

#### **Slut**

Det aktuella valet med den tunna linjen visas.

Ange tidpunkten då skyddet ska sluta.

Om du avmarkerar alternativet tas skyddet bort för alla inspelningar från och med det angivna startdatumet.

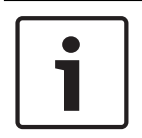

### **Obs!**

Om du tar bort begränsningen/skyddet för en viss vald tidsperiod kan det hända att begränsningen/skyddet för kameran tas bort för kamerans hela begränsade/skyddade tidsperiod, alltså även utanför den valda tidsperioden.

### **Ta bort skydd**

Klicka här om du vill ta bort skyddet för den valda tidsperioden.

### **Se även**

*– Skydda video, sidan 43*

# **10.23 Dialogrutan Radera video**

Huvudfönster > > menyn **Tidslinje** > kommandot **Ta bort video ...** > dialogrutan **Ta**

### **bort video**

Gör att du kan radera videodata.

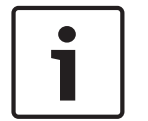

#### **Obs!**

Du kan inte radera data på en lokal lagringsenhet.

### **Start**

Det aktuella valet med den tunna linjen visas. Ange tidpunkten då borttagningen ska starta. Om du avmarkerar den tas alla inspelningar bort fram till det angivna slutdatumet.

### **Slut**

Det aktuella valet med den tunna linjen visas.

Ange tidpunkten då borttagningen ska sluta.

Om du avmarkerar den tas alla inspelningar bort från och med det angivna startdatumet.

### **Ta bort**

Klicka här om du vill ta bort den valda tidsperioden.

### **Se även**

*– Ta bort videodata, sidan 44*

# **10.24 Överför video-dialogrutan**

När en autentiseringskontroll aktiveras i Configuration Client kontrolleras alla exporter automatiskt.

### **Obs!**

Du kan inte exportera data på en lokal lagringsenhet.

### **Export av en panoreringskamera**

När du exporterar inspelningarna från en panoreringskamera exporterar du alltid den cirkelformade bilden. Om du exporterar flera beskurna bildrutor från samma panoreringskamera exporteras den cirkelformade bilden från den här kameran endast en gång. Det här gäller också exporter från andra kameror än panoreringskameror.

### **Okrypterad export**

Du kan exportera video- och ljuddata till en lokal hårddisk eller till en CD/DVD-, Blu-Ray-, nätverks- eller USB-enhet.

**Obs!** Om du använder en USB-enhet måste du använda en snabb USB-enhet för att undvika fel.

Data exporteras i ursprungligt format (BVMS Archive Player), ASF eller i MOV-format. Vid export av en video i det ursprungliga formatet kan BVMS Archive Player läggas till som en visningsenhet.

Data i MOV-format kan spelas med standardprogramvara som QuickTime från Apple. Du exporterar video- och ljuddata för de valda kamerorna.

Endast i ett Enterprise System: Du kan välja att utföra exporten på en fjärransluten Management Server. Du kan bara exportera inspelningar från kameror som hanteras av vald Management Server.

Det går bara att köra en export åt gången på en arbetsstation.

**Obs!** Tillstånd krävs för varje kamera som du vill exportera.

Om exporten av videodata till en hårddisk misslyckas för flera kameror behålls fullständigt exporterade videodata för kamerorna. Data i en ofullständig exportprocess för en kamera tas bort.

Om användaren avbryter exporten raderas videodata som redan har exporterats. Videoexporter som inte är lösenordsskyddade skapar en okrypterad fil med filnamnstillägget .info , och de okrypterade videodatafilerna i undermappar. Operatören

måste välja filen .info för att läsa in den okrypterade exporten.

### **Krypterad export**

När ett lösenord uppges för en videoexport skapas en fil med tillägget .encr och de krypterade videodatafilerna i undermappar skapas.

När den krypterade exporten läses in måste operatören välja den krypterade .encr-filen och ange rätt lösenord.

.encr-filen och de krypterade videodatafilerna anges med en särskild filikon.

Om en fil i undermapparna för en krypterad export tas bort eller manipuleras går det inte att importera den här krypterade exporten.

Om export av videodata till en hårddisk inte fungerade eller om användaren avbryter exporten, tas exportprocessen för redan exporterade videodata bort.

### **Exportera till flera skivor**

Det går inte att kryptera en export och exportera den till en enda ZIP-fil på flera CD-/DVD-/Blu-Ray-skivor. Om exporten ryms på en enda CD-/DVD-/Blu-Ray-skiva går det att skriva över en krypterad export till en CD-/DVD-/Blu-Ray-skiva.

Inspelningar som har valts för export och som ska exporteras till CD-/DVD-/Blu-Ray-skivor sparas först på den lokala hårddisken och bränns sedan på en eller flera brännbara skivor. Okrypterad export till flera skivor stöds endast för det ursprungliga formatet. Att exportera med ASF- eller MOV-format fungerar endast när exporten ryms på en enda skiva.

Den första skivan som matas in bestämmer alla följande skivors medietyp.

Om inspelningar exporterades till flera CD-/DVD-/Blu-Ray-skivor och du måste titta på alla exporterade kameror under alla exporterade tidsperioder ska du kopiera innehållet på alla skivor till hårddisken. Du kan strunta i alla varningar om att filer ersätts.

Du kan titta på inspelningarna som har exporterats till en skiva i en skivgrupp som skapades under en export.

Om det inte fungerade att exportera videodata till en CD-/DVD-Blu-Ray-skiva eller om användaren avbryter exporten, behålls exportprocessen för redan exporterade videodata.

### **Namn**

Ange namnet på den exporterade filen.

#### **Start**

Markera kryssrutan för att ange en starttid för exporten. I listorna markerar du datum och tid.

#### **Slut**

Markera kryssrutan för att ange en sluttid för exporten. I listorna markerar du datum och tid.

#### **Kryptera export**

Klicka när du vill välja kryptering för den här exporten.

#### **Lösenord**

Skriv in ett lösenord för den krypterade exporten. Bekräfta lösenordet i fältet **Bekräfta lösenordet**.

#### **Exportera som en ZIP-fil**

Välj att spara de exporterade filerna i en enda ZIP-fil. Du använder ZIP-filformatet för att lagra alla exporterade filer i en enda fil, komprimering av data är inte tillgänglig. På en FAT32-partition är den största filstorleken för ZIP-filen 4 GB.

### **Fjärrexport**

Klicka här för att aktivera fjärrexport. Du kan välja en Management Server för ditt Enterprise System. Exporten utförs på denna Management Server. Se till att det önskade lagringsmediet är tillgängligt.

### **Slutför disk**

Klicka för att välja att datamediet är slutfört efter bränningsprocessen. När du har slutfört den kan inte ytterligare data brännas på datamediet.

#### **Kommentar:**

Ange en kommentar för exporten.

#### **Avbryt**

Klicka för att spara inställningarna i dialogrutan tills du startar Operator Client nästa gång.

### **Se även**

- *– Exportera videodata, sidan 44*
- *– Exportera till en fil, sidan 46*

# **10.25 Dialogrutan Exportera bokmärke**

Huvudfönster > > högerklicka på ett bokmärke > kommandot **Exportera bokmärket** > dialogrutan **Exportera bokmärket**

Gör att du kan exportera videodata för ett bokmärke i BVMS Archive Player-, ASF- eller MOVformat. Du kan ändra tidsperiod för exporten. För varje kamera skapas en undermapp i målmappen.

#### **Export av en panoreringskamera**

När du exporterar inspelningarna från en panoreringskamera exporterar du alltid den cirkelformade bilden. Om du exporterar flera beskurna bildrutor från samma panoreringskamera exporteras den cirkelformade bilden från den här kameran endast en gång. Det här gäller också exporter från andra kameror än panoreringskameror.

#### **Okrypterad export**

Du kan exportera video- och ljuddata till en lokal hårddisk eller till en CD/DVD-, Blu-Ray-, nätverks- eller USB-enhet.

**Obs!** Om du använder en USB-enhet måste du använda en snabb USB-enhet för att undvika fel.

Data exporteras i ursprungligt format (BVMS Archive Player), ASF eller i MOV-format. Vid export av en video i det ursprungliga formatet kan BVMS Archive Player läggas till som en visningsenhet.

Data i MOV-format kan spelas med standardprogramvara som QuickTime från Apple. Du exporterar video- och ljuddata för de valda kamerorna.

Endast i ett Enterprise System: Du kan välja att utföra exporten på en fjärransluten Management Server. Du kan bara exportera inspelningar från kameror som hanteras av vald Management Server.

Det går bara att köra en export åt gången på en arbetsstation.

**Obs!** Tillstånd krävs för varje kamera som du vill exportera.

Om exporten av videodata till en hårddisk misslyckas för flera kameror behålls fullständigt exporterade videodata för kamerorna. Data i en ofullständig exportprocess för en kamera tas bort.

Om användaren avbryter exporten raderas videodata som redan har exporterats.

Videoexporter som inte är lösenordsskyddade skapar en okrypterad fil med

filnamnstillägget .info , och de okrypterade videodatafilerna i undermappar. Operatören måste välja filen .info för att läsa in den okrypterade exporten.

### **Exportera till flera skivor**

Det går inte att kryptera en export och exportera den till en enda ZIP-fil på flera CD-/DVD-/Blu-Ray-skivor. Om exporten ryms på en enda CD-/DVD-/Blu-Ray-skiva går det att skriva över en krypterad export till en CD-/DVD-/Blu-Ray-skiva.

Inspelningar som har valts för export och som ska exporteras till CD-/DVD-/Blu-Ray-skivor sparas först på den lokala hårddisken och bränns sedan på en eller flera brännbara skivor. Okrypterad export till flera skivor stöds endast för det ursprungliga formatet. Att exportera med ASF- eller MOV-format fungerar endast när exporten ryms på en enda skiva.

Den första skivan som matas in bestämmer alla följande skivors medietyp.

Om inspelningar exporterades till flera CD-/DVD-/Blu-Ray-skivor och du måste titta på alla exporterade kameror under alla exporterade tidsperioder ska du kopiera innehållet på alla skivor till hårddisken. Du kan strunta i alla varningar om att filer ersätts.

Du kan titta på inspelningarna som har exporterats till en skiva i en skivgrupp som skapades under en export.

Om det inte fungerade att exportera videodata till en CD-/DVD-Blu-Ray-skiva eller om användaren avbryter exporten, behålls exportprocessen för redan exporterade videodata.

#### **Namn**

Ange namnet på den exporterade filen.

### **Start**

Markera kryssrutan för att ange en starttid för exporten. I listorna markerar du datum och tid.

### **Slut**

Markera kryssrutan för att ange en sluttid för exporten. I listorna markerar du datum och tid.

### **Kryptera export**

Klicka när du vill välja kryptering för den här exporten.

### **Lösenord**

Skriv in ett lösenord för den krypterade exporten. Bekräfta lösenordet i fältet **Bekräfta lösenordet**.

### **Fjärrexport**

Klicka här för att aktivera fjärrexport. Du kan välja en Management Server för ditt Enterprise System. Exporten utförs på denna Management Server.

Se till att det önskade lagringsmediet är tillgängligt.

### **Slutför disk**

Klicka för att välja att datamediet är slutfört efter bränningsprocessen. När du har slutfört den kan inte ytterligare data brännas på datamediet.

### **Kommentar:**

Ange en kommentar för exporten.

### **Se även**

*– Exportera bokmärken, sidan 39*

# **10.26 Dialogrutan Exportera flera bokmärken**

Huvudfönster > fliken > högerklicka på ett bokmärke > kommandot **Exportera flera bokmärken** > dialogrutan **Exportera video**

### Gör att du kan exportera videodata för flera bokmärken i BVMS Archive Player-, ASF- eller MOV-format. På så sätt kan du exportera olika tidsperioder för samma eller olika kameror i en process. För varje kamera skapas en undermapp i målmappen.

### **Export av en panoreringskamera**

När du exporterar inspelningarna från en panoreringskamera exporterar du alltid den cirkelformade bilden. Om du exporterar flera beskurna bildrutor från samma panoreringskamera exporteras den cirkelformade bilden från den här kameran endast en gång. Det här gäller också exporter från andra kameror än panoreringskameror.

### **Okrypterad export**

Du kan exportera video- och ljuddata till en lokal hårddisk eller till en CD/DVD-, Blu-Ray-, nätverks- eller USB-enhet.

**Obs!** Om du använder en USB-enhet måste du använda en snabb USB-enhet för att undvika fel.

Data exporteras i ursprungligt format (BVMS Archive Player), ASF eller i MOV-format. Vid export av en video i det ursprungliga formatet kan BVMS Archive Player läggas till som en visningsenhet.

Data i MOV-format kan spelas med standardprogramvara som QuickTime från Apple. Du exporterar video- och ljuddata för de valda kamerorna.

Endast i ett Enterprise System: Du kan välja att utföra exporten på en fjärransluten Management Server. Du kan bara exportera inspelningar från kameror som hanteras av vald Management Server.

Det går bara att köra en export åt gången på en arbetsstation.
**Obs!** Tillstånd krävs för varje kamera som du vill exportera.

Om exporten av videodata till en hårddisk misslyckas för flera kameror behålls fullständigt exporterade videodata för kamerorna. Data i en ofullständig exportprocess för en kamera tas bort.

Om användaren avbryter exporten raderas videodata som redan har exporterats. Videoexporter som inte är lösenordsskyddade skapar en okrypterad fil med filnamnstillägget .info , och de okrypterade videodatafilerna i undermappar. Operatören måste välja filen .info för att läsa in den okrypterade exporten.

#### **Exportera till flera skivor**

Det går inte att kryptera en export och exportera den till en enda ZIP-fil på flera CD-/DVD-/Blu-Ray-skivor. Om exporten ryms på en enda CD-/DVD-/Blu-Ray-skiva går det att skriva över en krypterad export till en CD-/DVD-/Blu-Ray-skiva.

Inspelningar som har valts för export och som ska exporteras till CD-/DVD-/Blu-Ray-skivor sparas först på den lokala hårddisken och bränns sedan på en eller flera brännbara skivor. Okrypterad export till flera skivor stöds endast för det ursprungliga formatet. Att exportera med ASF- eller MOV-format fungerar endast när exporten ryms på en enda skiva. Den första skivan som matas in bestämmer alla följande skivors medietyp.

Om inspelningar exporterades till flera CD-/DVD-/Blu-Ray-skivor och du måste titta på alla exporterade kameror under alla exporterade tidsperioder ska du kopiera innehållet på alla skivor till hårddisken. Du kan strunta i alla varningar om att filer ersätts.

Du kan titta på inspelningarna som har exporterats till en skiva i en skivgrupp som skapades under en export.

Om det inte fungerade att exportera videodata till en CD-/DVD-Blu-Ray-skiva eller om användaren avbryter exporten, behålls exportprocessen för redan exporterade videodata.

#### **Namn**

Ange namnet på den exporterade filen.

#### **Inkludera visare**

Klicka här för att ange att en installation av BVMS Archive Player lagras på den valda platsen under **Mål**.

#### **Kryptera export**

Klicka när du vill välja kryptering för den här exporten.

#### **Lösenord**

Skriv in ett lösenord för den krypterade exporten. Bekräfta lösenordet i fältet **Bekräfta lösenordet**.

#### **Hårddiskenhet**

Klicka här för att välja en mapp på en hårddiskspartition för exporten.

#### **CD/DVD/Blu-Ray**

Välj en brännarenhet för exporten i den här listan. Aktivera **Slutför disk**, om du inte vill bränna ytterligare data på datamediet.

#### **Bokmärken**

Välj de bokmärken du vill exportera i listan.

#### **Slutför disk**

Klicka för att välja att datamediet är slutfört efter bränningsprocessen. När du har slutfört den kan inte ytterligare data brännas på datamediet.

#### **Kommentar:**

Ange en kommentar för exporten.

# **Se även**

*– Exportera bokmärken, sidan 39*

# **10.27 Dialogrutan Exportera**

Gör att du kan visa information om exporten och resultaten av autentiseringskontrollen som utförs automatiskt på varje export.

# **Verifieringsdetaljer**

Klicka för att visa dialogrutan **Resultat av autenticitetsverifiering**. Den här knappen är endast tillgänglig om autentiseringsproblem uppstår.

# **Se även**

- *– Exportera videodata, sidan 44*
- *– Exportera till en fil, sidan 46*

# **10.28 Fönstret Resultat från rörelsesökning**

Visar uppgifter för videodata som innehåller rörelse för kameran som visas i den valda bildrutan. Du kan välja en uppgift för uppspelning, skydd, verifikationskontroll, arkivering eller export.

Visar de inspelningar som passar till sökkriterierna.

# **Se även**

- *– Utföra en brottsutredande sökning (endast VRM-inspelningar), sidan 47*
- *– Exportera videodata, sidan 44*
- *– Söka efter rörelse, sidan 48*

# **10.29 Fönstret Resultat från videosökning**

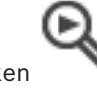

Huvudfönster > > Fliken

Visar poster för videodata som passar olika sökkriterier. Du kan välja en post för uppspelning, skydd, verifikationskontroll, arkivering eller export.

Gör att du kan spela upp inspelningarna som passar sökkriterierna.

# **11 Kortkommandon på tangentbordet**

I det här avsnittet visas en lista med tillgängliga tangentbordsgenvägar för amerikanska tangentbord.

+ innebär att tangenterna måste tryckas in samtidigt (till exempel Ctrl+z innebär att du ska trycka på tangenterna Ctrl och z samtidigt).

På installations-cd-skivan finns en Acrobat-fil för utskrift. Namnet på filen är keyboard layout en.pdf.

# **11.1 Allmän styrning**

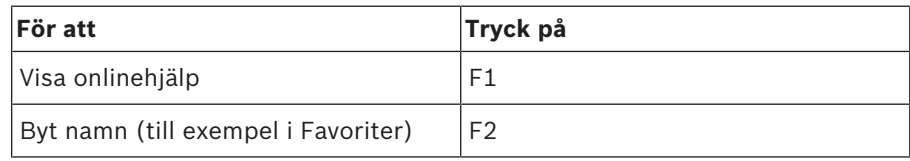

# **11.2 Uppspelningskontroll**

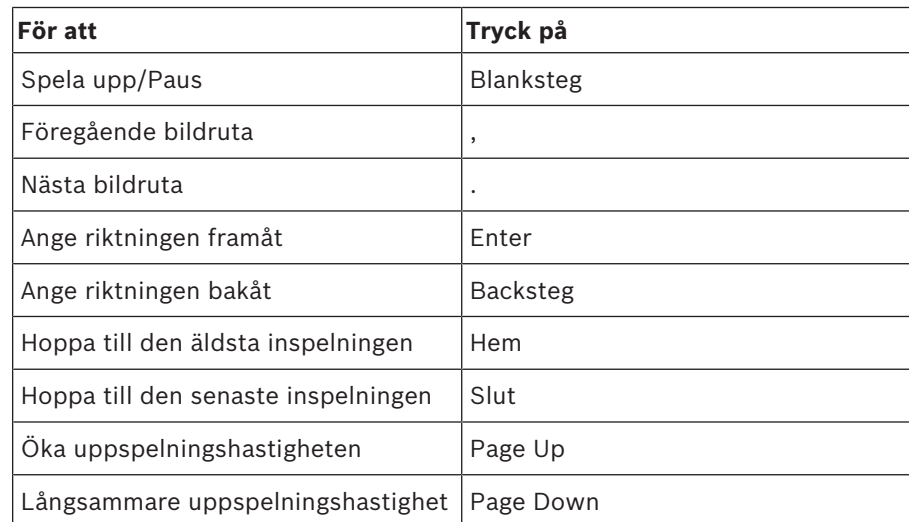

# **11.3 Styrningskontroller för bildfönster**

Följande tangentbordsgenvägar fungerar endast när bildfönstret är i fokus.

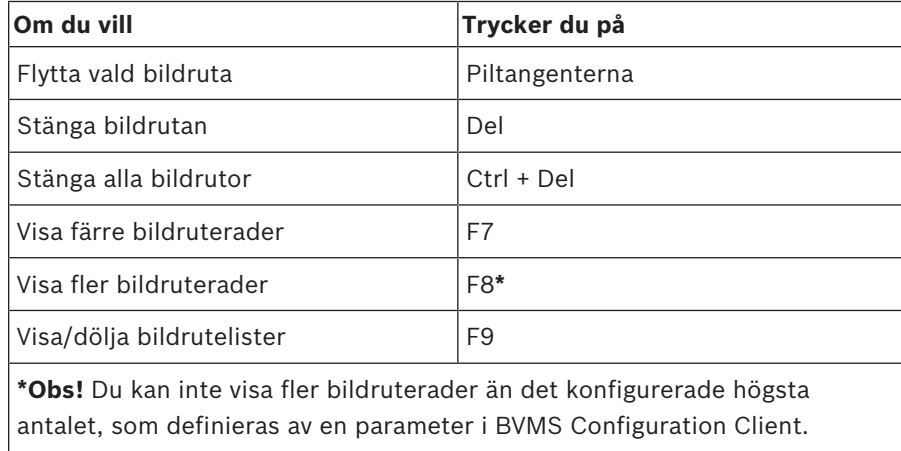

# **Ordlista**

### **Aktiveringspunkt**

Muskänslig ikon på en karta. Aktiveringspunkter konfigureras i Configuration Client.

Aktiveringspunkter kan till exempel vara kameror, reläer och ingångar. Operatören kan använda aktiveringspunkter för att söka efter och välja en enhet i en byggnad. Aktiveringspunkter kan visas med blinkande bakgrundsfärg när en specifik händelse inträffar eller när ett larm utlöses.

### **ANR**

Automated Network Replenishment. Integrerad process som kopierar data som saknas från en videomottagare till nätverksvideoinspelare efter ett nätverksfel. Kopierade videodata fyller ut det tomrum som bildas efter nätverksfelet. Därför behöver mottagaren någon typ av lokal lagring. Inspelningskapaciteten på den här lokala lagringsenheten beräknas med följande formel: (nätverksbandbredd x beräknad stilleståndstid + säkerhetsmarginal) x (1 + 1/ säkerhetskopieringshastighet). Denna inspelningskapacitet krävs eftersom den kontinuerliga inspelningen måste fortsätta under kopieringsprocessen.

# **Användargrupp**

Användargrupper används till att definiera gemensamma användarattribut såsom behörigheter, privilegier och PTZ-prioritet. Genom att bli medlem av en grupp ärver användaren automatiskt alla attribut för den gruppen.

#### **ASF**

Advanced Systems Format; Microsoft Windows media ljud- och videoformat.

#### **autentisering**

Läget på en inspelad video som anger dess äkthet. Det innebär att den inspelade videon inte har ändras.

# **Bildfönster**

Utrymme för bildrutor, struktureras med hjälp av ett mönster för bildfönster.

#### **Bildruta**

Används för att visa live och inspelad video från en enstaka kamera, karta eller HTML-fil.

#### **Bildrutemönster**

Hur bildrutorna är arrangerade.

#### **bokmärke**

Används för att lagra en tidsperiod med live- eller inspelad video. Det innebär att det går att tagga vissa scener för senare undersökning. Du kan dessutom dela dina undersökningsresultat med andra användare genom att exportera ett bokmärke.

### **Direktuppspelning**

Spelar upp den inspelade bilden för vald kamera i en bildruta eller på liveskärmen. Starttiden (antalet sekunder i förfluten tid eller återspolningstid) kan konfigureras.

### **Distorsionskorrigering**

Användning av programvara för att omvandla en cirkelformad bild från ett fisheye-objektiv med radiell distorsion till en rätlinjig bild för normal visning (distorsionskorrigering).

### **Enterprise Account**

Enterprise Account är en auktorisering som gör det möjligt för en Operator Client-användare att ansluta till enheterna på en Management Server som ingår i ett Enterprise System. I ett Enterprise Account är alla behörigheter konfigurerade för enheterna på denna Management Server. Operator Client kan anslutas samtidigt till alla Management Server-datorer som ingår i Enterprise System. Den här åtkomsten styrs av medlemskapet i en Enterprise User Group, och av enhetsbehörigheterna som konfigurerats i Enterprise Account för den här instansen av Management Server.

#### **Enterprise User Group**

Enterprise User Group är en användargrupp som har konfigurerats på en Enterprise Management Server. Enterprise User Group definierar de användare som är behöriga för åtkomst till flera Management Server-datorer samtidigt. Definierar de funktionsbehörigheter som är tillgängliga för dessa användare.

### **Fördröjning**

Förinställd tid som en kamera visas i ett bildfönster tills nästa kamera visas under en kamerasekvens.

### **Intelligent Video Analytics**

Algoritm som känner av vissa egenskaper och beteenden hos objekten i en scen som övervakas av en videokamera. Utifrån detta genereras larmhändelser som i sin tur kan behandlas i ett CCTV-system. Inspelning med Intelligent Video Analytics-inställningar aktiverade är en förutsättning för att selektivt och snabbt söka igenom videomaterial senare. Intelligent Video Analytics gör det möjligt att fånga och utvärdera rörelsemönster hos objekt på ett sådant sätt att falsklarm i stor utsträckning förhindras. Intelligent Video Analytics anpassar sig automatiskt till föränderliga miljöer och är därför inte särskilt känslig för störningsmoment som regn eller träd som rör sig i vinden. Med Intelligent Video Analytics går det att filtrera rörliga objekt via deras färgspecifikationer vid kriminalteknisk sökning. Med hjälp av Intelligent Video Analyticsalgoritmen kan omfattande videomaterial sökas igenom selektivt efter objekt med vissa färgegenskaper.

#### **kamerasekvens**

En lista över kameror som visas en efter en. Varje kamera visas under en specifik tid (fördröjningstid). Det finns två typer av sekvenser: fördefinierade och automatiska. Fördefinierade sekvenser definieras av administratören. Ikoner för de sekvenserna har placerats i det logiska trädet. Automatiska sekvenser skapas när du drar en markering av flera sekvenser eller mapp från det logiska trädet till en bildruta eller en avkodare. Alla kameror i denna mapp eller markerade sekvenser i bildrutan. Du kan skapa en egen sekvens genom att skapa en mapp i ditt favoritträd.

#### **Kodare**

Ändrar en analog ström till en digital ström, t.ex. för att integrera analoga kameror i ett digitalt system som t.ex. Bosch Video Management System. Vissa kodare har en lokal lagringsplats, t.ex. ett Flash-kort eller en USB-hårddisk, eller också kan de lagra videodata på iSCSI-enheter. IPkameror har en inbyggd kodare.

### **Korrigering av kantdistorsion**

Distorsionskorrigering sker i själva kameran.

#### **kringgå**

Ta bort punkter selektivt från säkerhetssystemet. En punkt kan kringgås för att kunna aktivera skyddet även om ett fönster är öppet.

#### **Logiskt nummer**

Logiska nummer är unika ID:n som tilldelas till varje enhet i systemet som en enkel referens. Logiska nummer är endast unika inom en särskild enhetstyp. En vanlig användning av logiska nummer är kommandoskript.

#### **Logiskt träd**

Träd med en anpassad struktur för alla enheter. Det logiska trädet används i Operator Client för att välja kameror och andra enheter. I Configuration Client konfigureras och skräddarsys det "kompletta logiska trädet" (på sidan Kartor och struktur) för varje användargrupp (på sidan Användargrupper).

### **MOV**

Filtillägg för standardvideoformatet som används av QuickTime Player från Apple.

#### **område**

En grupp med identifieringsenheter som är anslutna till säkerhetssystemet.

#### **Panoreringskamera**

Kamera med 360° eller 180° siktvinkel.

# **PTZ-kamera**

Kamera med panorerings-, lutnings- och zoomfunktion.

### **punkt**

En identifieringsenhet som är ansluten till säkerhetssystemet. Punkter visas enskilt på knappsatsen och med anpassad text. Texten kan beskriva en viss dörr, rörelsedetektor, rökdetektor eller ett skyddat område såsom ÖVERVÅNING eller GARAGE.

#### **radera**

Rättigheten att radera i GDPR (General Data Protection Regulation) ger datasubjekt rätt att begära att personuppgifter som är kopplade till dem raderas av obegränsat antal orsaker inom 30 dagar.

#### **Reserv-VRM**

Programvara i BVMS-miljön. Övertar uppgiften från den tilldelade primära eller sekundära VRMenheten när ett fel uppstår.

### **Sekundär VRM**

Programvara i BVMS-miljön. Ser till att inspelningen som utförs av en eller flera primära VRM-enheter samtidigt överförs till ytterligare ett iSCSI-mål. Inspelningsinställningarna kan avvika från inställningarna på den primära VRM-enheten.

#### **server**

BVMS-server som hanterar enheter.

#### **Tidslinje**

Del av användargränssnittet i Bosch Video Management System. Visar linjer som grafisk återgivningar av inspelningar från de valda kamerorna. Tidslinjen låter dig navigera genom inspelade videor.

#### **unmanaged site**

Objekt i enhetsträdet i BVMS som kan innehålla videonätverksenheter, t.ex. digitala videoinspelare. De här enheterna hanteras inte av Management Server i ditt system. Operator Clientanvändaren kan ansluta till enheterna på en unmanaged site-plats efter behov.

#### **Uppspelningsläge**

Funktion i operatörsklienten. Används för uppspelning och genomsökning av arkiverade videor.

# **UTC**

Universal Time Coordinated

#### **VRM**

Video Recording Manager

(videoinspelningshanterare). Programvarupaket i Bosch Video Management System som hanterar lagring av video (MPEG-4 SH++, H.264 och H.265) med ljuddata och metadata på iSCSI-enheter i nätverket. VRM underhåller en databas med information om inspelningskälla och en lista med tillhörande iSCSI-enheter. VRM fungerar som en tjänst som körs på en dator i Bosch Video Management System-nätverket. VRM lagrar inte videodata utan distribuerar i stället lagringsmöjligheter på iSCSI-enheter till kodarna

samtidigt som lastbalansering hanteras mellan flera iSCSI-enheter. VRM strömmar uppspelning från iSCSI till operatörsklienter.

### **vy**

Samling av kameror som är tilldelade till bildrutor som du kan återkalla för omedelbar livevisning. Bildrutor med kartor eller HTML-filer kan vara del av en vy. Sekvenser kan inte vara del av en vy.

#### **Återspolningstid**

Antalet sekunder när en bildruta växlas till direktuppspelning.

# **Innehållsförteckning**

# **Symboler**

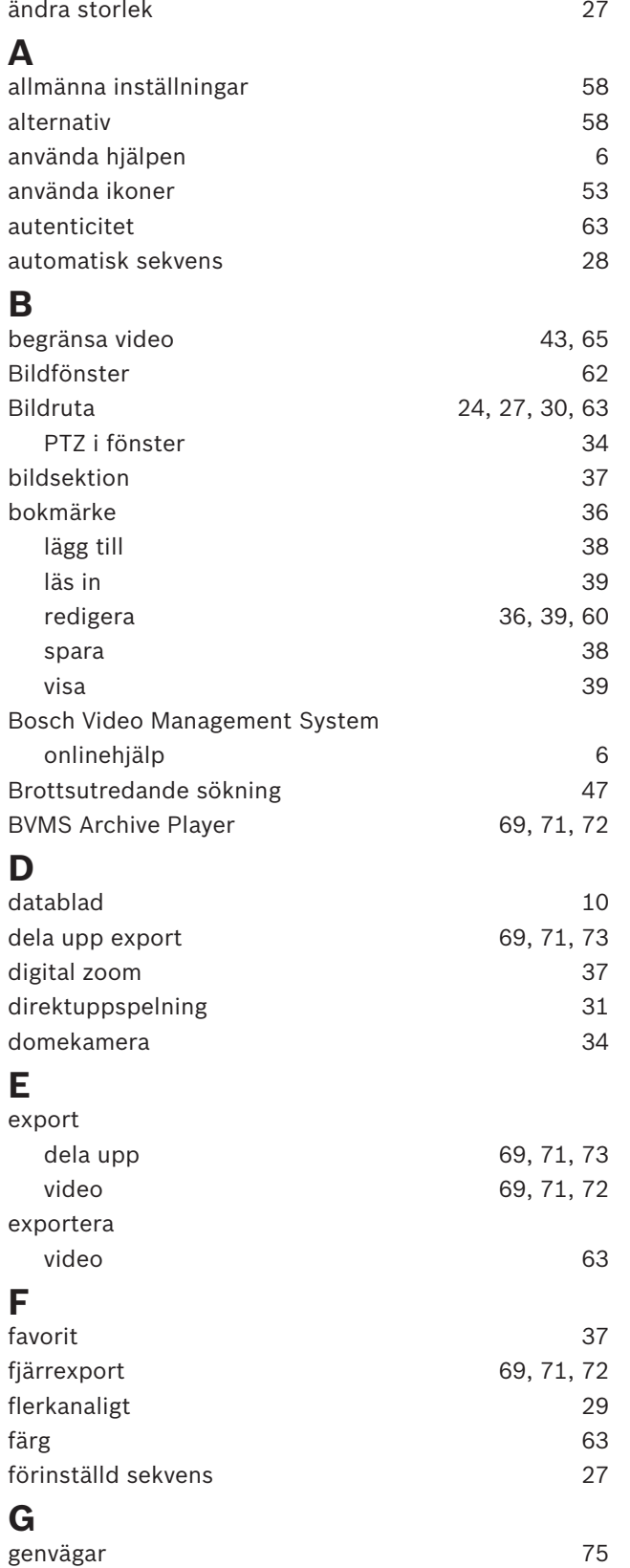

# **H**

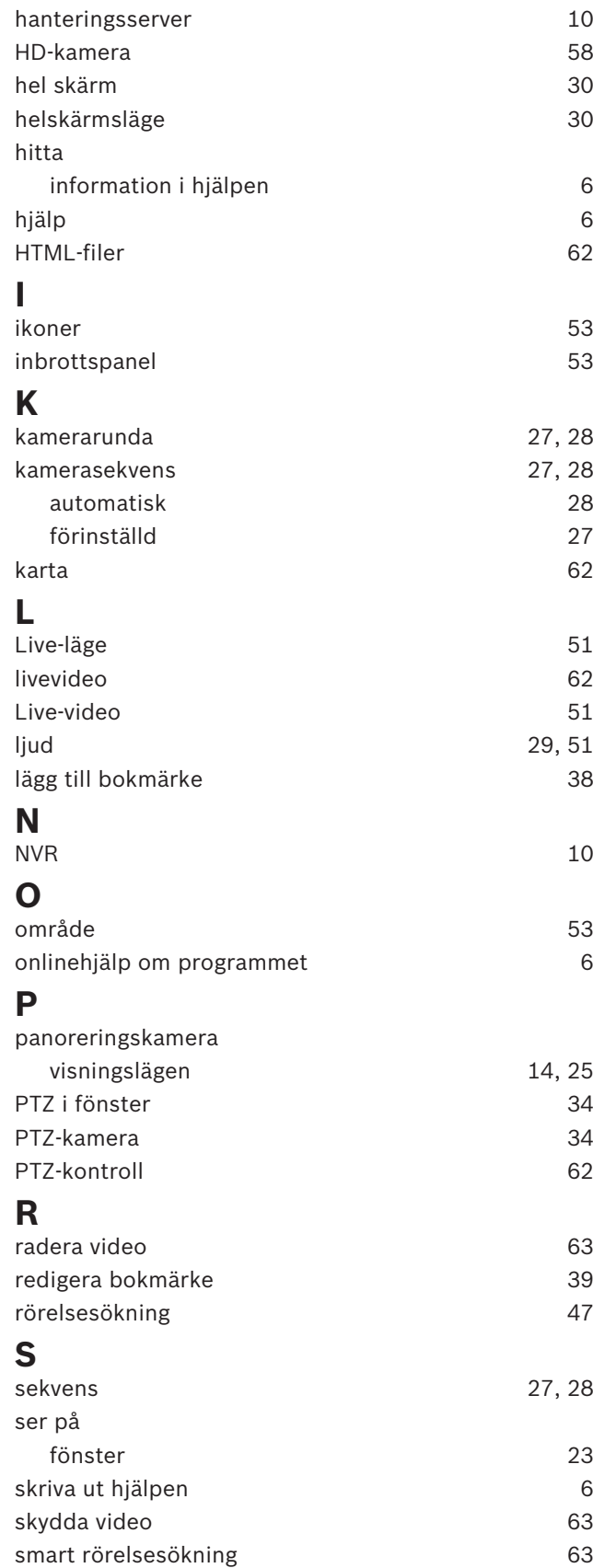

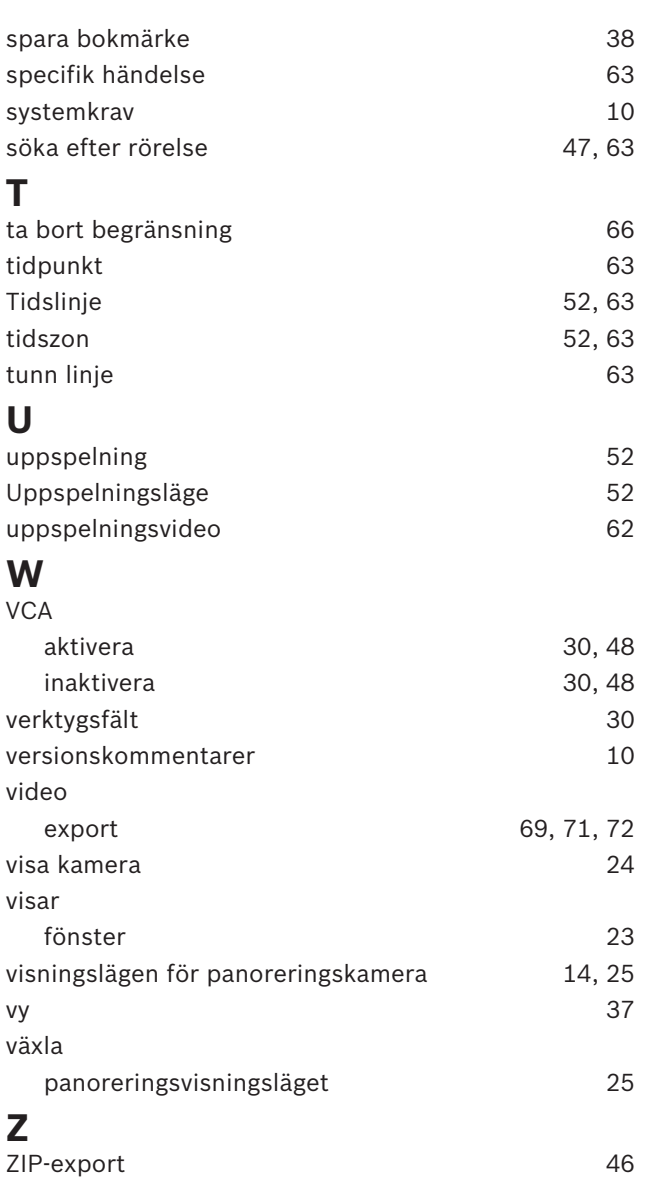

**Bosch Security Systems B.V.** Torenallee 49 5617 BA Eindhoven Netherlands **www.boschsecurity.com** © Bosch Security Systems B.V., 2019